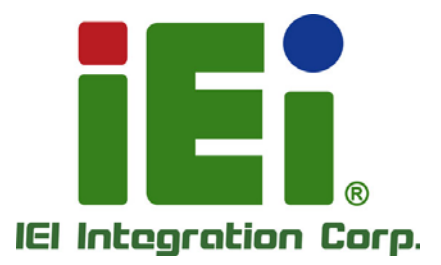

# **MODEL: PEMUX-XEW1**

**Full-Size CPU Card Supports LGA2066 Intel® Xeon® W CPU, Intel® C422 Chipset, DDR4 RDIMM/LRDIMM, 10 GbE, RS-232, USB 3.1 Gen1, SATA 6Gb/s, M.2, HD Audio and RoHS**

# **User Manual**

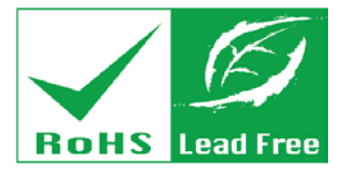

**Rev. 1.00 – February 19, 2019**

# **Revision**

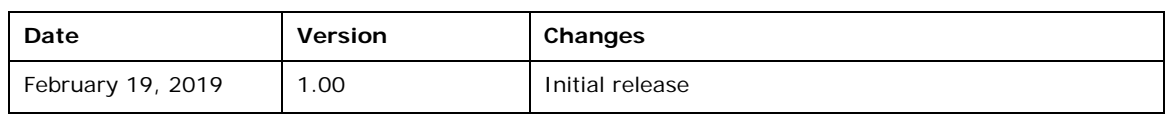

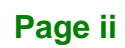

# **Copyright**

**Integration Corp.** 

#### **COPYRIGHT NOTICE**

The information in this document is subject to change without prior notice in order to improve reliability, design and function and does not represent a commitment on the part of the manufacturer.

In no event will the manufacturer be liable for direct, indirect, special, incidental, or consequential damages arising out of the use or inability to use the product or documentation, even if advised of the possibility of such damages.

This document contains proprietary information protected by copyright. All rights are reserved. No part of this manual may be reproduced by any mechanical, electronic, or other means in any form without prior written permission of the manufacturer.

#### **TRADEMARKS**

All registered trademarks and product names mentioned herein are used for identification purposes only and may be trademarks and/or registered trademarks of their respective owners.

# **Manual Conventions**

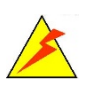

**Integration Corp.** 

#### **WARNING**

Warnings appear where overlooked details may cause damage to the equipment or result in personal injury. Warnings should be taken seriously.

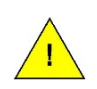

#### **CAUTION**

Cautionary messages should be heeded to help reduce the chance of losing data or damaging the product.

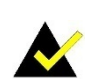

#### **NOTE**

These messages inform the reader of essential but non-critical information. These messages should be read carefully as any directions or instructions contained therein can help avoid making mistakes.

**Page iv**

# **Table of Contents**

ff

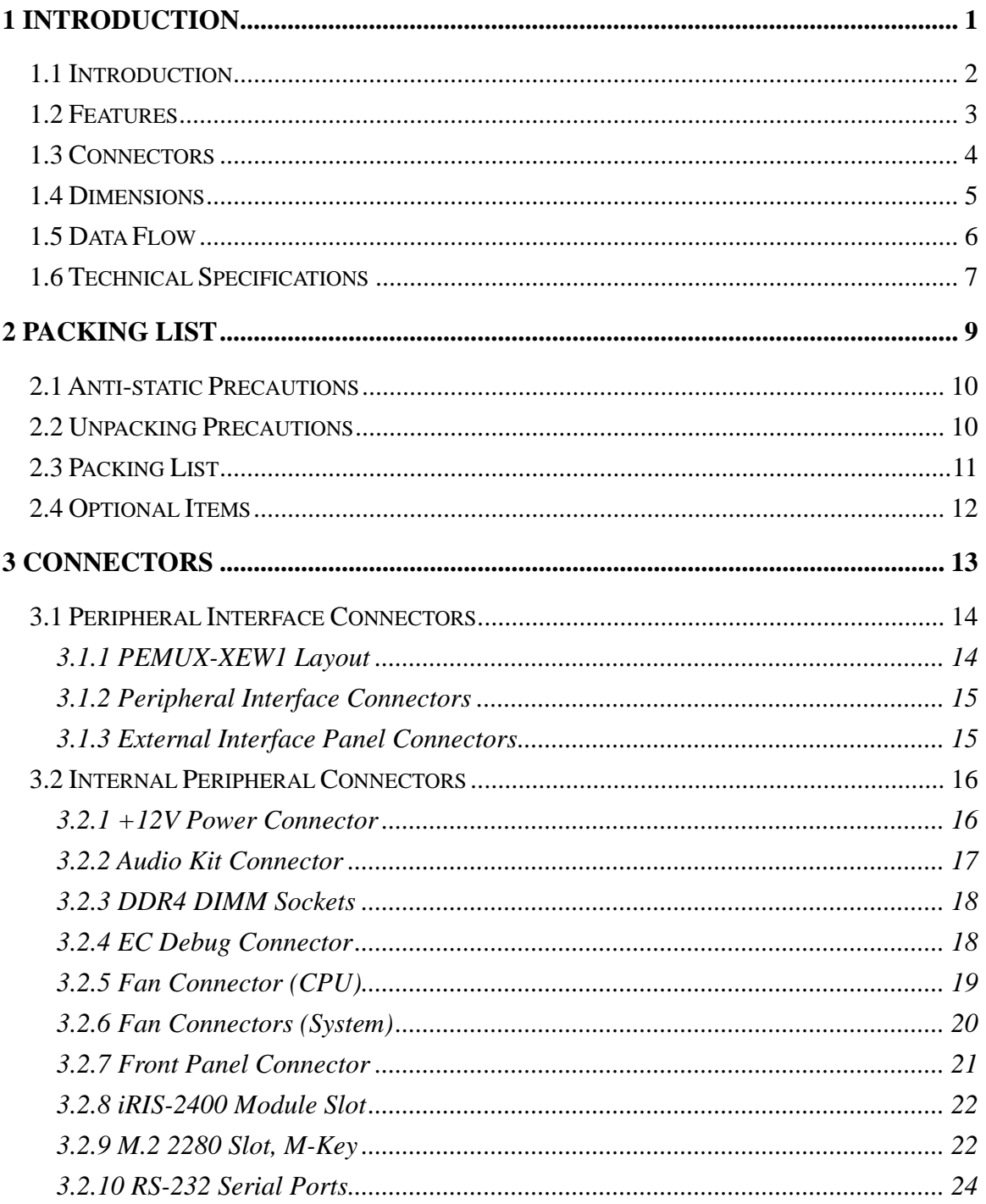

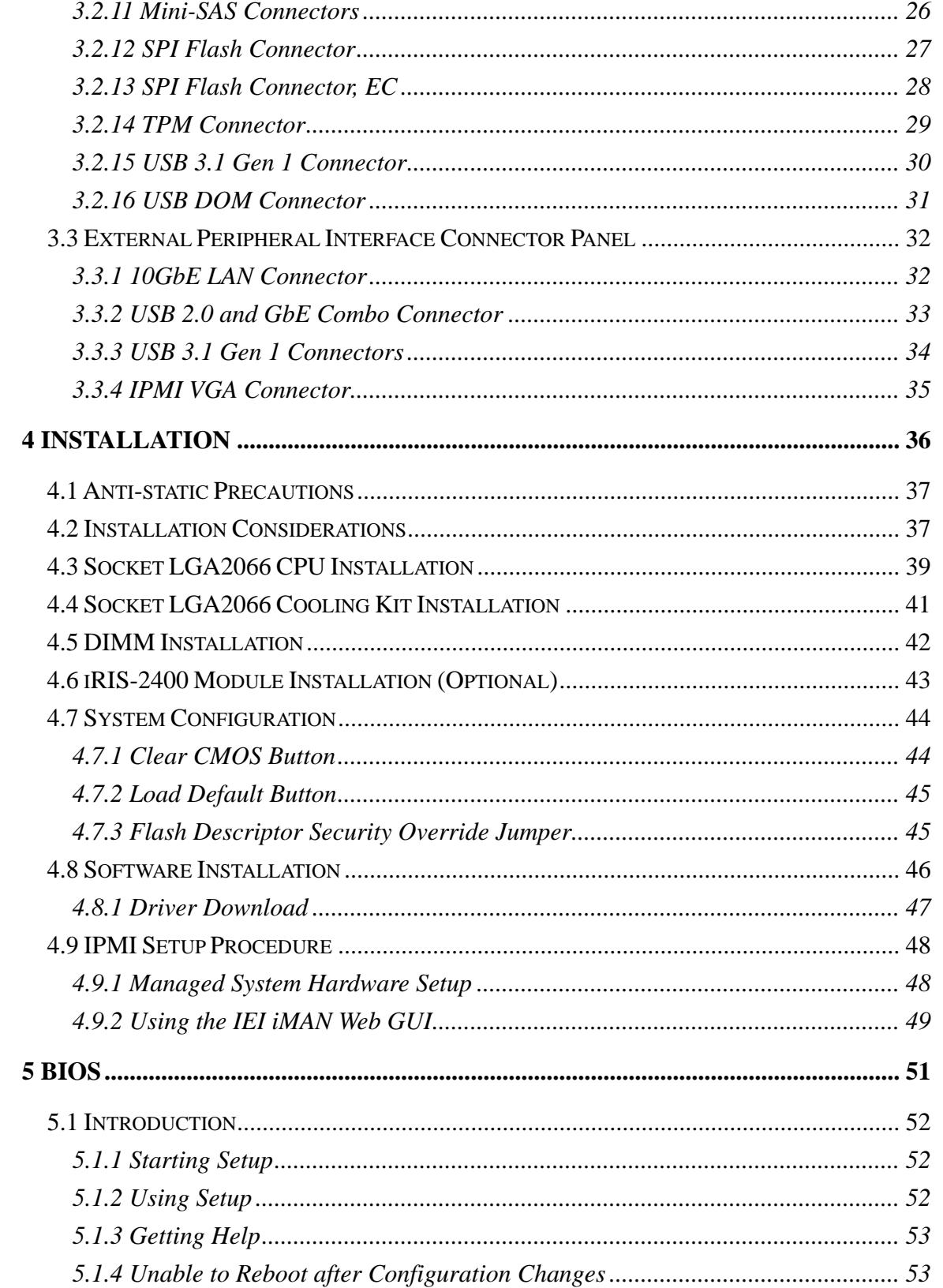

Page vi

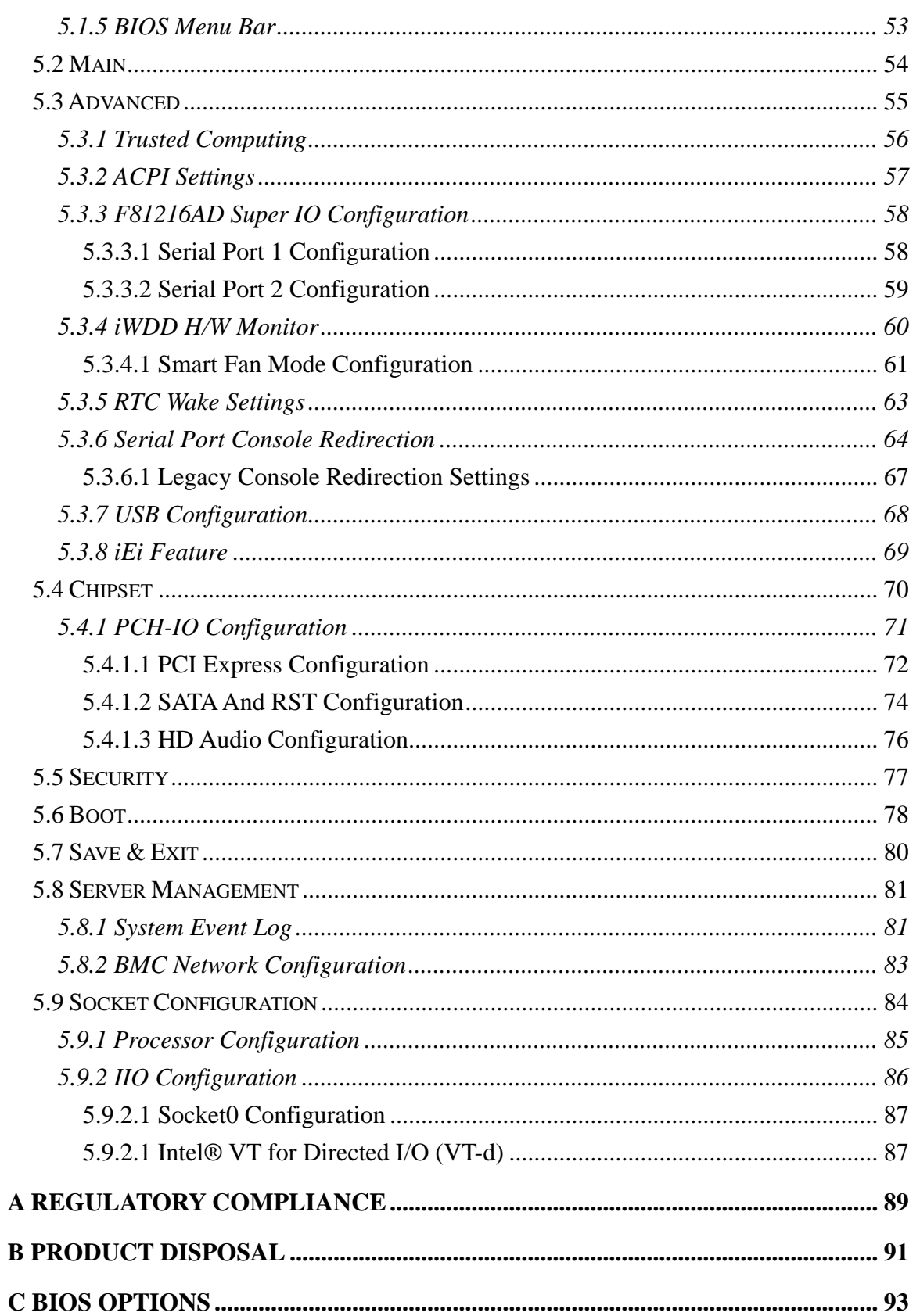

Page vii

**TEA** Integration Corp.

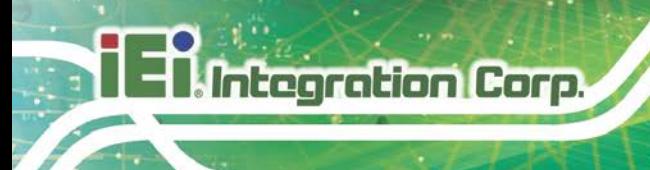

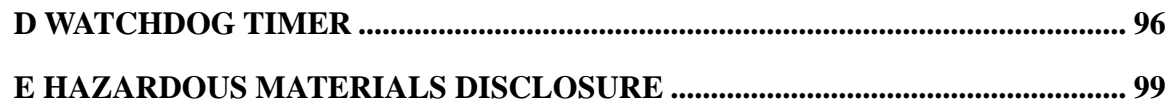

# **List of Figures**

f

**Integration Corp.** 

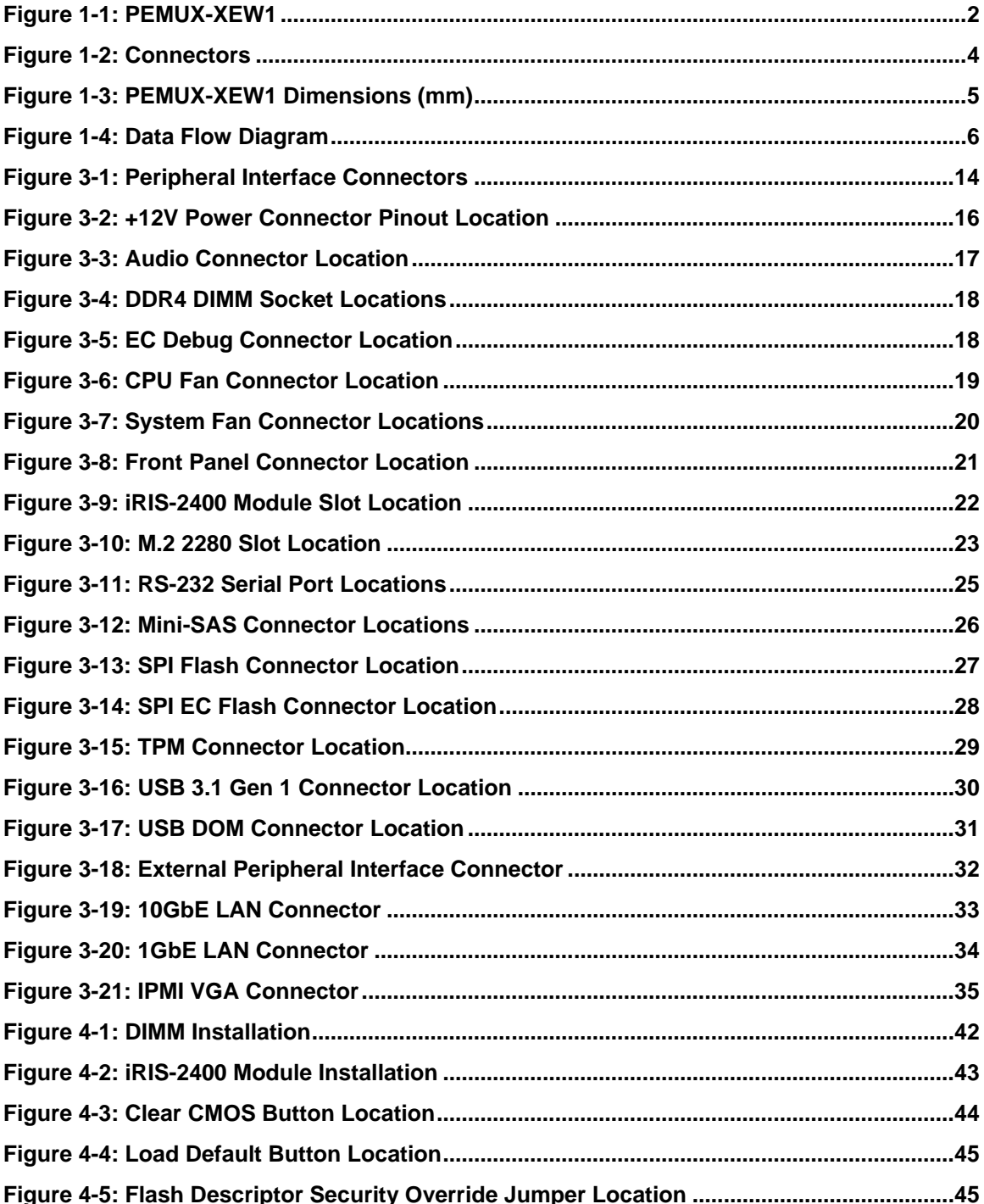

Page ix

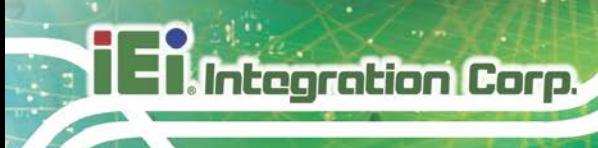

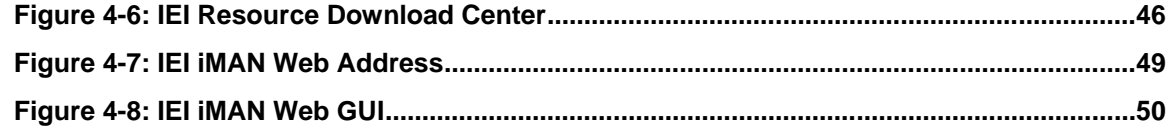

# **List of Tables**

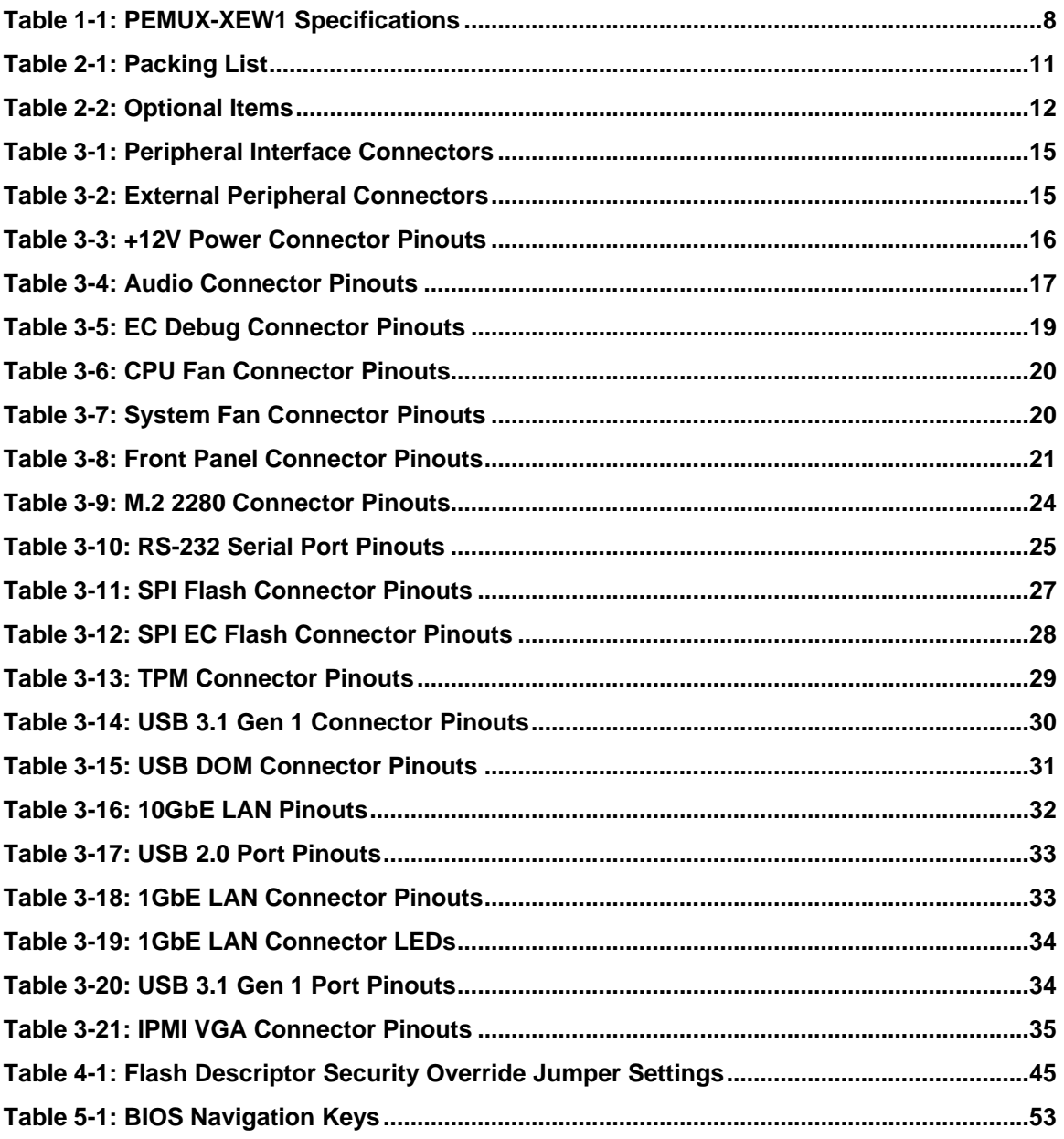

# **BIOS Menus**

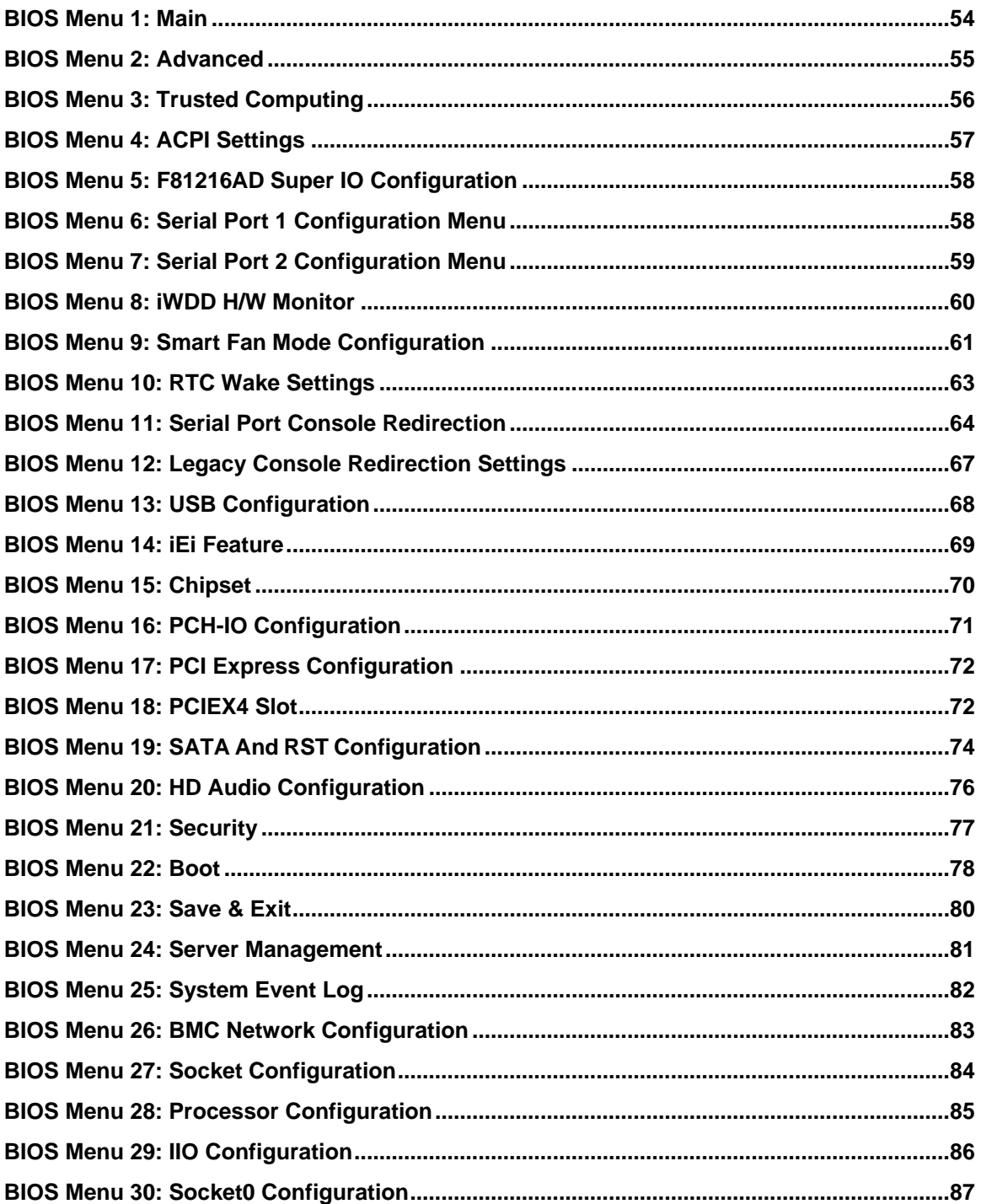

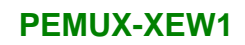

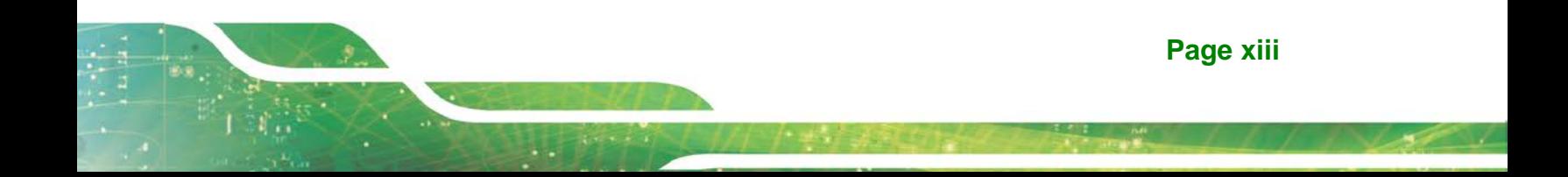

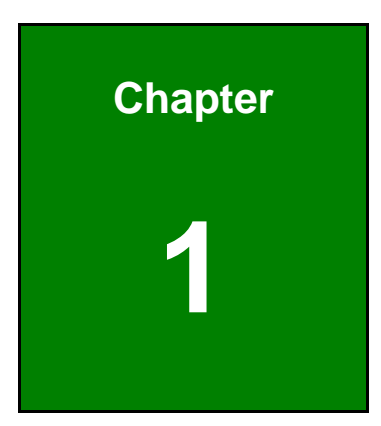

**1 - A** Integration Corp.

# <span id="page-14-0"></span>**1 Introduction**

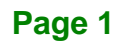

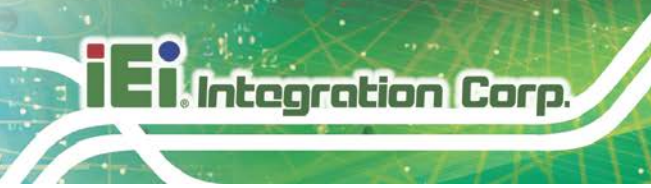

### <span id="page-15-0"></span>**1.1 Introduction**

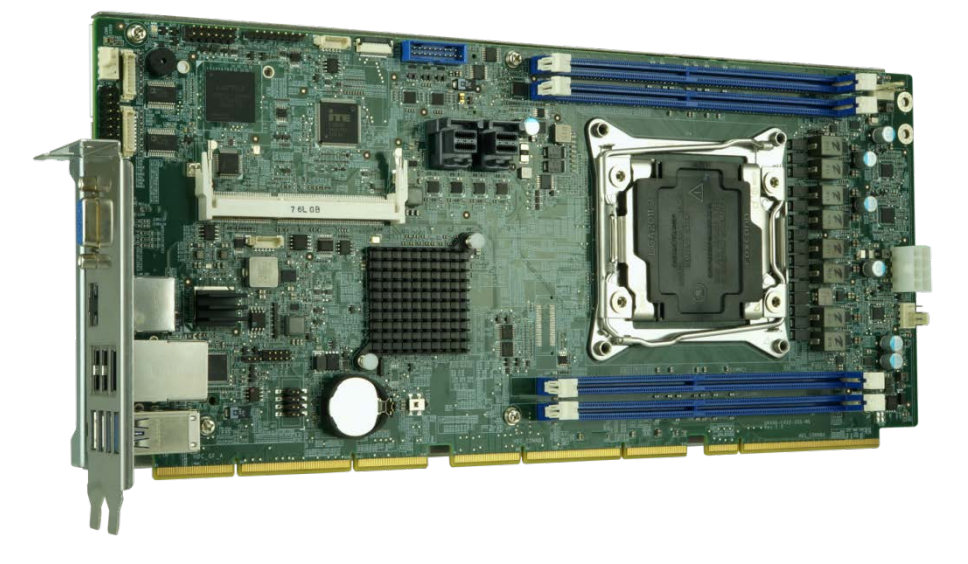

#### <span id="page-15-1"></span>**Figure 1-1: PEMUX-XEW1**

The PEMUX-XEW1 is a full-size CPU card that can provide up to 56-lane PCIe signal to the backplane. It accepts a Socket LGA2066 Intel® Xeon® W processor and supports four 288-pin 2666MHz dual-channel ECC DDR4 RDIMM/LRDIMM modules up to 256 GB.

The PEMUX-XEW1 provides one 10GbE interface through the Aquantia AQC107 controller (with NCSI support) and one 1GbE through the Intel® I210AT PCIe controller. The integrated Intel® C422 chipset supports eight SATA 6Gb/s drives with RAID function.

Four USB 3.1 Gen 1 and two one USB 2.0 on the rear panel, two USB 3.1 Gen 1 by an internal box header, two RS-232, one USB DOM pin header and one M.2 M-key slot provide flexible expansion options. High Definition Audio (HDA) support ensures HDA devices can be easily implemented on the PEMUX-XEW1.

### <span id="page-16-0"></span>**1.2 Features**

The PEMUX-XEW1 motherboard features are listed below:

- Full-size CPU card supports up to 56-lane PCIe link to the backplane
- **Supports PCI Express Generation 3.0**
- LGA2066 Intel<sup>®</sup> Xeon<sup>®</sup> W processor family supported
- Intel® C422 chipset
- Four 288-pin 2666 MHz dual-channel ECC DDR4 RDIMMs/LRDIMMs support up to 256 GB of memory
- One 10GbE port, and one 1GbE port with NCSI support
- One M.2 2280 M-key slot for SSD
- **Two Mini-SAS ports support 8 SATA 6Gb/s connectors with RAID**
- Four USB 3.1 Gen 1 ports on the rear I/O
- **Two USB 3.1 Gen 1 ports via internal box header**
- **Two USB 2.0 via external Type A connectors**
- **Two RS-232 serial ports**
- TPM V2.0 hardware security function supported by TPM module
- High Definition Audio
- RoHS compliant

### <span id="page-17-0"></span>**1.3 Connectors**

**El Integration Corp.** 

2 x USB 3.1 Gen 1 2 x DDR4 DIMM → SPI Flash (EC)<br>→ EC Debug 2 x Mini SAS System Fan +12V Power Front Panel 2 x RS-232 CPU Fan TPM<sup>-</sup> **VGA** 10GbE LAN **USB 2.0 & LAN** 4 x USB 3.1 Gen 1 SPI Flash Audio System Fan 2 x DDR4 DIMM **IRIS-2400 Slot NOG BSD** 

The connectors on the PEMUX-XEW1 are shown in the figure below.

**M.2 M-key<br>2280 Slot** Ŀ

#### <span id="page-17-1"></span>**Figure 1-2: Connectors**

**Page 4**

## <span id="page-18-0"></span>**1.4 Dimensions**

The main dimensions of the PEMUX-XEW1 are shown in the diagram below.

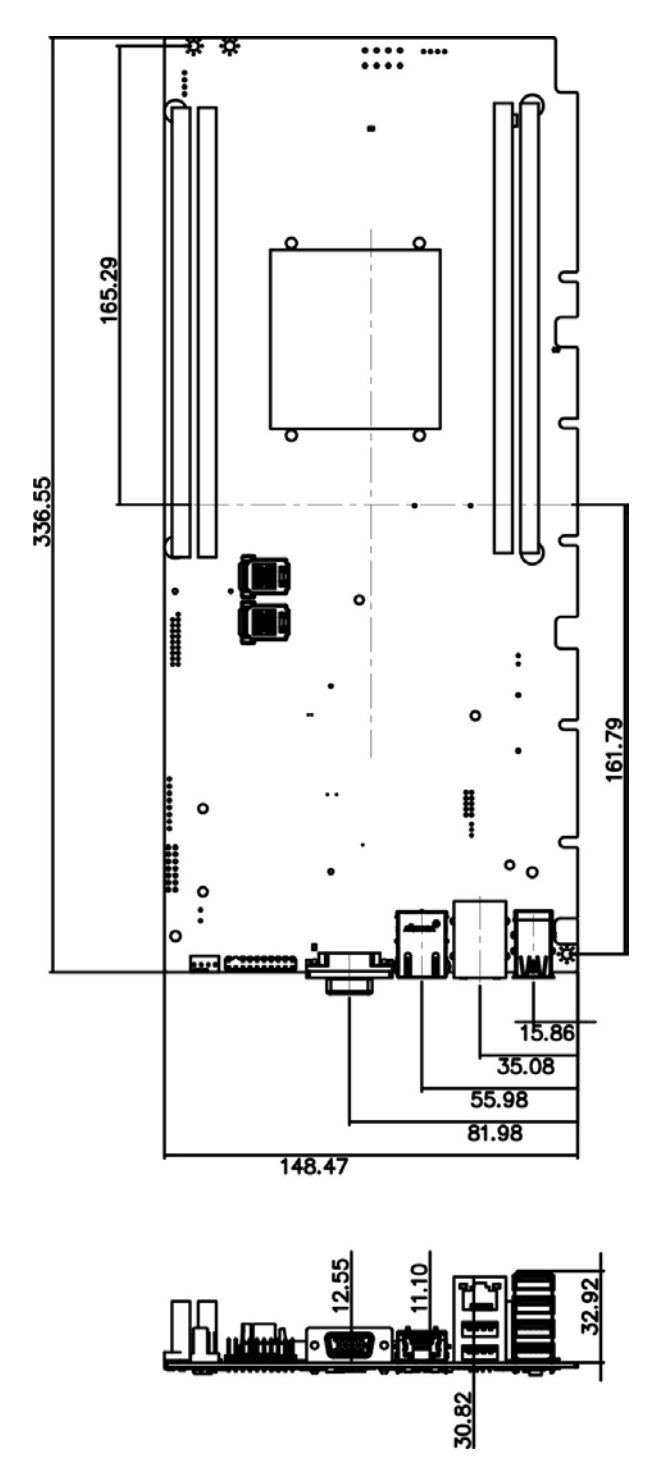

<span id="page-18-1"></span>**Figure 1-3: PEMUX-XEW1 Dimensions (mm)**

#### <span id="page-19-0"></span>**1.5 Data Flow**

**Thintegration Corp.** 

**[Figure](#page-19-1) 1-4** shows the data flow between the system chipset, the CPU and other components installed on the motherboard.

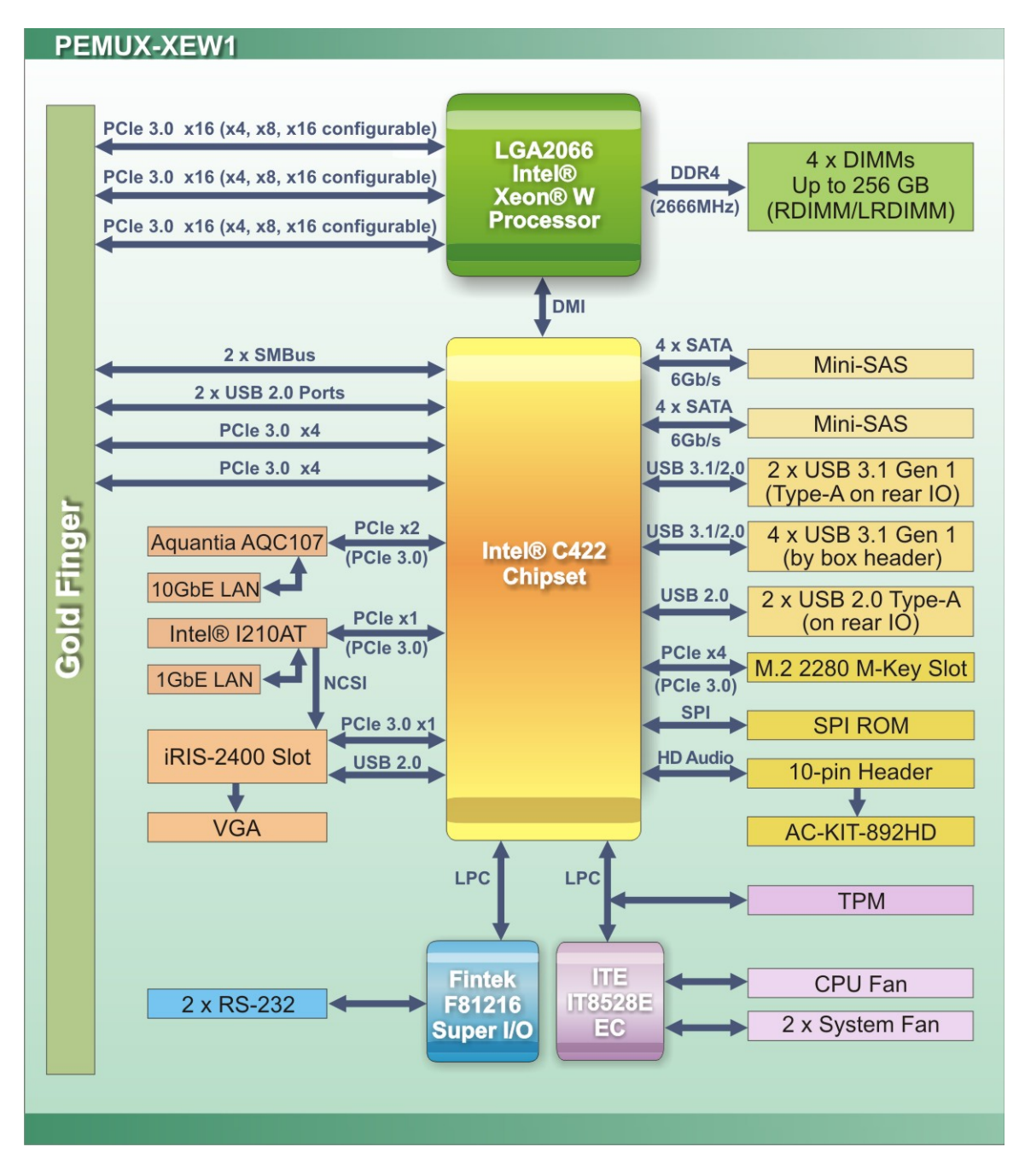

<span id="page-19-1"></span>**Figure 1-4: Data Flow Diagram**

**Page 6**

## <span id="page-20-0"></span>**1.6 Technical Specifications**

The PEMUX-XEW1 technical specifications are listed below.

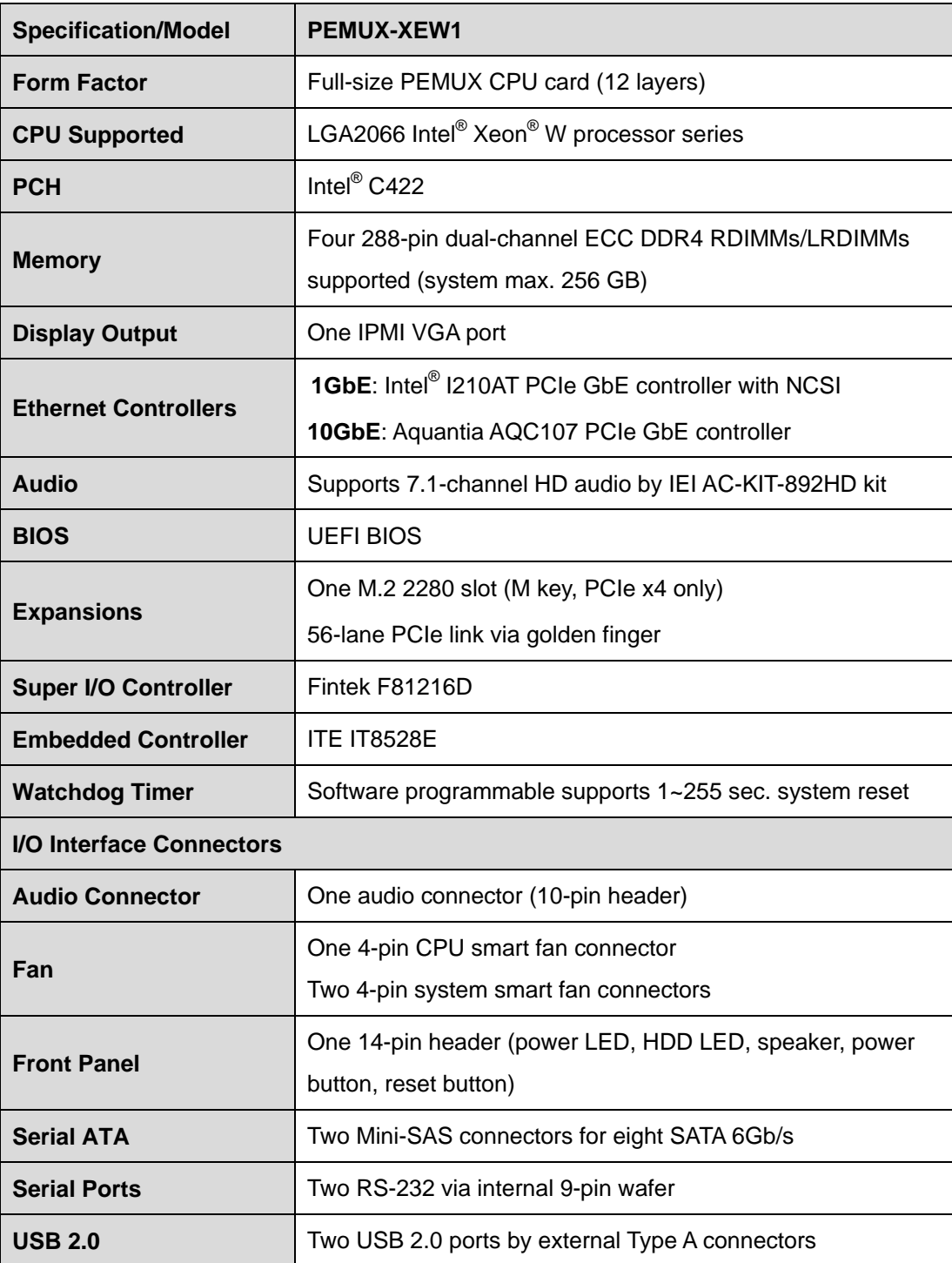

# **Integration Corp.**

### **PEMUX-XEW1**

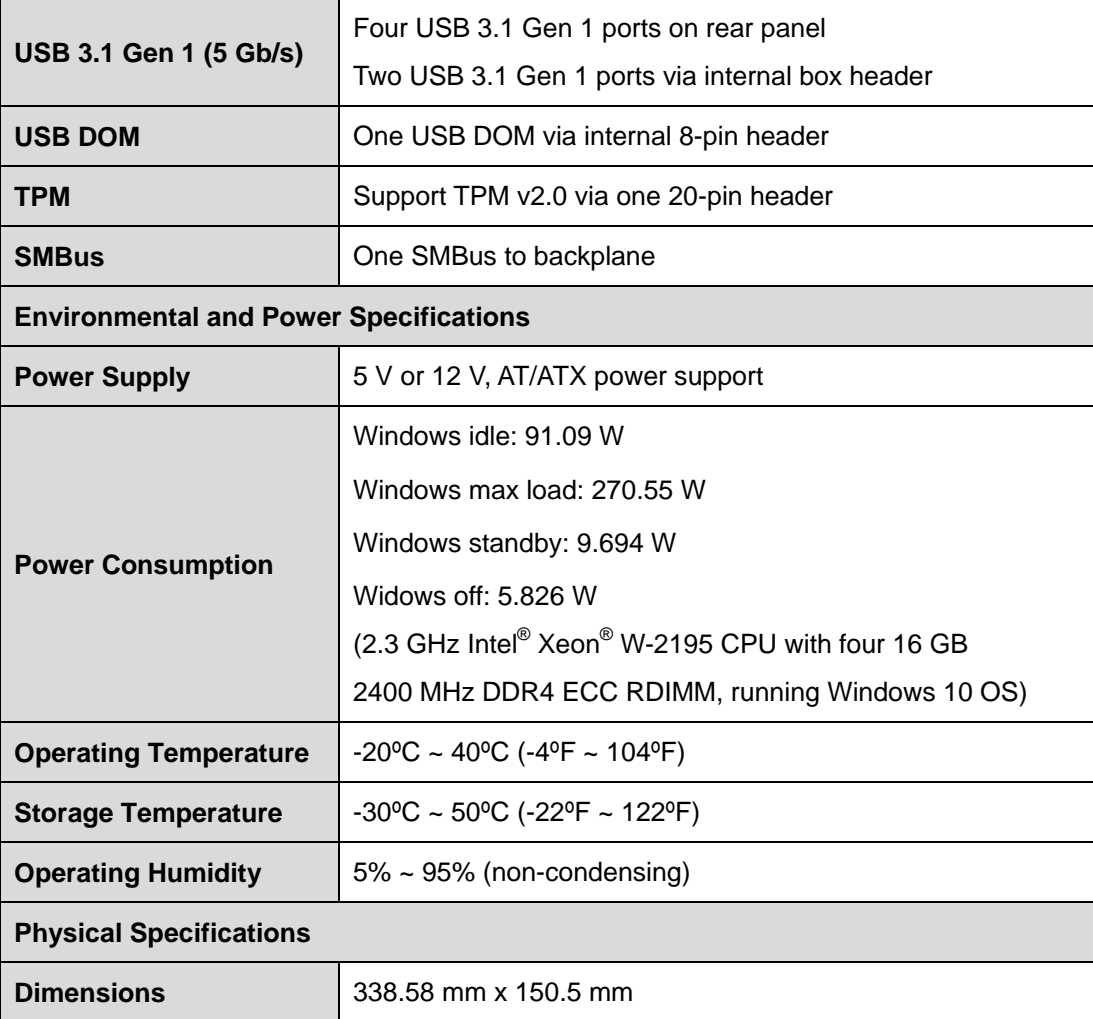

<span id="page-21-0"></span>**Table 1-1: PEMUX-XEW1 Specifications**

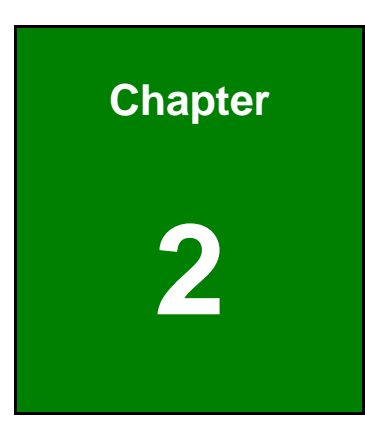

**El** Integration Corp.

# <span id="page-22-0"></span>**2 Packing List**

f

**Page 9**

### <span id="page-23-0"></span>**2.1 Anti-static Precautions**

# **WARNING!**

Static electricity can destroy certain electronics. Make sure to follow the ESD precautions to prevent damage to the product, and injury to the user.

Make sure to adhere to the following guidelines:

- *Wear an anti-static wristband*: Wearing an anti-static wristband can prevent electrostatic discharge.
- **Self-grounding:** Touch a grounded conductor every few minutes to discharge any excess static buildup.
- *Use an anti-static pad*: When configuring any circuit board, place it on an anti-static mat.
- **Only handle the edges of the PCB**: Don't touch the surface of the motherboard. Hold the motherboard by the edges when handling.

### <span id="page-23-1"></span>**2.2 Unpacking Precautions**

When the PEMUX-XEW1 is unpacked, please do the following:

- Follow the anti-static guidelines above.
- Make sure the packing box is facing upwards when opening.
- Make sure all the packing list items are present.

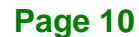

<span id="page-24-0"></span>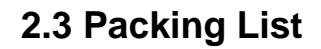

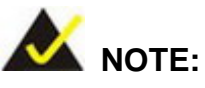

If any of the components listed in the checklist below are missing, do not proceed with the installation. Contact the IEI reseller or vendor the PEMUX-XEW1 was purchased from or contact an IEI sales representative directly by sending an email to [sales@ieiworld.com.](mailto:sales@iei.com.tw)

The PEMUX-XEW1 is shipped with the following components:

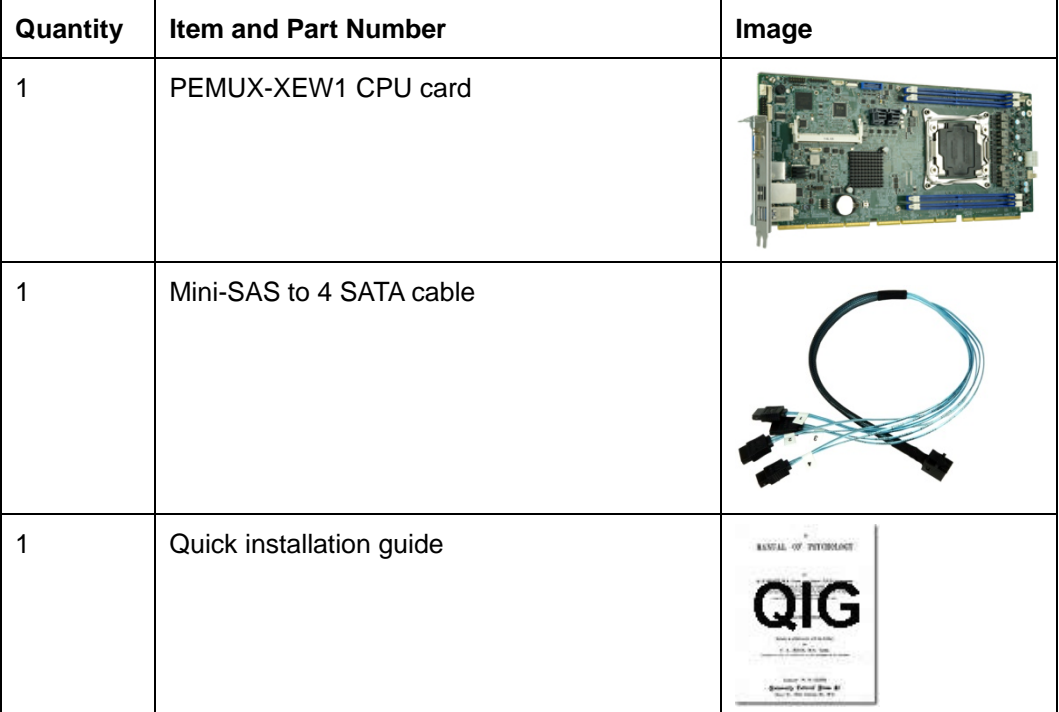

<span id="page-24-1"></span>**Table 2-1: Packing List**

## <span id="page-25-0"></span>**2.4 Optional Items**

The following are optional components which may be separately purchased:

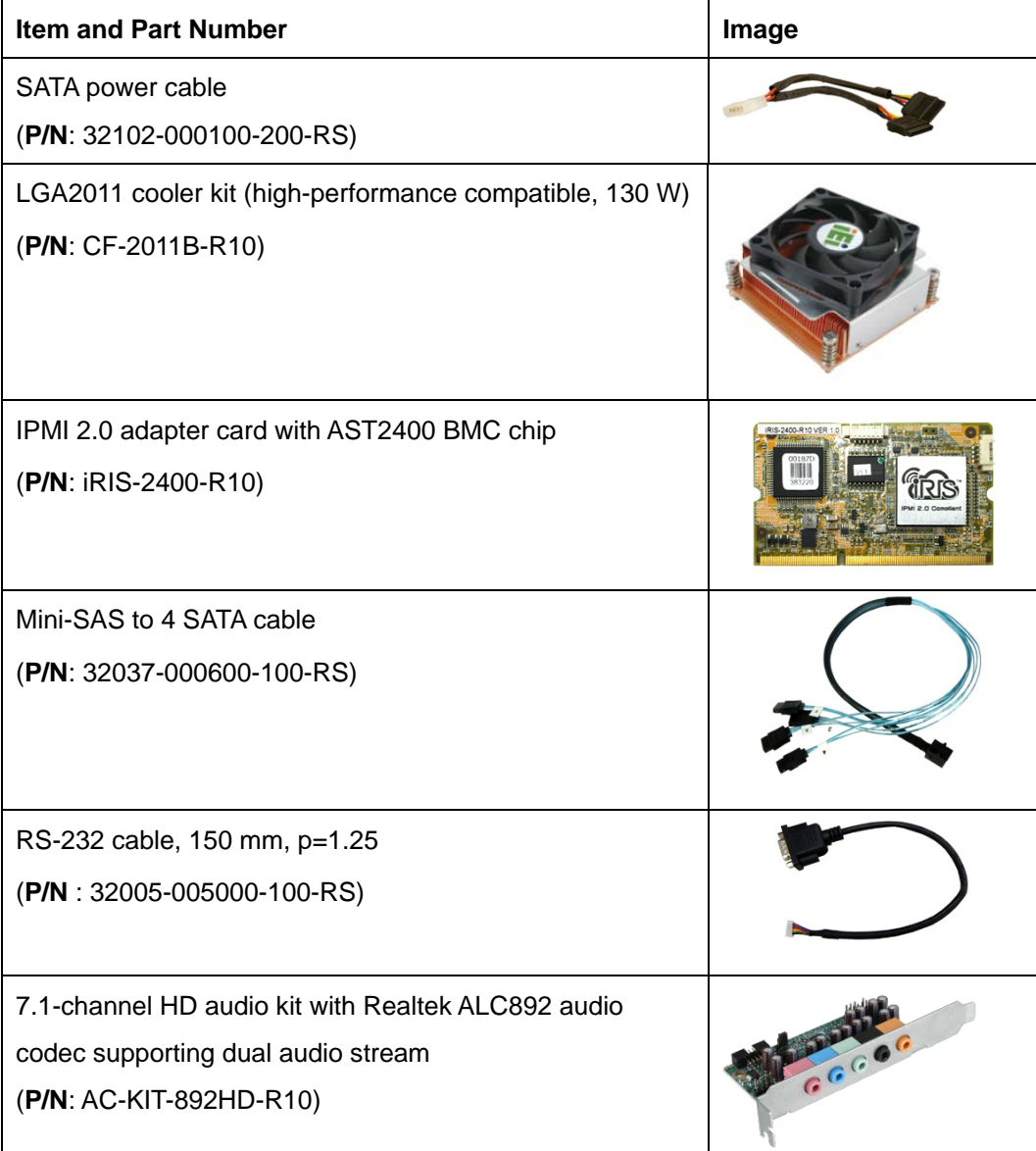

<span id="page-25-1"></span>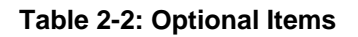

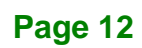

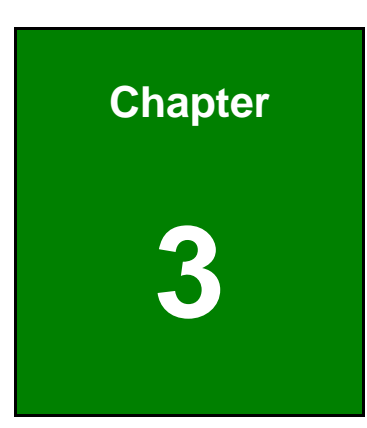

**TER** Integration Corp.

# <span id="page-26-0"></span>**3 Connectors**

**Page 13**

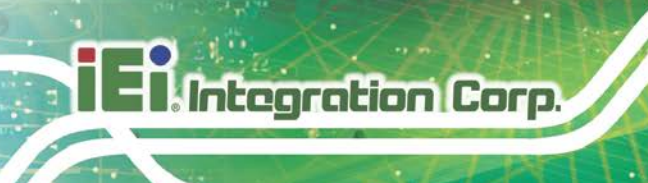

### <span id="page-27-0"></span>**3.1 Peripheral Interface Connectors**

<span id="page-27-1"></span>This chapter details all the peripheral interface connectors.

#### **3.1.1 PEMUX-XEW1 Layout**

The figure below shows all the peripheral interface connectors.

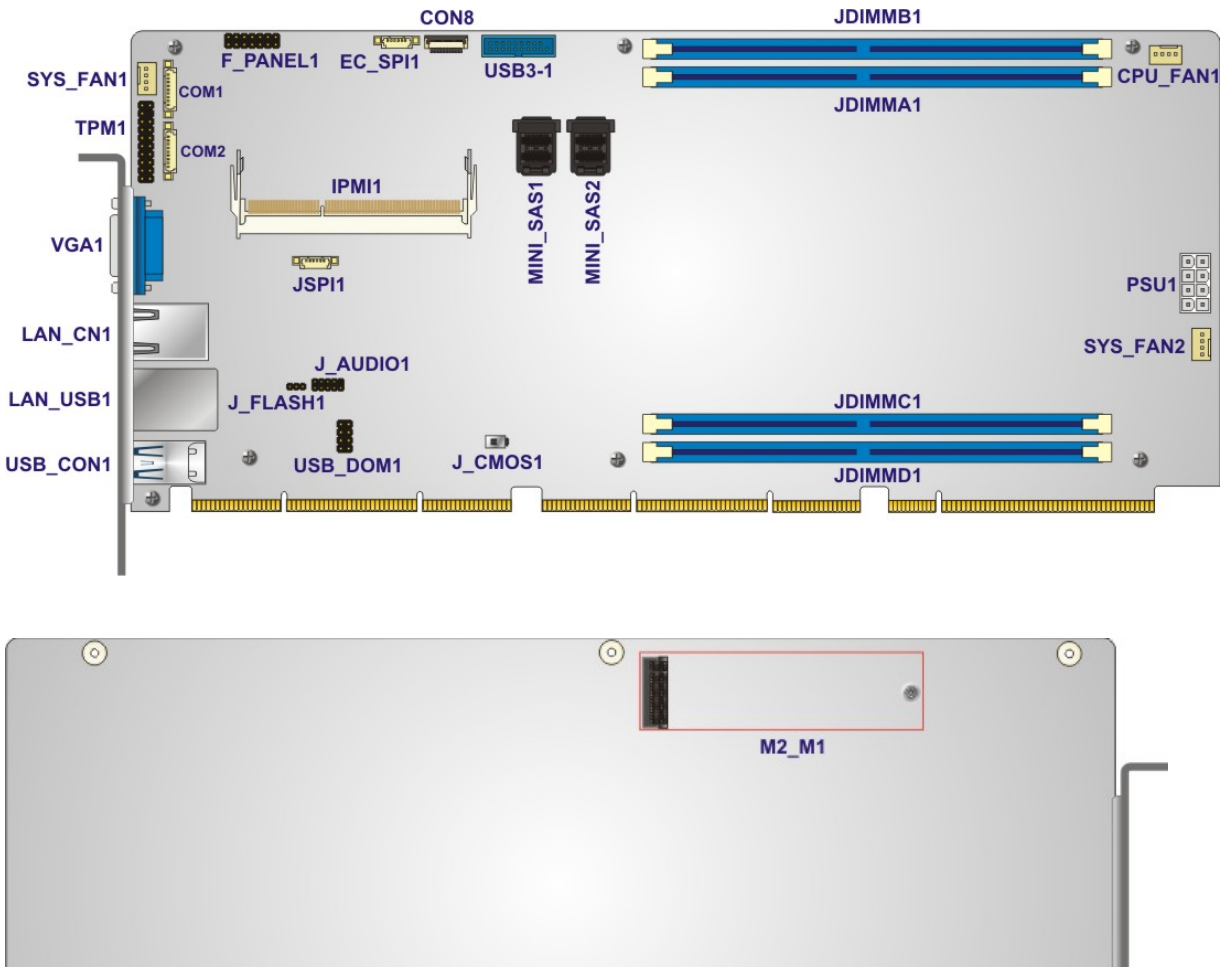

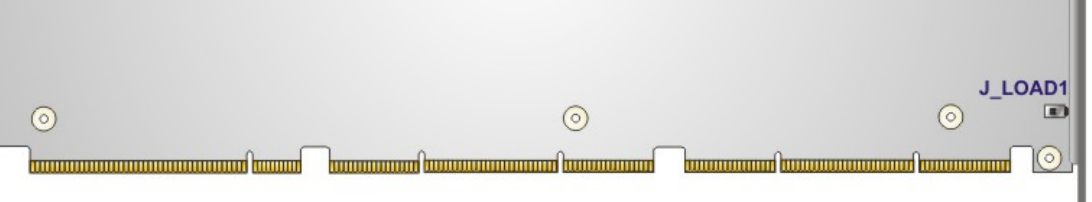

<span id="page-27-2"></span>**Figure 3-1: Peripheral Interface Connectors**

#### <span id="page-28-0"></span>**3.1.2 Peripheral Interface Connectors**

The table below lists all the connectors on the board.

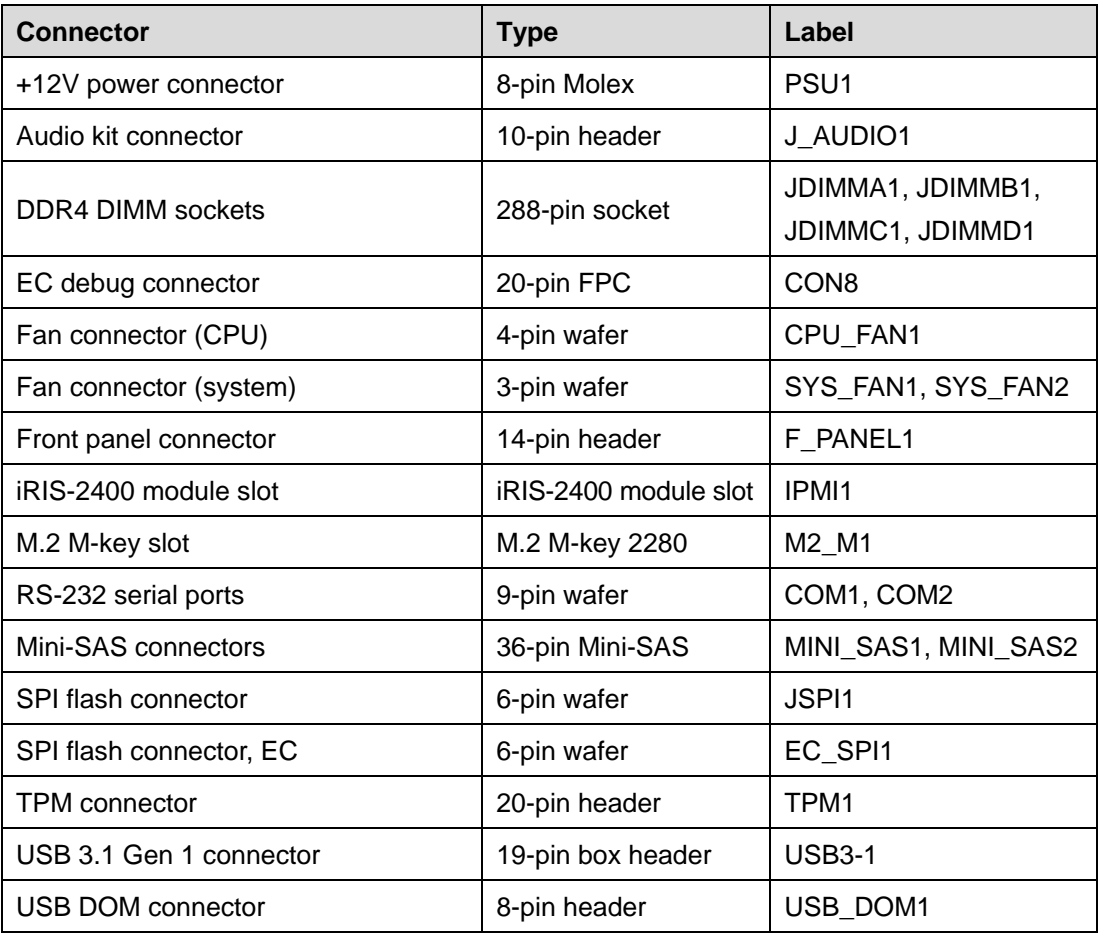

#### <span id="page-28-2"></span>**Table 3-1: Peripheral Interface Connectors**

#### <span id="page-28-1"></span>**3.1.3 External Interface Panel Connectors**

The table below lists the connectors on the external I/O panel.

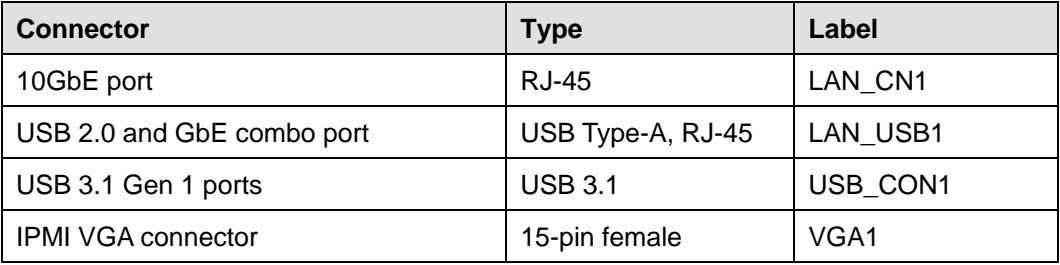

#### <span id="page-28-3"></span>**Table 3-2: External Peripheral Connectors**

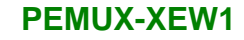

<span id="page-29-0"></span>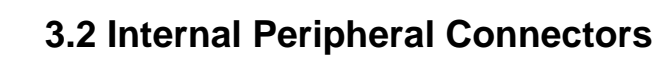

The section describes all of the connectors on the PEMUX-XEW1.

#### <span id="page-29-1"></span>**3.2.1 +12V Power Connector**

**Integration Corp.** 

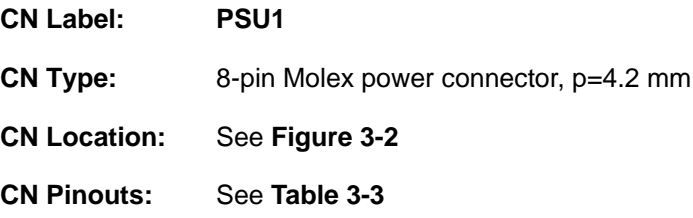

This connector provides power to the CPU.

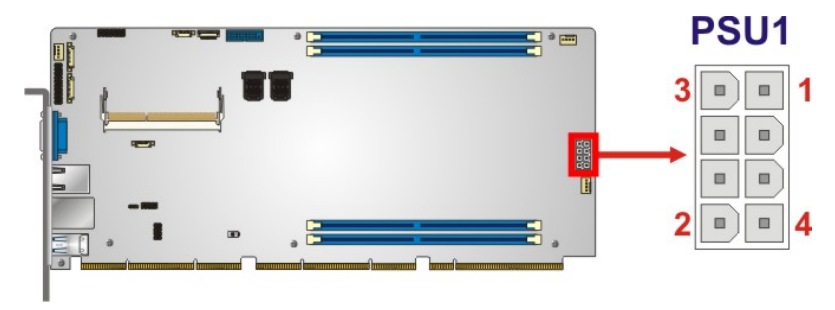

<span id="page-29-2"></span>**Figure 3-2: +12V Power Connector Pinout Location**

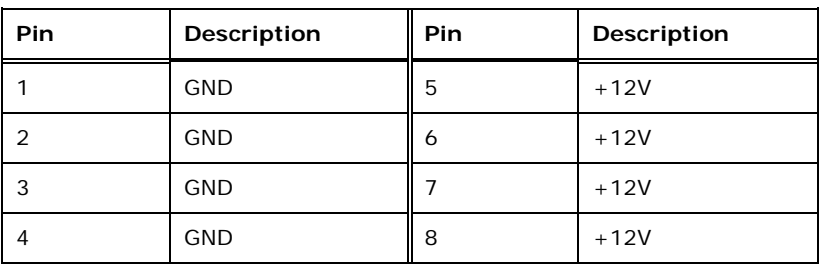

<span id="page-29-3"></span>**Table 3-3: +12V Power Connector Pinouts**

### <span id="page-30-0"></span>**3.2.2 Audio Kit Connector**

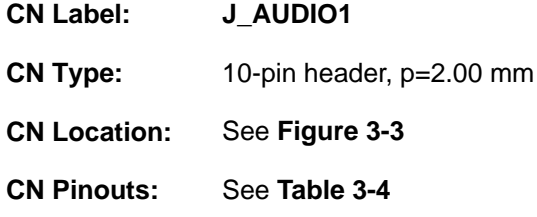

This connector allows connection to an external audio kit.

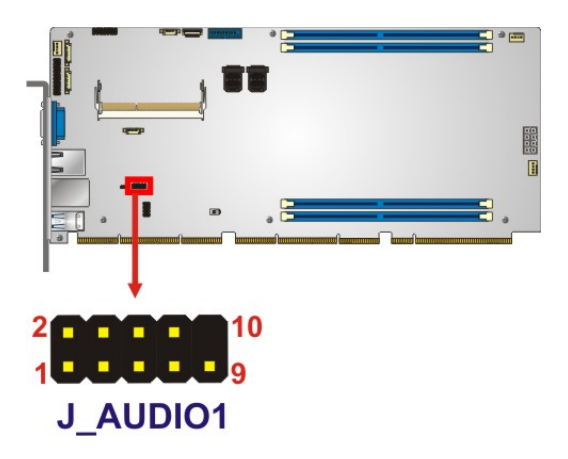

**Figure 3-3: Audio Connector Location**

<span id="page-30-1"></span>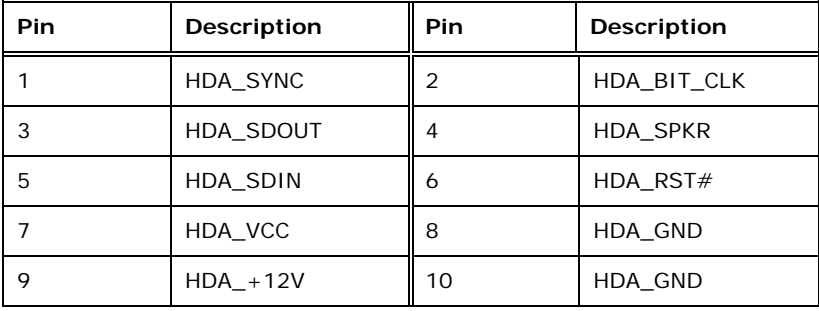

<span id="page-30-2"></span>**Table 3-4: Audio Connector Pinouts**

### <span id="page-31-0"></span>**3.2.3 DDR4 DIMM Sockets**

Integration Corp.

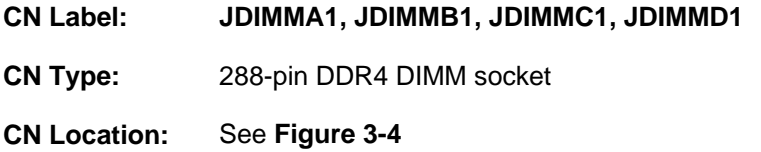

The DIMM sockets are for DDR4 DIMM memory modules.

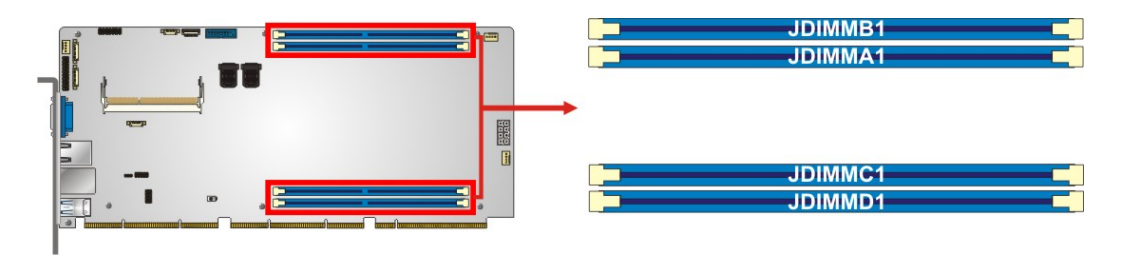

<span id="page-31-2"></span>**Figure 3-4: DDR4 DIMM Socket Locations**

#### <span id="page-31-1"></span>**3.2.4 EC Debug Connector**

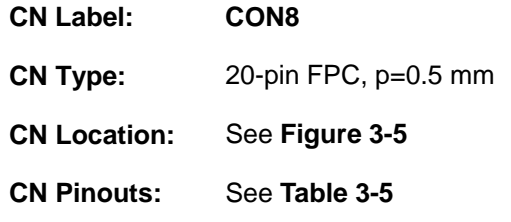

The EC debug connector is used for EC debug.

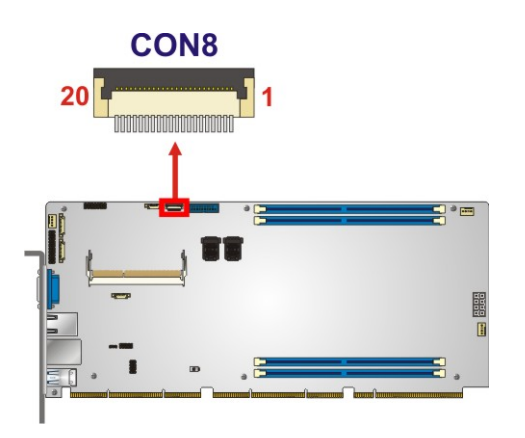

<span id="page-31-3"></span>**Figure 3-5: EC Debug Connector Location**

**Page 18**

# **Integration Corp.**

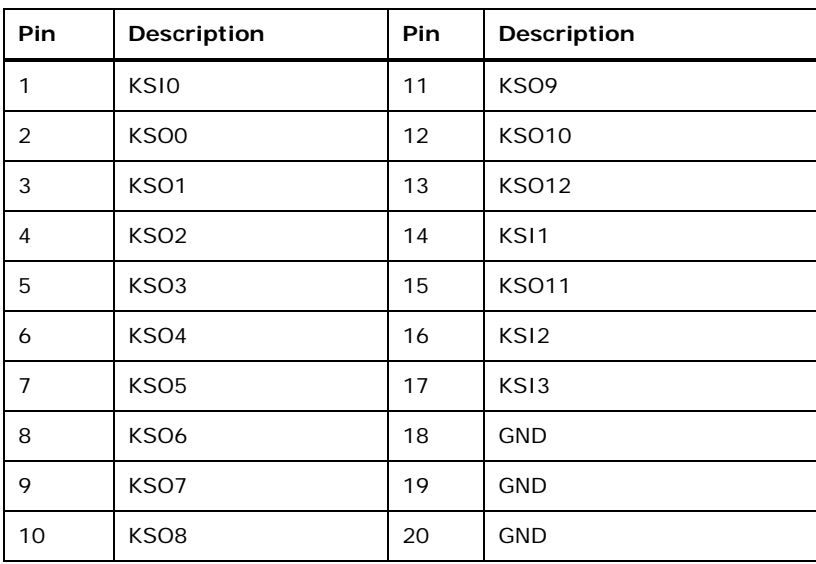

<span id="page-32-2"></span>**Table 3-5: EC Debug Connector Pinouts**

#### <span id="page-32-0"></span>**3.2.5 Fan Connector (CPU)**

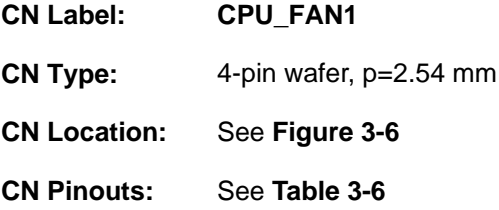

The fan connector attaches to a CPU cooling fan.

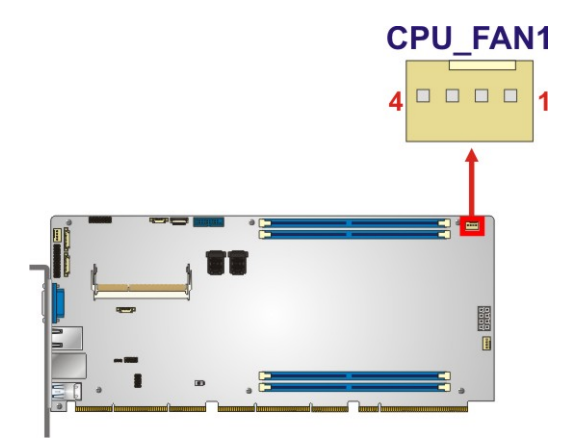

<span id="page-32-1"></span>**Figure 3-6: CPU Fan Connector Location**

**Integration Corp.** 

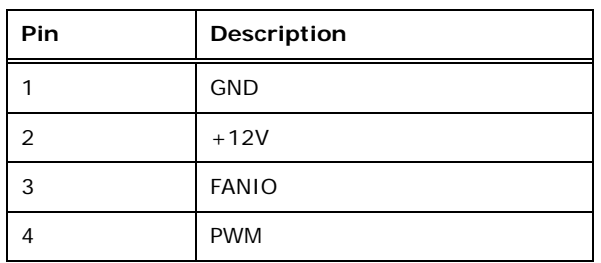

<span id="page-33-2"></span>**Table 3-6: CPU Fan Connector Pinouts**

#### <span id="page-33-0"></span>**3.2.6 Fan Connectors (System)**

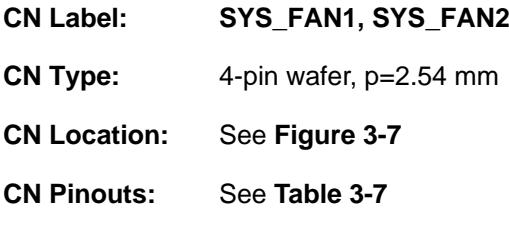

The fan connector attaches to a system cooling fan.

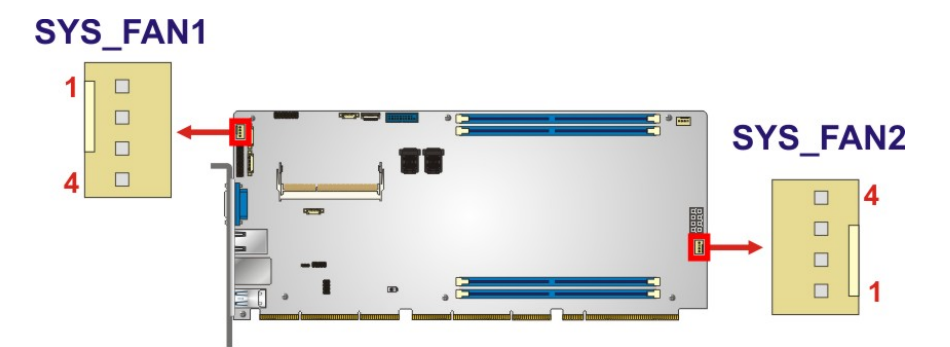

<span id="page-33-1"></span>**Figure 3-7: System Fan Connector Locations**

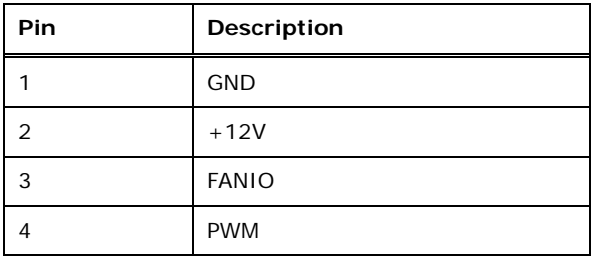

<span id="page-33-3"></span>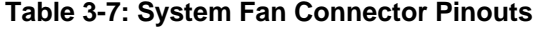

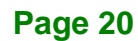

### <span id="page-34-0"></span>**3.2.7 Front Panel Connector**

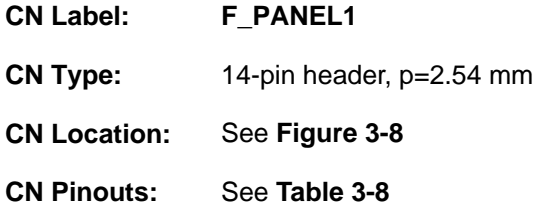

The front panel connector connects to the indicator LEDs and buttons on the computer's front panel.

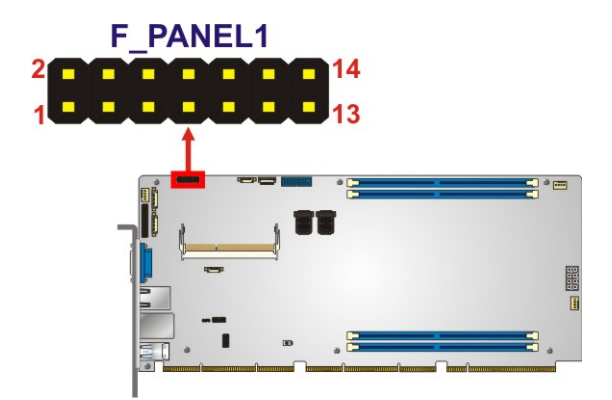

<span id="page-34-1"></span>**Figure 3-8: Front Panel Connector Location**

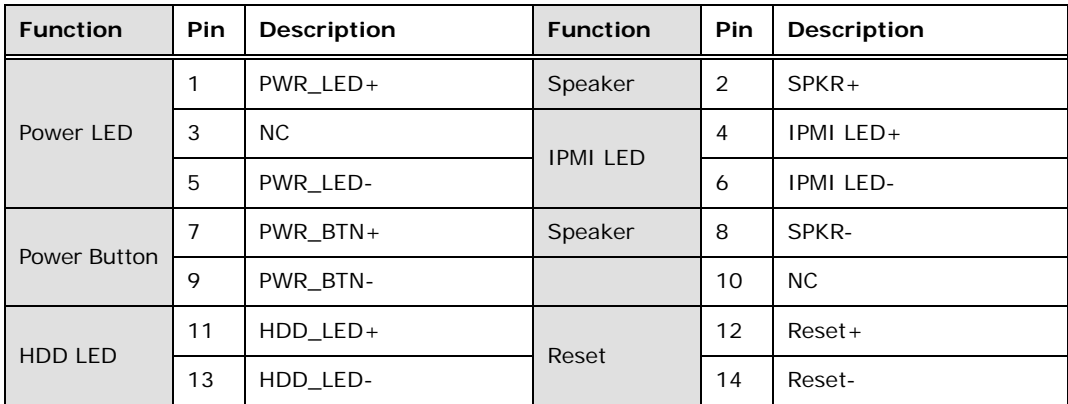

<span id="page-34-2"></span>**Table 3-8: Front Panel Connector Pinouts**

#### <span id="page-35-0"></span>**3.2.8 iRIS-2400 Module Slot**

**Integration Corp.** 

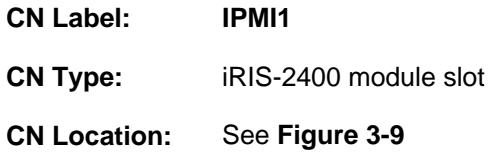

The iRIS-2400 module slot allows installation of the iRIS-2400 module.

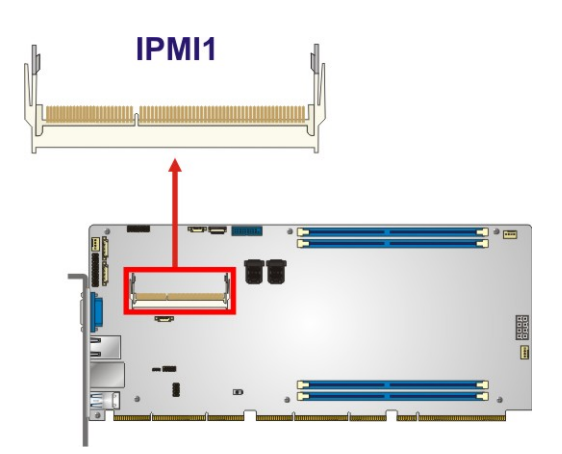

<span id="page-35-2"></span>**Figure 3-9: iRIS-2400 Module Slot Location**

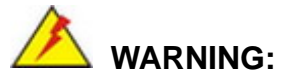

The iRIS-2400 module slot is designed to install the iRIS-2400 module only. DO NOT install other modules into the iRIS module slot. Doing so may cause damage to the PEMUX-XEW1.

#### <span id="page-35-1"></span>**3.2.9 M.2 2280 Slot, M-Key**

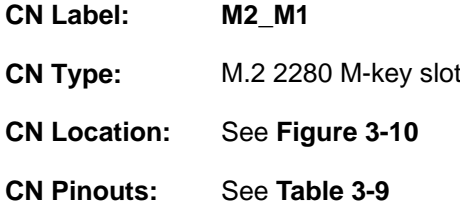

The M.2 2280 slot is keyed in the M position. The M.2 slot supports PCIe x4 interfaces.

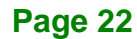
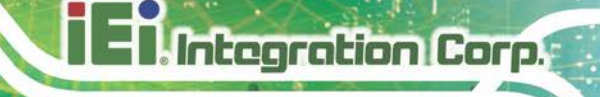

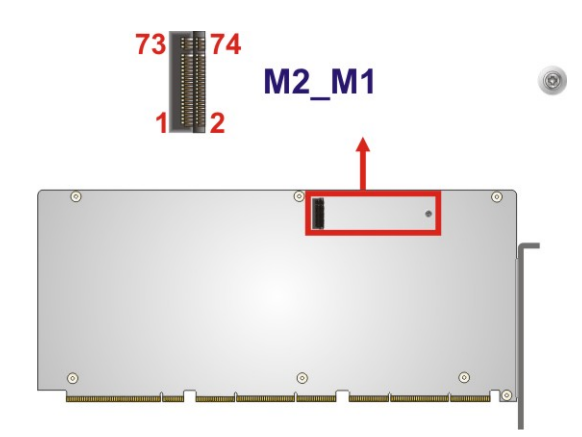

**Figure 3-10: M.2 2280 Slot Location**

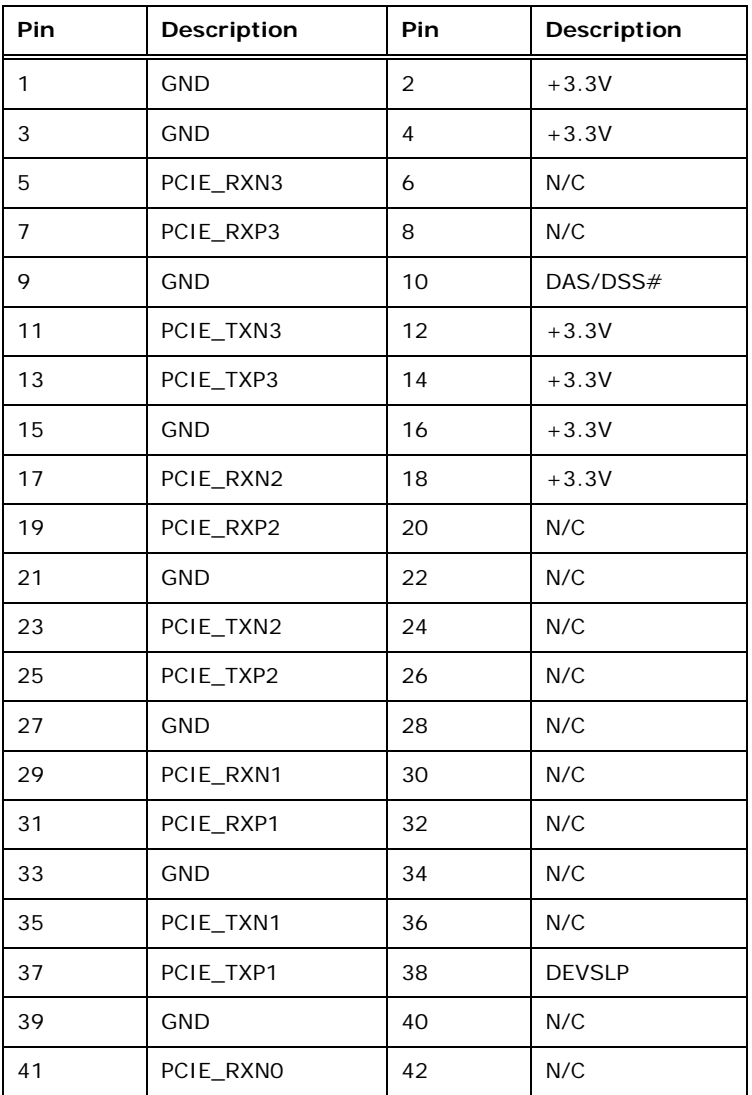

**Page 23**

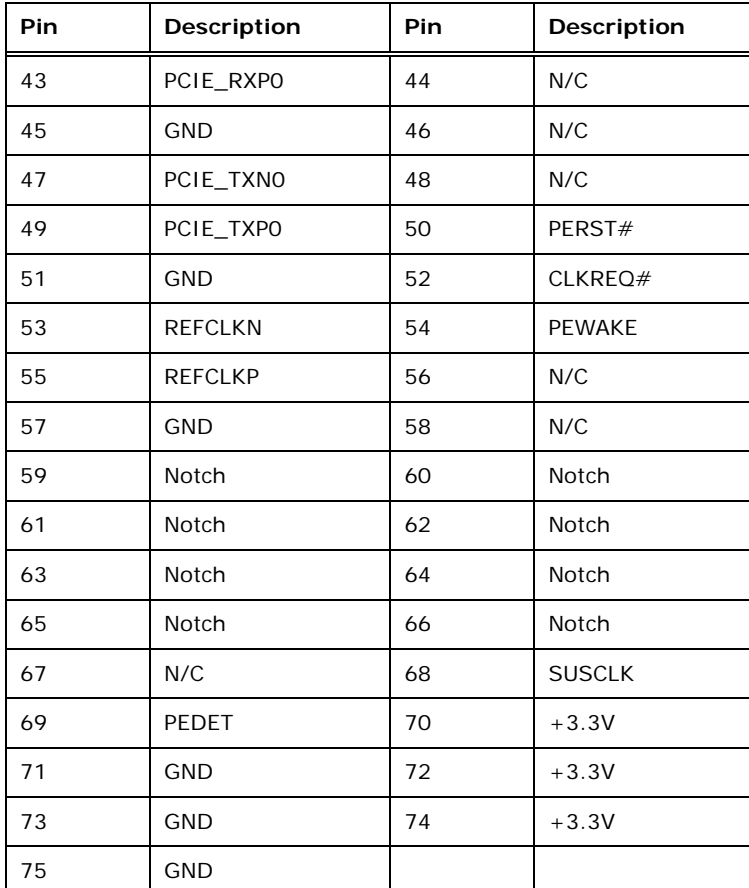

**Table 3-9: M.2 2280 Connector Pinouts**

# **3.2.10 RS-232 Serial Ports**

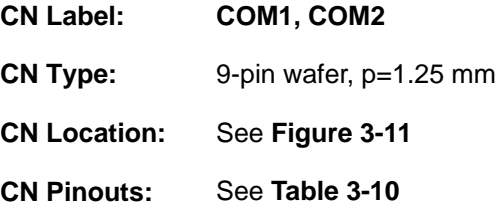

Each of these connectors provides RS-232 connections.

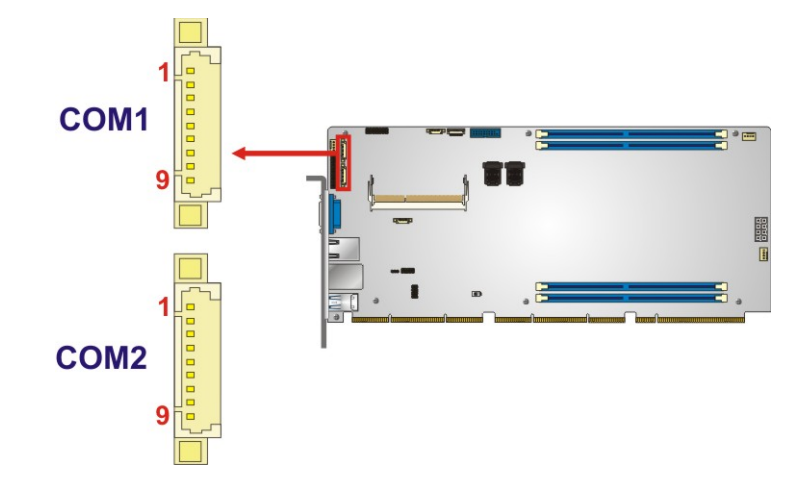

# <span id="page-38-0"></span>**Figure 3-11: RS-232 Serial Port Locations**

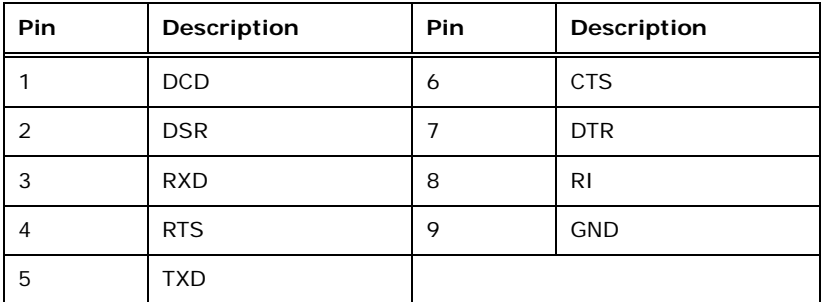

<span id="page-38-1"></span>**Table 3-10: RS-232 Serial Port Pinouts**

# **3.2.11 Mini-SAS Connectors**

**Integration Corp.** 

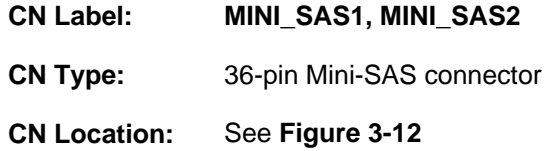

Each Mini-SAS connector can support four SATA 6Gb/s drives.

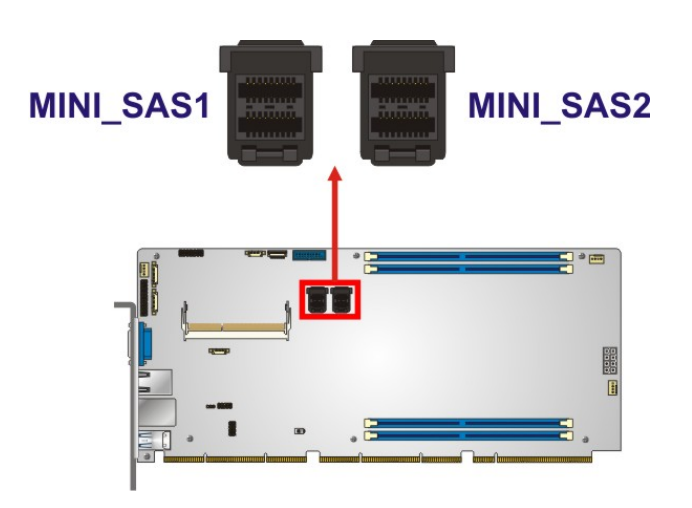

<span id="page-39-0"></span>**Figure 3-12: Mini-SAS Connector Locations**

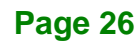

# **3.2.12 SPI Flash Connector**

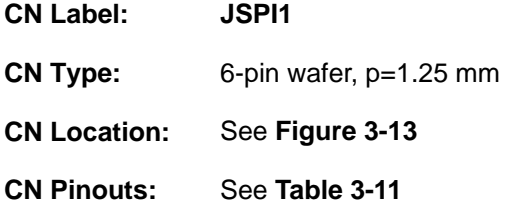

The SPI flash connector is used to flash the SPI ROM.

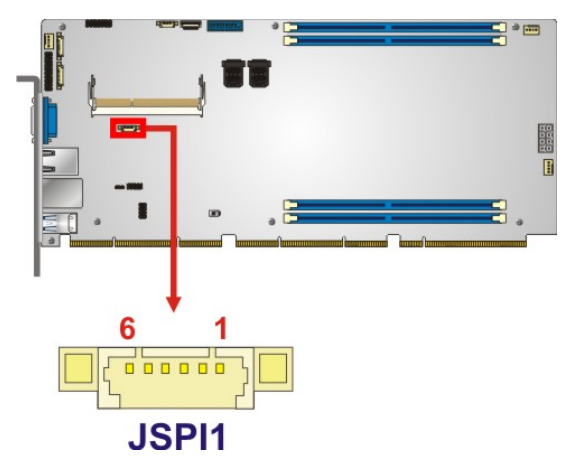

<span id="page-40-0"></span>**Figure 3-13: SPI Flash Connector Location**

| Pin | <b>Description</b> |  |  |  |
|-----|--------------------|--|--|--|
|     | $+3.3V$            |  |  |  |
| 2   | SPI_CS#            |  |  |  |
| 3   | SPI_SO             |  |  |  |
| 4   | SPI_CLK            |  |  |  |
| 5   | SPI_SI             |  |  |  |
| ѧ   | <b>GND</b>         |  |  |  |

<span id="page-40-1"></span>**Table 3-11: SPI Flash Connector Pinouts**

# **Integration Corp.**

# **3.2.13 SPI Flash Connector, EC**

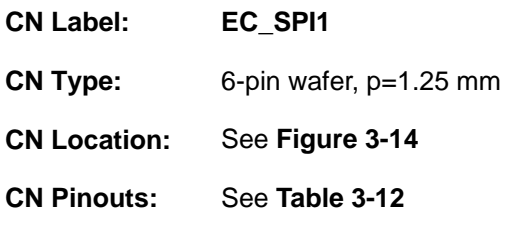

The SPI flash connector is used to flash the EC ROM.

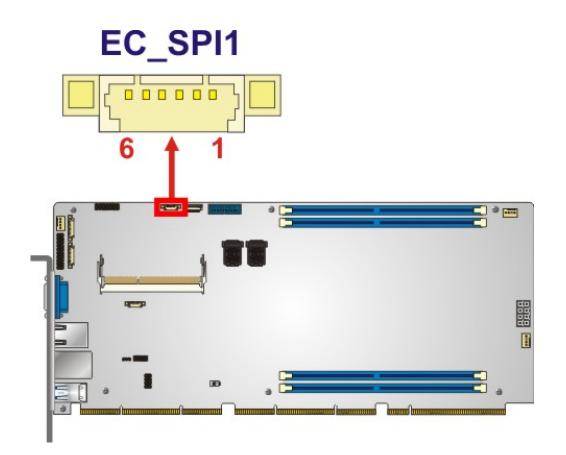

<span id="page-41-0"></span>**Figure 3-14: SPI EC Flash Connector Location**

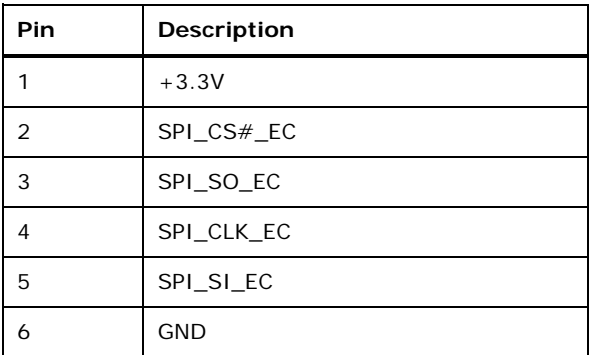

<span id="page-41-1"></span>**Table 3-12: SPI EC Flash Connector Pinouts**

# **3.2.14 TPM Connector**

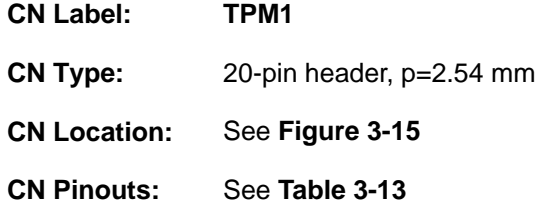

The TPM connector connects to a TPM module.

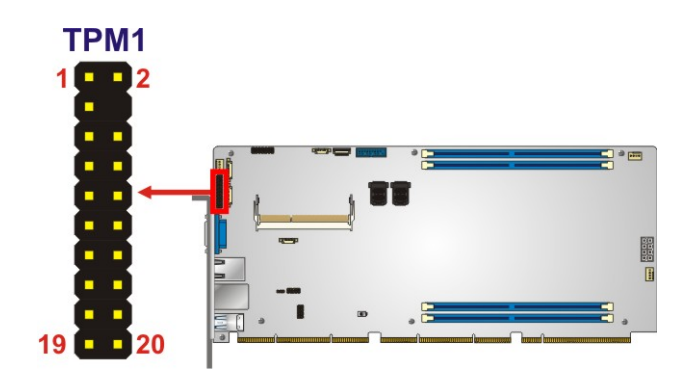

<span id="page-42-0"></span>**Figure 3-15: TPM Connector Location**

| Pin            | Description       | <b>Pin</b> | Description      |
|----------------|-------------------|------------|------------------|
| 1              | <b>LCLK</b>       | 2          | <b>GND</b>       |
| 3              | LFRAME#           | 4          | <b>KEY</b>       |
| 5              | LRERST#           | 6          | $+5V$            |
| $\overline{7}$ | LAD <sub>3</sub>  | 8          | LAD <sub>2</sub> |
| 9              | $+3.3V$           | 10         | LAD1             |
| 11             | LAD <sub>0</sub>  | 12         | <b>GND</b>       |
| 13             | <b>SCL</b>        | 14         | <b>SDA</b>       |
| 15             | SB <sub>3</sub> V | 16         | <b>SERIRQ</b>    |
| 17             | <b>GND</b>        | 18         | GLKRUN#          |
| 19             | LPCPD#            | 20         | LDRO#            |

<span id="page-42-1"></span>**Table 3-13: TPM Connector Pinouts**

# **3.2.15 USB 3.1 Gen 1 Connector**

**Integration Corp.** 

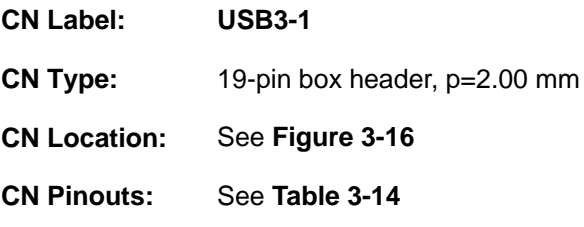

The USB 3.1 Gen 1 connector connects to USB 3.1 devices. This connector provides two USB 3.1 Gen 1 ports.

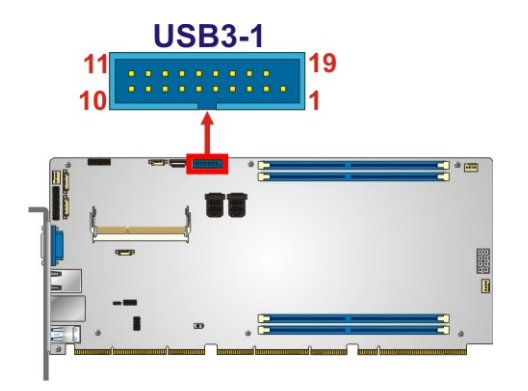

<span id="page-43-0"></span>**Figure 3-16: USB 3.1 Gen 1 Connector Location**

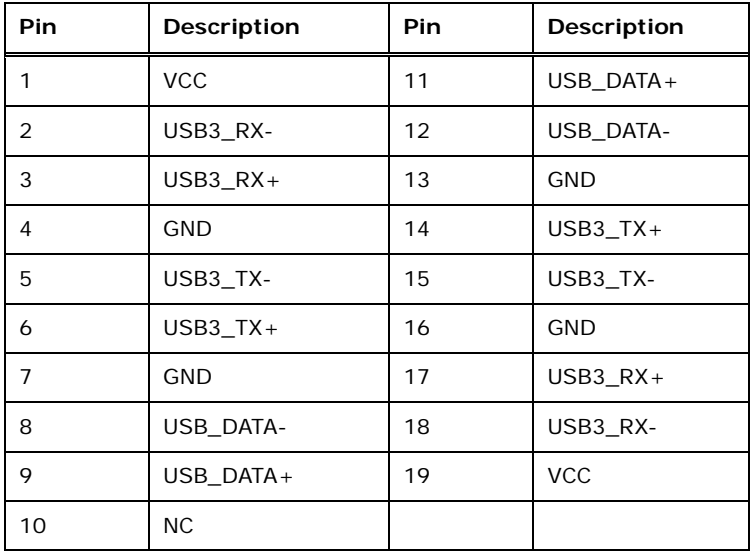

<span id="page-43-1"></span>**Table 3-14: USB 3.1 Gen 1 Connector Pinouts**

# **3.2.16 USB DOM Connector**

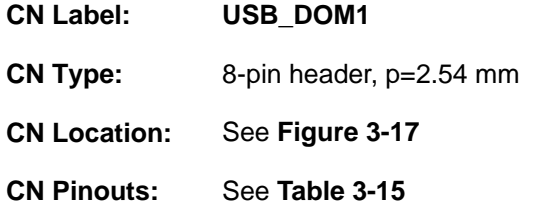

The USB DOM connector supports one USB DOM device.

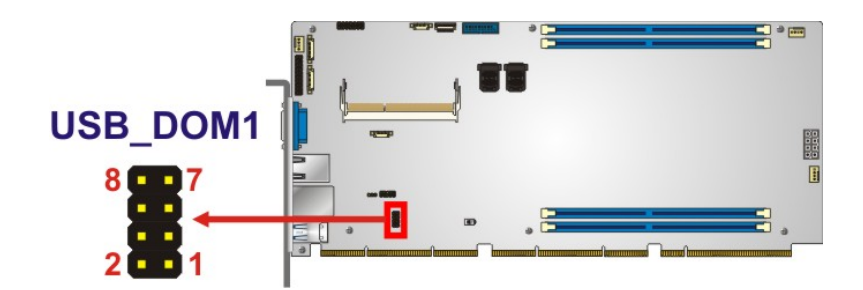

#### <span id="page-44-0"></span>**Figure 3-17: USB DOM Connector Location**

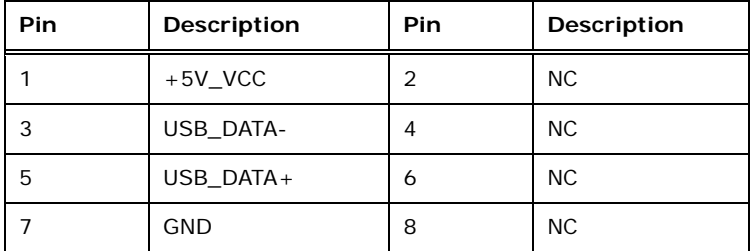

<span id="page-44-1"></span>**Table 3-15: USB DOM Connector Pinouts**

**Page 31**

# **3.3 External Peripheral Interface Connector Panel**

The figure below shows the external peripheral interface connector (EPIC) panel. The EPIC panel consists of the following:

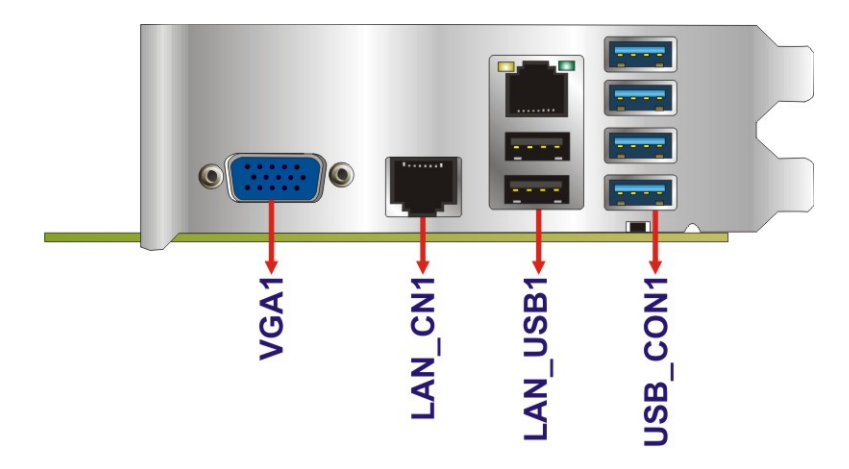

<span id="page-45-0"></span>**Figure 3-18: External Peripheral Interface Connector**

#### **3.3.1 10GbE LAN Connector**

**Integration Corp.** 

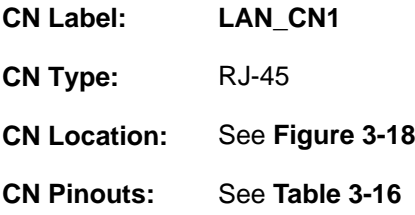

The LAN connector connects to a local network and transmits Ethernet frames at a rate of 10 gigabits per second.

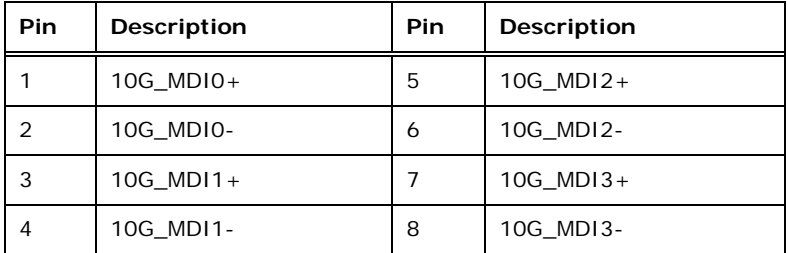

<span id="page-45-1"></span>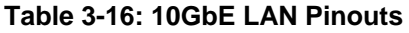

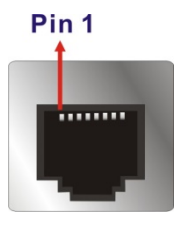

**Figure 3-19: 10GbE LAN Connector**

#### **3.3.2 USB 2.0 and GbE Combo Connector**

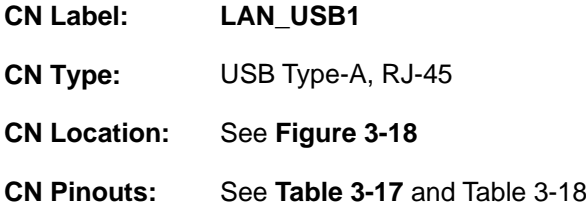

The USB connector can be connected to a USB device.

| Pin | Description |  |  |  |
|-----|-------------|--|--|--|
|     | 5 V         |  |  |  |
| 2   | Data-       |  |  |  |
| 3   | $Data+$     |  |  |  |
|     | <b>GND</b>  |  |  |  |

<span id="page-46-0"></span>**Table 3-17: USB 2.0 Port Pinouts**

A 10/100/1000 Mb/s connection can be made to a Local Area Network via the 1GbE port.

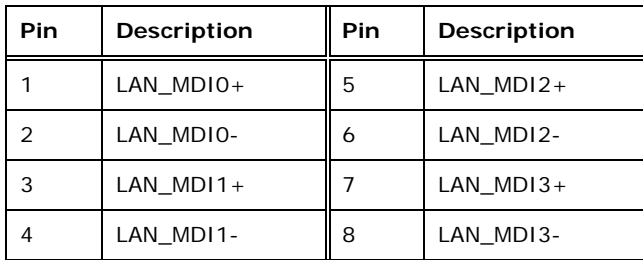

<span id="page-46-1"></span>**Table 3-18: 1GbE LAN Connector Pinouts**

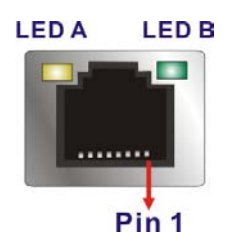

**Figure 3-20: 1GbE LAN Connector**

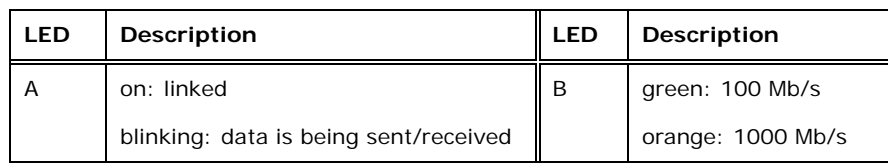

**Table 3-19: 1GbE LAN Connector LEDs**

# **3.3.3 USB 3.1 Gen 1 Connectors**

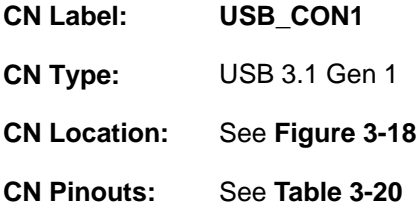

There are four external USB 3.1 Gen 1 (5 Gb/s) connectors on the PEMUX-XEW1.

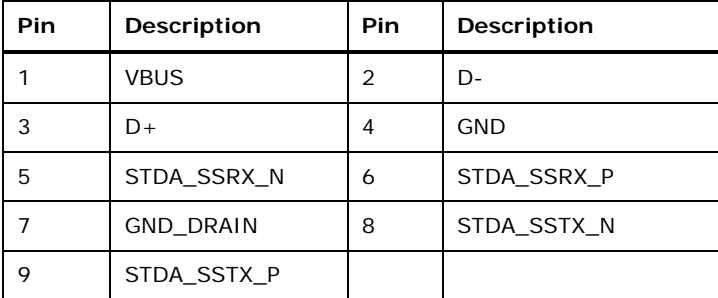

<span id="page-47-0"></span>**Table 3-20: USB 3.1 Gen 1 Port Pinouts**

#### **3.3.4 IPMI VGA Connector**

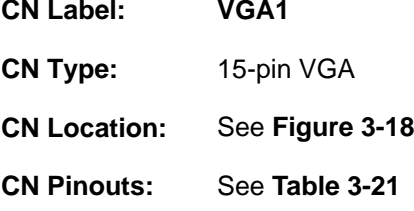

With the iRIS-2400 IPMI module installed, the 15-pin VGA connector can connect to a monitor that accepts a standard VGA input.

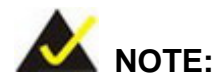

The user has to install the optional iRIS-2400 module before the VGA port can be used to connect to a monitor for display.

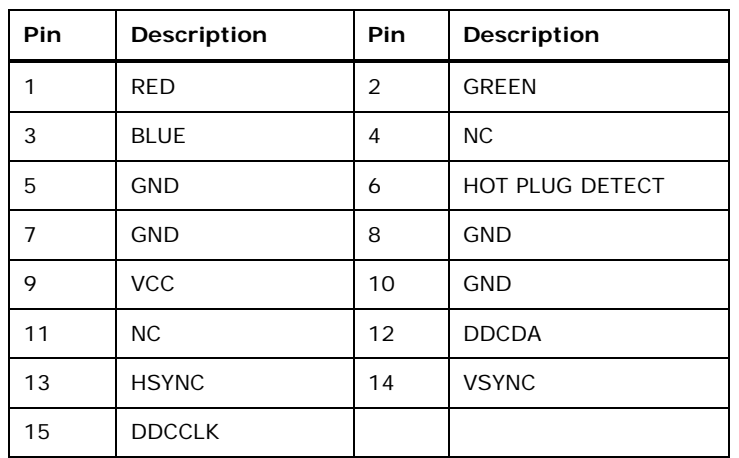

<span id="page-48-0"></span>**Table 3-21: IPMI VGA Connector Pinouts**

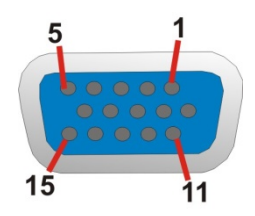

**Figure 3-21: IPMI VGA Connector**

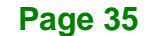

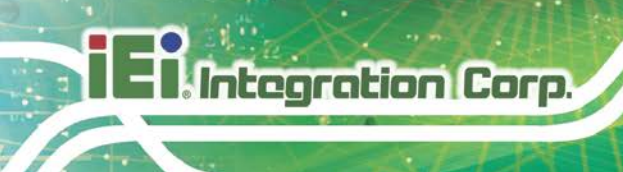

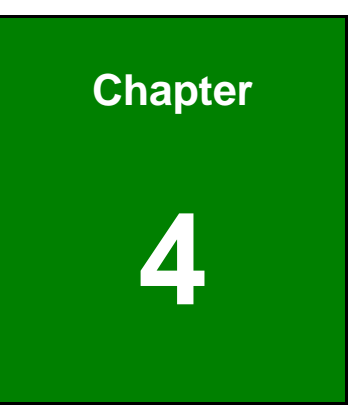

# **4 Installation**

**Page 36**

# **4.1 Anti-static Precautions**

# **WARNING:**

Failure to take ESD precautions during the installation of the PEMUX-XEW1 may result in permanent damage to the PEMUX-XEW1 and severe injury to the user.

Electrostatic discharge (ESD) can cause serious damage to electronic components, including the PEMUX-XEW1. Dry climates are especially susceptible to ESD. It is therefore critical that whenever the PEMUX-XEW1 or any other electrical component is handled, the following anti-static precautions are strictly adhered to.

- *Wear an anti-static wristband*: Wearing a simple anti-static wristband can help to prevent ESD from damaging the board.
- *Self-grounding*:- Before handling the board touch any grounded conducting material. During the time the board is handled, frequently touch any conducting materials that are connected to the ground.
- *Use an anti-static pad*: When configuring the PEMUX-XEW1, place it on an anti-static pad. This reduces the possibility of ESD damaging the PEMUX-XEW1.
- **Only handle the edges of the PCB:**-: When handling the PCB, hold the PCB by the edges.

# **4.2 Installation Considerations**

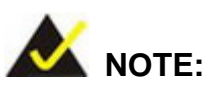

The following installation notices and installation considerations should be read and understood before installation. All installation notices must be strictly adhered to. Failing to adhere to these precautions may lead to severe damage and injury to the person performing the installation.

**Integration Corp.** 

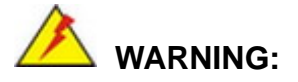

The installation instructions described in this manual should be carefully followed in order to prevent damage to the components and injury to the user.

Before and during the installation please **DO** the following:

- Read the user manual:
	- o The user manual provides a complete description of the PEMUX-XEW1 installation instructions and configuration options.
- Wear an electrostatic discharge cuff (ESD):
	- o Electronic components are easily damaged by ESD. Wearing an ESD cuff removes ESD from the body and helps prevent ESD damage.
- Place the PEMUX-XEW1 on an anti-static pad:
	- o When installing or configuring the motherboard, place it on an anti-static pad. This helps to prevent potential ESD damage.
- Turn all power to the PEMUX-XEW1 off:
	- o When working with the PEMUX-XEW1, make sure that it is disconnected from all power supplies and that no electricity is being fed into the system.

Before and during the installation of the PEMUX-XEW1, **DO NOT:**

- Remove any of the stickers on the PCB board. These stickers are required for warranty validation.
- Use the product before verifying all the cables and power connectors are properly connected.
- Allow screws to come in contact with the PCB circuit, connector pins, or its components.

# **4.3 Socket LGA2066 CPU Installation**

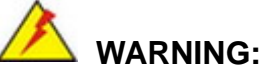

CPUs are expensive and sensitive components. When installing the CPU please be careful not to damage it in anyway. Make sure the CPU is installed properly and ensure the correct cooling kit is properly installed.

To install the CPU, follow the steps below.

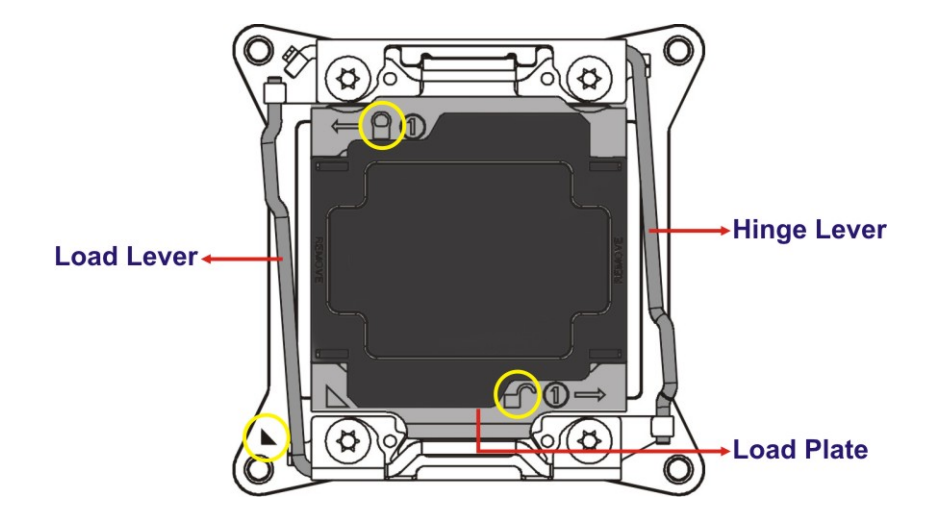

- **Step 1:** Unlatch the hinge lever (indicated with an unlocked padlock symbol) by pressing the lever down and slightly inward to clear the retention tab. It is important NOT to open this lever passed the resistant point at approximately 35 degree; otherwise, the socket can be damaged.
- **Step 2:** Unlatch the load lever (indicated with a locked padlock symbol) by pressing the lever down and slightly inward to clear the retention tab. Fully open the load lever to release the top metal load plate.
- **Step 3:** Press the hinge lever down a little to lift the load plate.
- **Step 4:** Once the load plate is raised, carefully grip the front and open it fully to expose the LGA2066 socket.

**Page 39**

**WARNING:**

**Integration Corp.** 

Never touch the socket contacts any time when the contacts are exposed as it could cause damage.

DO NOT touch the pins at the bottom of the CPU. When handling the CPU, only hold it on the sides.

- **Step 5:** Inspect the CPU socket. Make sure there are no bent pins and make sure the socket contacts are free of foreign material. If any debris is found, remove it with compressed air.
- **Step 6:** Orientate the CPU properly. The contact array should be facing the CPU socket.
- **Step 7:** Correctly position the CPU. Match the Pin 1 mark (little gold triangle) on the CPU with the triangle stamped into the LGA2066 metal socket frame.
- **Step 8:** Insert the CPU. Gently insert the CPU into the socket. If the CPU pins are properly aligned, the CPU should slide into the CPU socket smoothly.
- **Step 9:** Carefully close the load plate and latch the load lever by pushing it back to its closed position. There will be some resistance, but will not require extreme pressure. At this point the black plastic protective cap should automatically pop of the load plate. Remove the protective cap.
- **Step 10:** Close the hinge lever and push the end of the lever arm under the small tab to lock it back into the closed position.

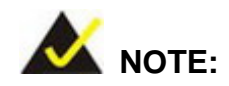

Processor installation video from Intel is available [here.](https://www.intel.com/content/www/us/en/support/articles/000006096/processors.html)

# **4.4 Socket LGA2066 Cooling Kit Installation**

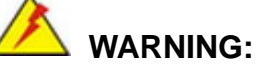

**DO NOT attempt to install a push-pin cooling fan.**

**The pre-installed support bracket prevents the board from bending and is ONLY compatible with captive screw type cooling fans.**

The cooling kit can be bought from IEI. The cooling kit has a heat sink and fan.

**WARNING:**

Do not wipe off (accidentally or otherwise) the pre-sprayed layer of thermal paste on the bottom of the heat sink. The thermal paste between the CPU and the heat sink is important for optimum heat dissipation.

To install the cooling kit, follow the instructions below.

- **Step 1:** Place the cooling kit onto the socket LGA2066 CPU. Make sure the CPU fan cable can be properly routed when the cooling kit is installed.
- **Step 2:** Mount the cooling kit. Gently place the cooling kit on top of the CPU. Make sure the four threaded screws on the corners of the cooling kit properly pass through the holes in the CPU socket frame.
- **Step 3:** Tighten the screws. Use a screwdriver to tighten the four screws. In a diagonal pattern, tighten each screw a few turns then move to the next one, until they are all secured. Do not overtighten the screws.

**Step 4:** Connect the cooling kit fan cable to the CPU fan connector on the PEMUX-XEW1. Carefully route the cable and avoid heat generating chips and fan blades.

# **4.5 DIMM Installation**

Integration Corp.

To install a DIMM, please follow the steps below and refer to **[Figure](#page-55-0) 4-1**.

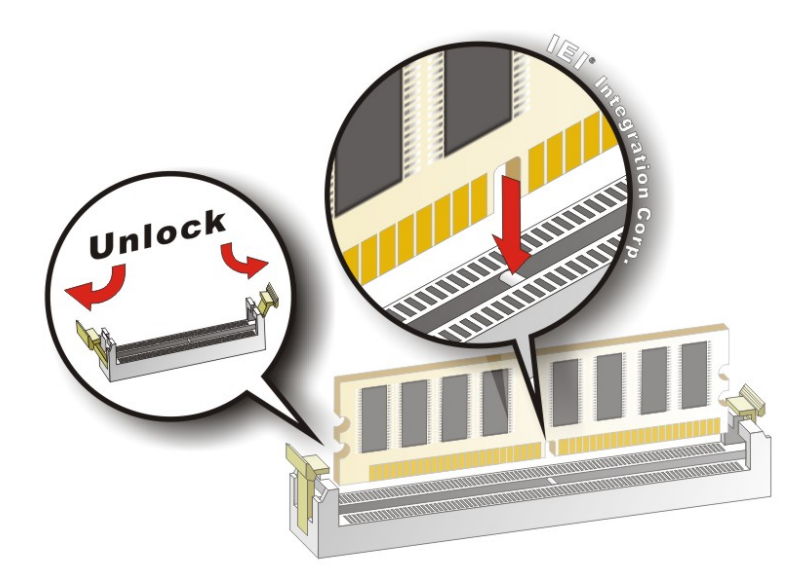

#### <span id="page-55-0"></span>**Figure 4-1: DIMM Installation**

- **Step 1: Open the DIMM socket handles**. Open the two handles outwards as far as they can. See **[Figure](#page-55-0) 4-1**.
- **Step 2: Align the DIMM with the socket**. Align the DIMM so the notch on the memory lines up with the notch on the memory socket. See **[Figure](#page-55-0) 4-1**.
- **Step 3: Insert the DIMM**. Once aligned, press down until the DIMM is properly seated. Clip the two handles into place. See **[Figure](#page-55-0) 4-1**.
- **Step 4: Removing a DIMM**. To remove a DIMM, push both handles outward. The memory module is ejected by a mechanism in the socket.

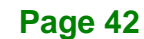

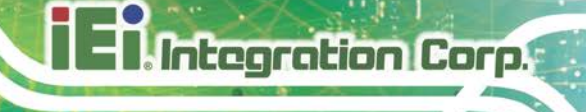

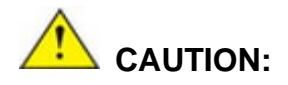

For quad channel configuration, install four identical memory modules that feature the same capacity, timings, voltage, number of ranks and the same brand.

# <span id="page-56-1"></span>**4.6 iRIS-2400 Module Installation (Optional)**

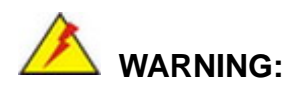

The iRIS-2400 module slot is designed to install the IEI iRIS-2400 IPMI 2.0 module only. DO NOT install other modules into the iRIS module slot. Doing so may cause damage to the PEMUX-XEW1.

To install the iRIS-2400 module, please follow the steps below and refer to **[Figure](#page-56-0) 4-2**.

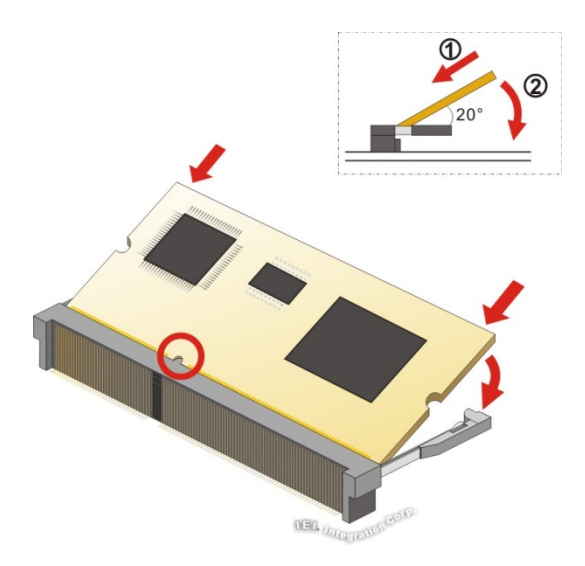

#### <span id="page-56-0"></span>**Figure 4-2: iRIS-2400 Module Installation**

- **Step 1: Locate the IPMI module slot**. Place the PEMUX-XEW1 on an anti-static pad.
- **Step 2: Align the iRIS-2400 module with the iRIS module slot**. Align the notch on the module with the notch on the iRIS module slot.

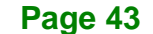

- **Step 3:** Insert the iRIS-2400 module. Push the module in at a 20º angle [\(Figure](#page-56-0) 4-2).
- **Step 4:** Seat the iRIS-2400 module. Gently push downwards and the arms clip into place [\(Figure](#page-56-0) 4-2).

# **4.7 System Configuration**

Integration Corp.

The system configuration should be performed before installation.

#### **4.7.1 Clear CMOS Button**

To reset the BIOS, remove the on-board battery and press the clear CMOS button (J\_CMOS1) for three seconds or more. The clear CMOS button location is shown in **[Figure](#page-57-0) 4-3**.

<span id="page-57-0"></span>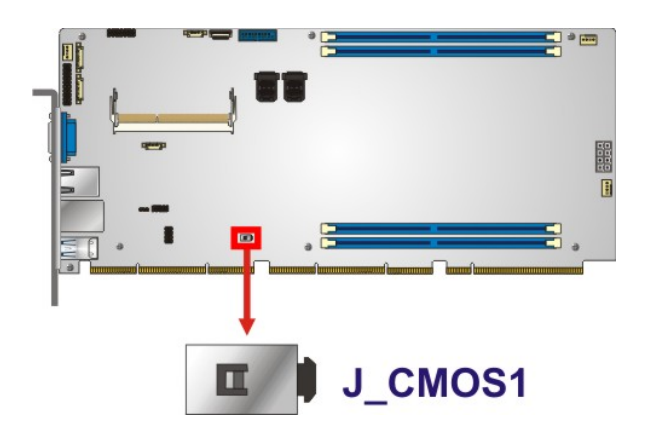

**Figure 4-3: Clear CMOS Button Location**

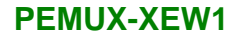

#### **4.7.2 Load Default Button**

To load system default, press the load default button (J\_LOAD1). The load default button location is shown below.

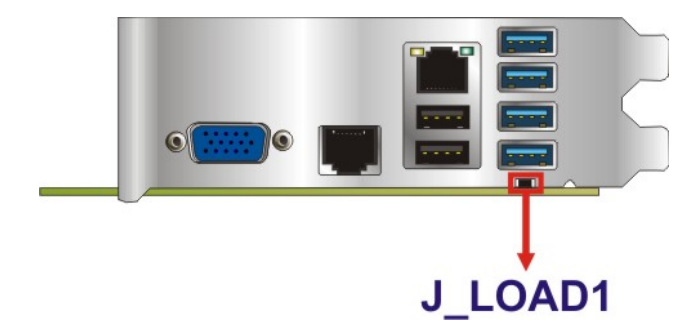

**Figure 4-4: Load Default Button Location**

#### **4.7.3 Flash Descriptor Security Override Jumper**

The flash descriptor security override jumper (J\_FLASH1) allows to enable or disable the ME firmware update. Refer to **[Table](#page-58-0) 4-1** and **[Figure](#page-58-1) 4-5** for the jumper location and settings.

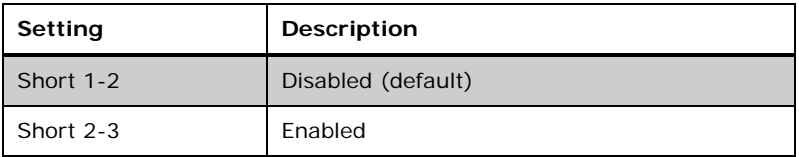

<span id="page-58-0"></span>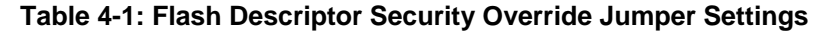

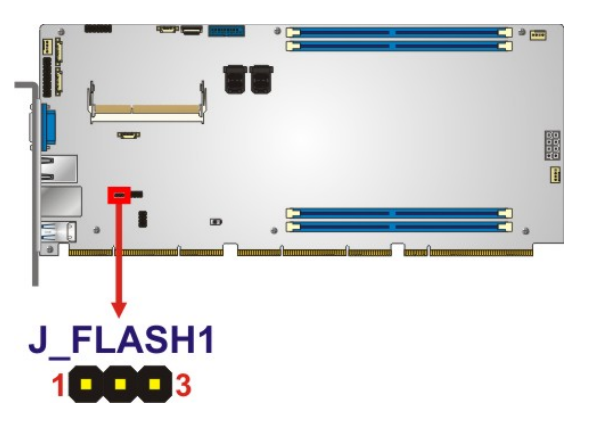

<span id="page-58-1"></span>**Figure 4-5: Flash Descriptor Security Override Jumper Location**

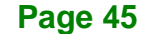

To update the ME firmware, please follow the steps below.

- **Step 1:** Before turning on the system power, short pin 2-3 of the flash descriptor security override jumper.
- **Step 2:** Update the BIOS and ME firmware, and then turn off the system power.
- **Step 3:** Remove the metal clip on the flash descriptor security override jumper or return to its default setting (short pin 1-2).
- **Step 4:** Restart the system. The system will reboot 2 ~ 3 times to complete the ME firmware update.

### **4.8 Software Installation**

**Integration Corp.** 

All the drivers for the PEMUX-XEW1 are available on IEI Resource Download Center [\(https://download.ieiworld.com\)](https://download.ieiworld.com/). Type PEMUX-XEW1 and press Enter to find all the relevant software, utilities, and documentation.

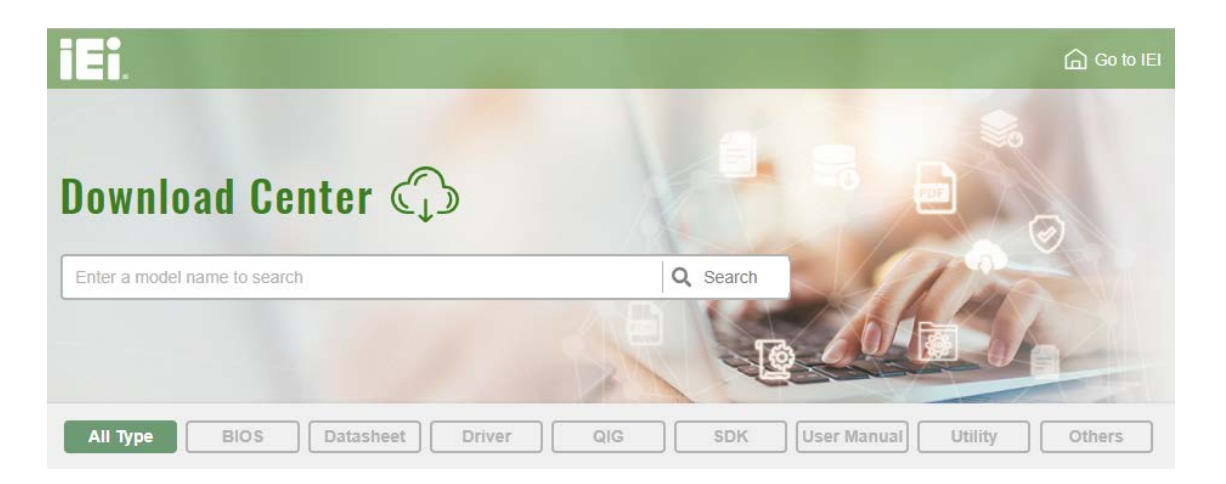

**Figure 4-6: IEI Resource Download Center**

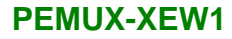

#### **4.8.1 Driver Download**

To download drivers from IEI Resource Download Center, follow the steps below.

**Step 1:** Go to [https://download.ieiworld.com.](https://download.ieiworld.com/) Type PEMUX-XEW1 and press Enter.

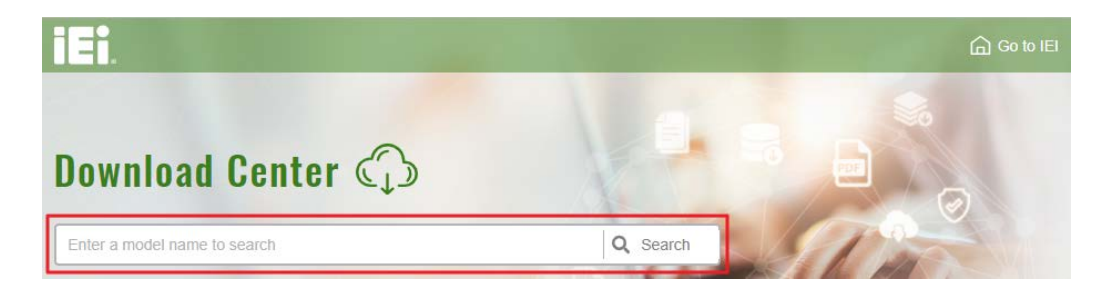

**Step 2:** All product-related software, utilities, and documentation will be listed. You can choose **Driver** to filter the result.

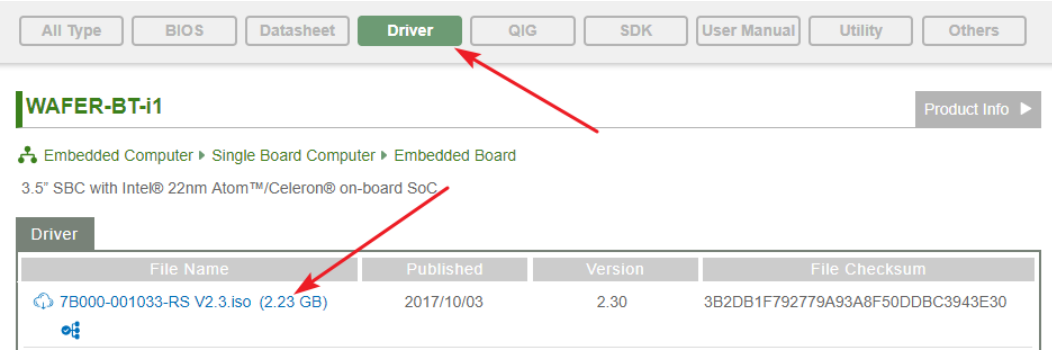

**Step 3:** Click the driver file name on the page and you will be prompted with the following window. You can download the entire ISO file  $(\bullet)$ , or click the small arrow to find an individual driver and click the file name to download  $(②)$ .

**Integration Corp.** 

#### **PEMUX-XEW1**

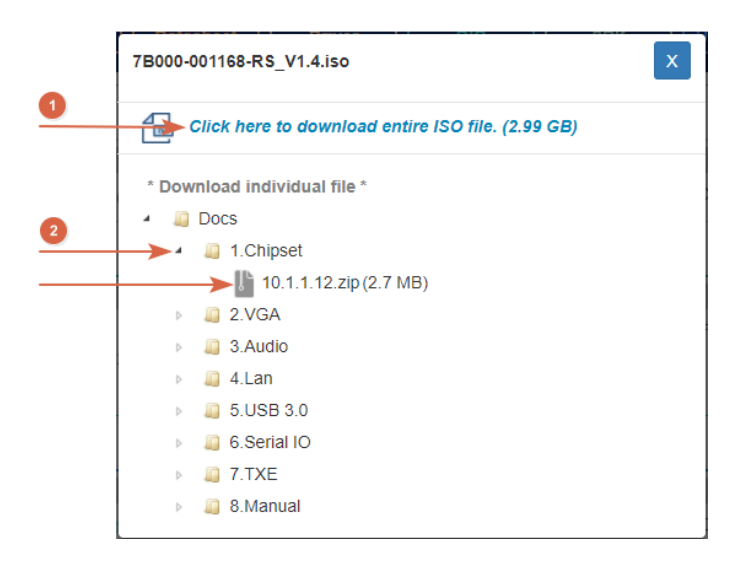

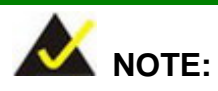

To install software from the downloaded ISO image file in Windows 8, 8.1 or 10, double-click the ISO file to mount it as a virtual drive to view its content. On Windows 7 system, an additional tool (such as Virtual CD-ROM Control Panel from Microsoft) is needed to mount the file.

# **4.9 IPMI Setup Procedure**

The PEMUX-XEW1 features Intelligent Platform Management Interface (IPMI) that helps lower the overall costs of server management by enabling users to maximize IT resources, save time and manage multiple systems. The PEMUX-XEW1 supports IPMI 2.0 through the optional iRIS-2400 module. Follow the steps below to setup IPMI.

#### **4.9.1 Managed System Hardware Setup**

The hardware configuration of the managed system (PEMUX-XEW1) is described below.

**Step 1:** Install an iRIS-2400 module to the IPMI module socket (refer to **Sectio[n 4.6](#page-56-1)**).

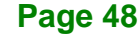

- **Step 2:** Make sure at least one DDR4 DIMM is installed in one of the DIMM sockets. If multiple DIMMs are installed, all of the DIMMs must be same size, same speed and same brand to get the best performance.
- **Step 3:** Connect an Ethernet cable to the 1GbE RJ-45 connector labeled **LAN\_CN1** (**[Figure](#page-45-0) 3-18**).

#### **4.9.2 Using the IEI iMAN Web GUI**

To manage a client system from a remote console using IEI iMAN Web GUI, follow the steps below.

- **Step 1:** Obtain the IP address of the managed system. It is recommended to use the IPMI Tool on the managed system to obtain the IP address. To use IPMI Tool to obtain IP address, follow the steps below:
	- a. Copy the **Ipmitool.exe** file to a bootable USB flash drive.
	- b. Insert the USB flash drive to the PEMUX-XEW1
	- c. The PEMUX-XEW1 boots from the USB flash drive
	- d. Enter the following command: **ipmitool 20 30 02 01 03 00 00**
		- (there is a space between each two-digit number)
	- e. A serial of number shows. The last four two-digit hexadecimal numbers are

the IP address. Convert the hexadecimal numbers to decimal numbers.

**Step 2:** On the remote management console, open a web browser. Enter the managed system IP address in the web browser (**[Figure](#page-62-0) 4-7**).

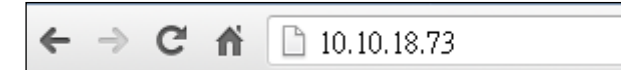

#### <span id="page-62-0"></span>**Figure 4-7: IEI iMAN Web Address**

- **Step 3:** The login page appears in the web browser.
- **Step 4:** Enter the user name and password to login the system. The default login username and password are:

**Page 49**

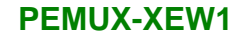

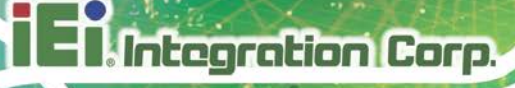

-Username: **admin**

-Password: **admin**

- **Step 5:** Press the login button to login the system.
- **Step 6:** The IEI iMAN Web Interface appears.

| <sup>1</sup> Megazic SP<br>$\times$ $\overline{\mathbf{V}}$<br>fi <u>□</u> 10.10.14.160/index.html<br>$\rightarrow$<br>$\mathcal{C}$ |                                        |                          |                             |                    |                        | $\frac{1}{2}$<br>$n \equiv$                                       |
|----------------------------------------------------------------------------------------------------|----------------------------------------|--------------------------|-----------------------------|--------------------|------------------------|-------------------------------------------------------------------|
| <b>IEI IPMI Client</b><br>e<br>Management System v1.0                                                                                |                                        |                          |                             |                    |                        |                                                                   |
| <b>FRU Information</b><br>Dashboard<br><b>Server Health</b>                                                                          | Configuration<br><b>Remote Control</b> |                          | <b>Auto Video Recording</b> | <b>Maintenance</b> | <b>Firmware Update</b> | · admin (Administrator) C Refresh © Print - Logout<br><b>HELP</b> |
| <b>Dashboard</b>                                                                                                    |                                        |                          |                             |                    |                        |                                                                   |
| Dashboard gives the overall information about the status of the device and remote server.                                            |                                        |                          |                             |                    |                        |                                                                   |
| <b>Device Information</b>                                                                                                    |                                        | <b>Sensor Monitoring</b> |                             |                    | <b>Event Logs</b>      |                                                                   |
| Firmware Revision: D702QR10                                                                                                    |                                        |                          |                             |                    |                        | $7 + 5V (43.9%)$                                                  |
| Firmware Build Time: Dec 17 2013 18:36:29 CST<br><b>EC Revision:</b><br><b>B271ER25</b>                                              | <b>Status</b>                          | <b>Sensor</b>            | Reading                     |                    |                        | CPU TEMP1 (3.27%)<br>+3.3VSB (3.46%)                              |
|                                                                                                    |                                        | CPU TEMP1                | 38 °C                       | ۵                  |                        | +12V (4.78%)                                                      |
| <b>Network Information (Edit)</b>                                                                                                    |                                        | SYS TEMP1                | 23 °C                       | ۵                  |                        | SYS TEMP1 (9.45%)<br>CPU FAN1 (7.36%)                             |
| MAC Address:<br>12:34:56:98:66:88                                                                                                    |                                        | CPU_CORE                 | 1.743 Volts                 | ٩                  |                        | $+3.3V(3.3%)$                                                     |
| V4 Network Mode: DHCP                                                                                                    |                                        | $+5V$                    | 5.135 Volts                 | Q                  |                        | +5VSB (6.43%)<br>CPU_CORE (4.62%)                                 |
| 10.10.14.160<br>IPv4 Address:                                                                                                    |                                        | $+12V$                   | 12.175 Volts                | ۵                  |                        | SYS FAN1 (9.4%)                                                   |
| V6 Network Mode: DHCP<br>$\mathbb{R}^2$<br>IPv6 Address:                                                                             |                                        |                          |                             |                    |                        | DDR3 (3.79%)<br>CPU_TEMP2 (0.08%)                                 |
|                                                                                                    |                                        | DDR3                     | 1.487 Volts                 | ه                  |                        | SYS_FAN2 (0.08%)                                                  |
| <b>Remote Control</b><br>& Launch                                                                                                    |                                        | $+5VSB$                  | 0.079 Volts                 | ۵                  |                        | CPU_FAN2 (0.08%)                                                  |
|                                                                                                    |                                        | $+3.3V$                  | 3.343 Volts                 | ۵                  |                        | Free Space (0%)                                                   |
| Refresh 1280 x 1024                                                                                                    |                                        | $+3.3VSB$                | 3.279 Volts                 | ۵                  |                        |                                                                   |
|                                                                                                    |                                        | CPU FAN1                 | 608 RPM                     | ه                  |                        |                                                                   |
|                                                                                                    |                                        | SYS_FAN1                 | 0 RPM                       | ₽                  |                        |                                                                   |
|                                                                                                    |                                        |                          |                             |                    |                        |                                                                   |
|                                                                                                    |                                        |                          |                             |                    |                        |                                                                   |

**Figure 4-8: IEI iMAN Web GUI**

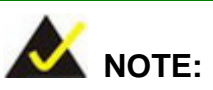

To understand how to use the IEI iMAN Web GUI, please refer to the iRIS-2400 Web GUI user manual in the utility CD came with the PEMUX-XEW1. The user manual describes each function in detail.

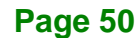

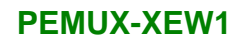

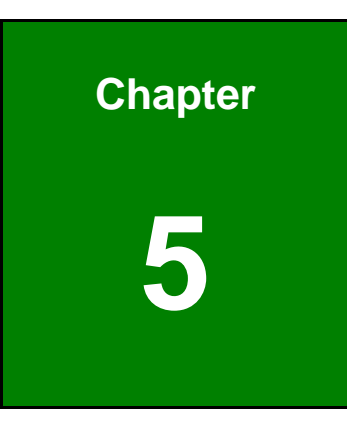

**TER** Integration Corp.

**5 BIOS**

**Page 51**

# **5.1 Introduction**

The BIOS is programmed onto the BIOS chip. The BIOS setup program allows changes to certain system settings. This chapter outlines the options that can be changed.

# **NOTE:**

Some of the BIOS options may vary throughout the life cycle of the product and are subject to change without prior notice.

# **5.1.1 Starting Setup**

The UEFI BIOS is activated when the computer is turned on. The setup program can be activated in one of two ways.

- 1. Press the **DEL** or **F2** key as soon as the system is turned on or
- 2. Press the **DEL** or **F2** key when the "**Press DEL or F2 to enter SETUP**" message appears on the screen.

If the message disappears before the **DEL or F2** key is pressed, restart the computer and try again.

# **5.1.2 Using Setup**

Use the arrow keys to highlight items, press **ENTER** to select, use the PageUp and PageDown keys to change entries, press **F1** for help and press **ESC** to quit. Navigation keys are shown in the following table.

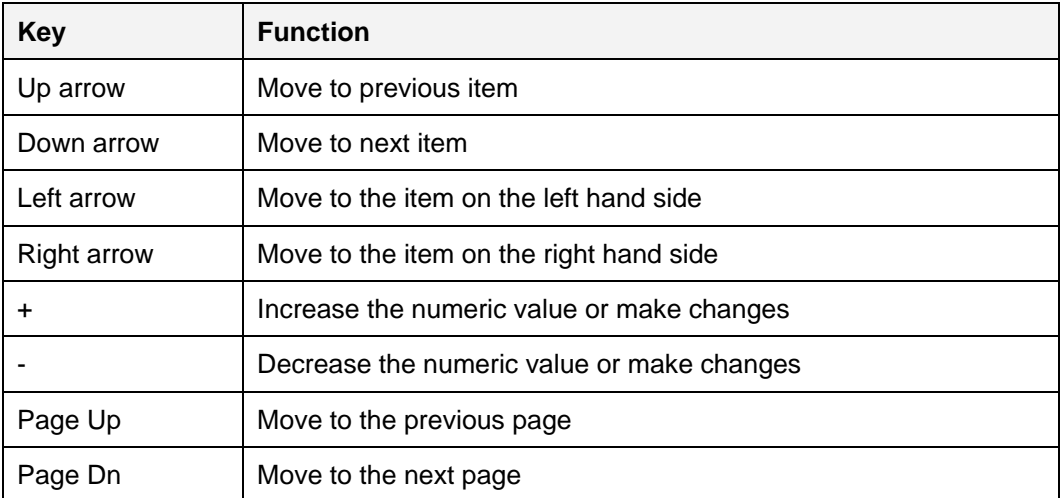

**Page 52**

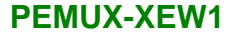

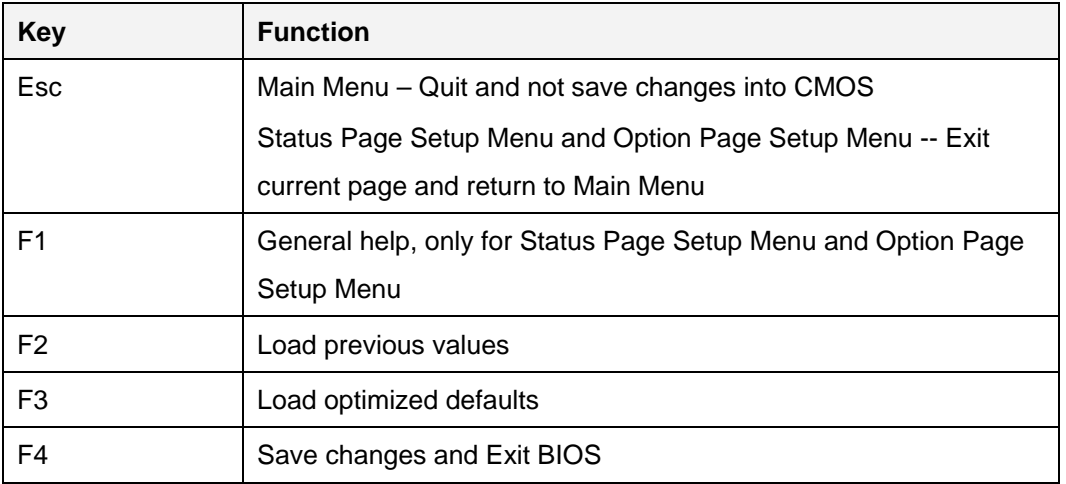

#### **Table 5-1: BIOS Navigation Keys**

#### **5.1.3 Getting Help**

When **F1** is pressed, a small help window describing the appropriate keys to use and the possible selections for the highlighted item appears. To exit the Help Window, press **ESC**.

#### **5.1.4 Unable to Reboot after Configuration Changes**

If the computer cannot boot after changes to the system configuration is made, CMOS defaults. Use the clear CMOS button described in **Chapter 4**.

#### **5.1.5 BIOS Menu Bar**

The **menu bar** on top of the BIOS screen has the following main items:

- Main Changes the basic system configuration.
- Advanced Changes the advanced system settings.
- Chipset Changes the chipset settings.
- **Security Sets User and Supervisor Passwords.**
- Boot Changes the system boot configuration.
- Save & Exit Selects exit options and loads default settings
- Server Mgmt Configures system event log and BMC network parameters
- Socket Configuration Configures CPU and Intel VT parameters

The following sections completely describe the configuration options found in the menu items at the top of the BIOS screen and listed above.

# **5.2 Main**

The **Main** BIOS menu (**BIOS [Menu](#page-67-0) 1**) appears when the **BIOS Setup** program is entered. The **Main** menu gives an overview of the basic system information.

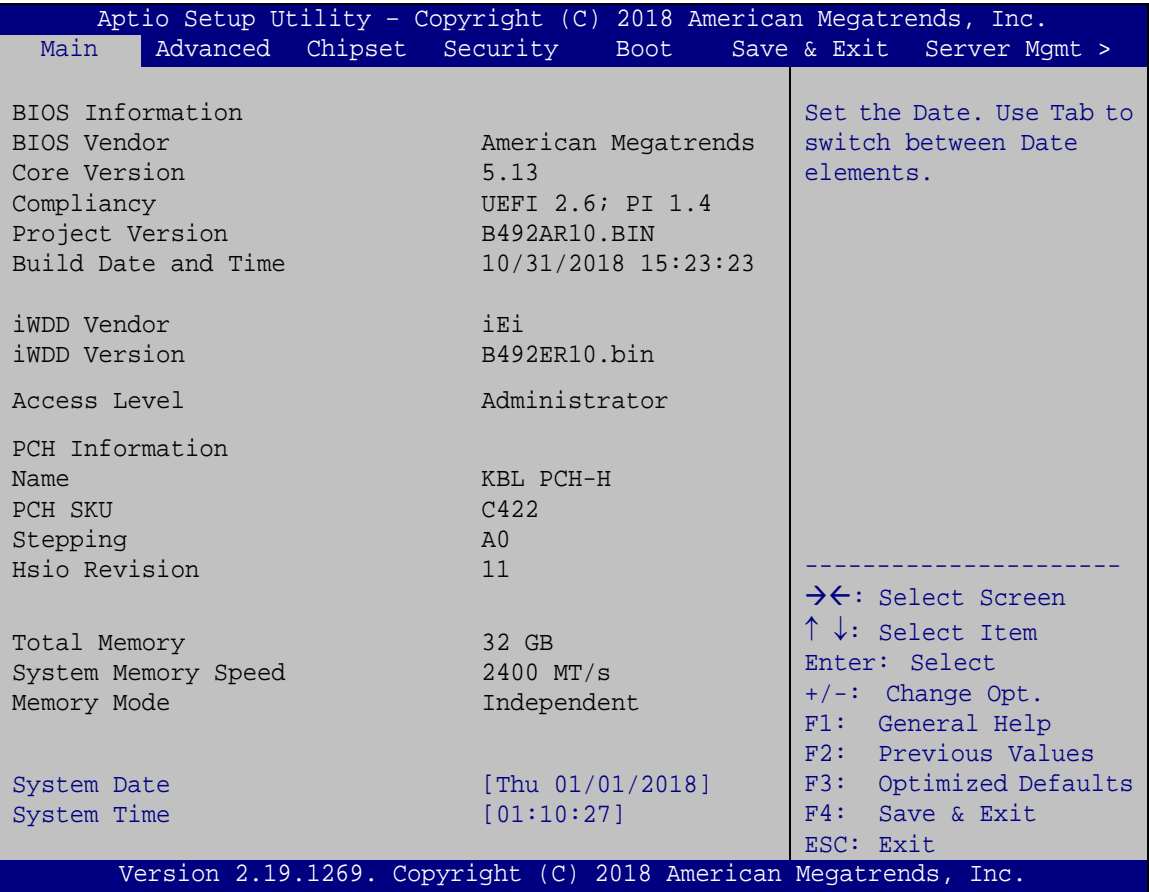

#### <span id="page-67-0"></span>**BIOS Menu 1: Main**

The **Main** menu has two user configurable fields:

#### **→** System Date [xx/xx/xx]

Use the **System Date** option to set the system date. Manually enter the day, month and year.

#### **→** System Time [xx:xx:xx]

Use the **System Time** option to set the system time. Manually enter the hours, minutes and seconds.

# **5.3 Advanced**

Use the **Advanced** menu (**BIOS [Menu](#page-68-0) 2**) to configure the CPU and peripheral devices through the following sub-menus:

# **WARNING!**

Setting the wrong values in the sections below may cause the system to malfunction. Make sure that the settings made are compatible with the hardware.

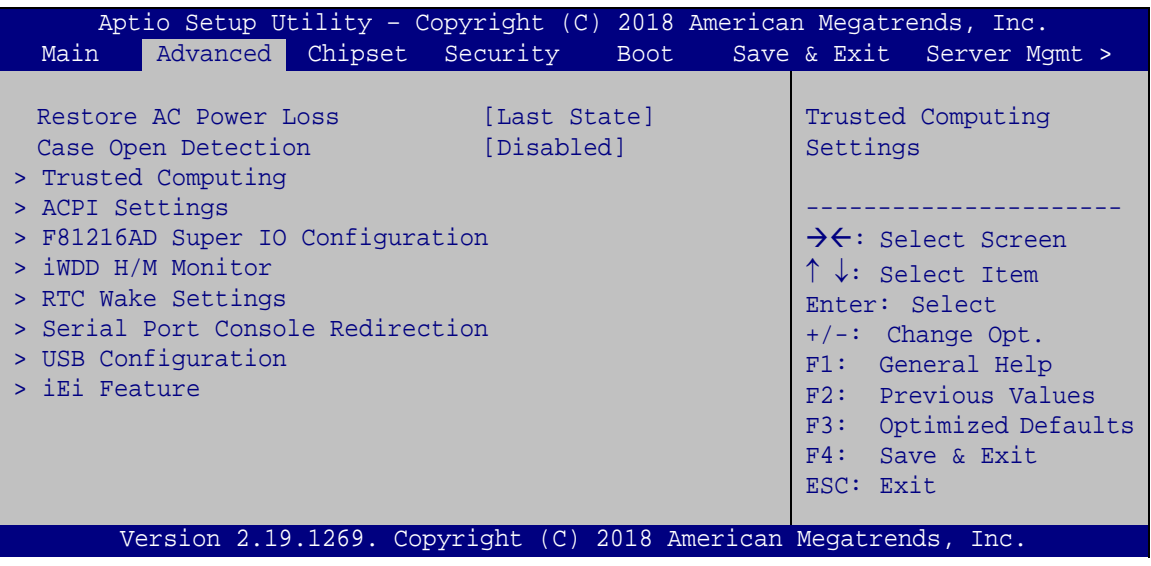

<span id="page-68-0"></span>**BIOS Menu 2: Advanced**

#### **Restore AC Power Loss [Last State]**

Use the **Restore AC Power Loss** BIOS option to specify what state the system returns to if there is a sudden loss of power to the system.

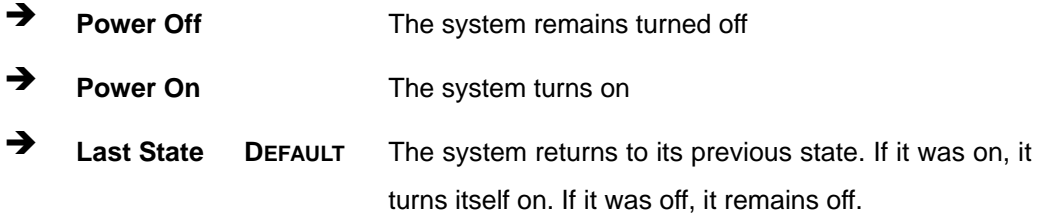

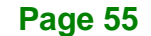

#### **Case Open Detection [Disabled]**

Use the **Case Open Detection** option to enable or disable the case open beep function.

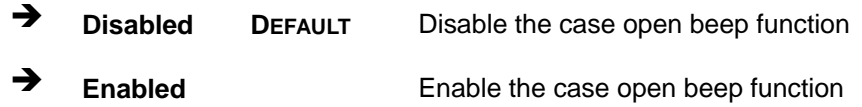

#### **5.3.1 Trusted Computing**

**Integration Corp.** 

Use the **Trusted Computing** menu (**BIOS [Menu](#page-69-0) 3**) to configure settings related to the Trusted Computing Group (TCG) Trusted Platform Module (TPM).

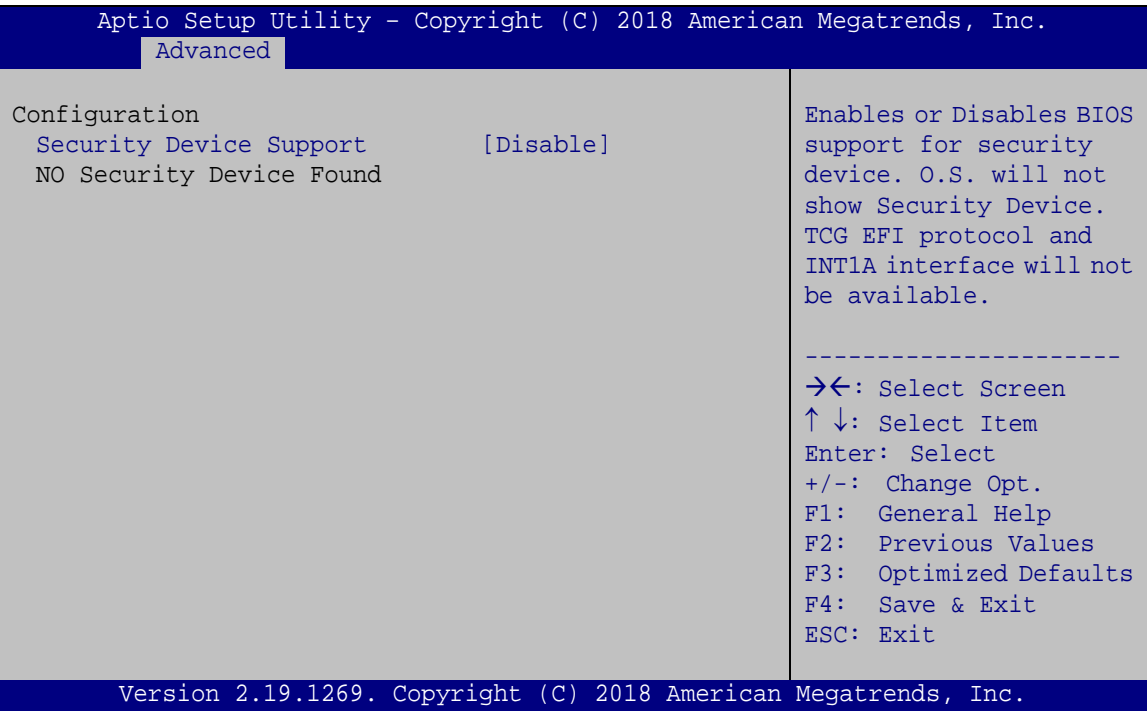

<span id="page-69-0"></span>**BIOS Menu 3: Trusted Computing**

#### **Security Device Support [Disable]**

Use the **Security Device Support** option to configure support for the TPM.

**Disable DEFAULT** TPM support is disabled.

**Enable** TPM support is enabled.

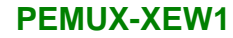

### **5.3.2 ACPI Settings**

The **ACPI Settings** menu (**BIOS [Menu](#page-70-0) 4**) configures the Advanced Configuration and Power Interface (ACPI) options.

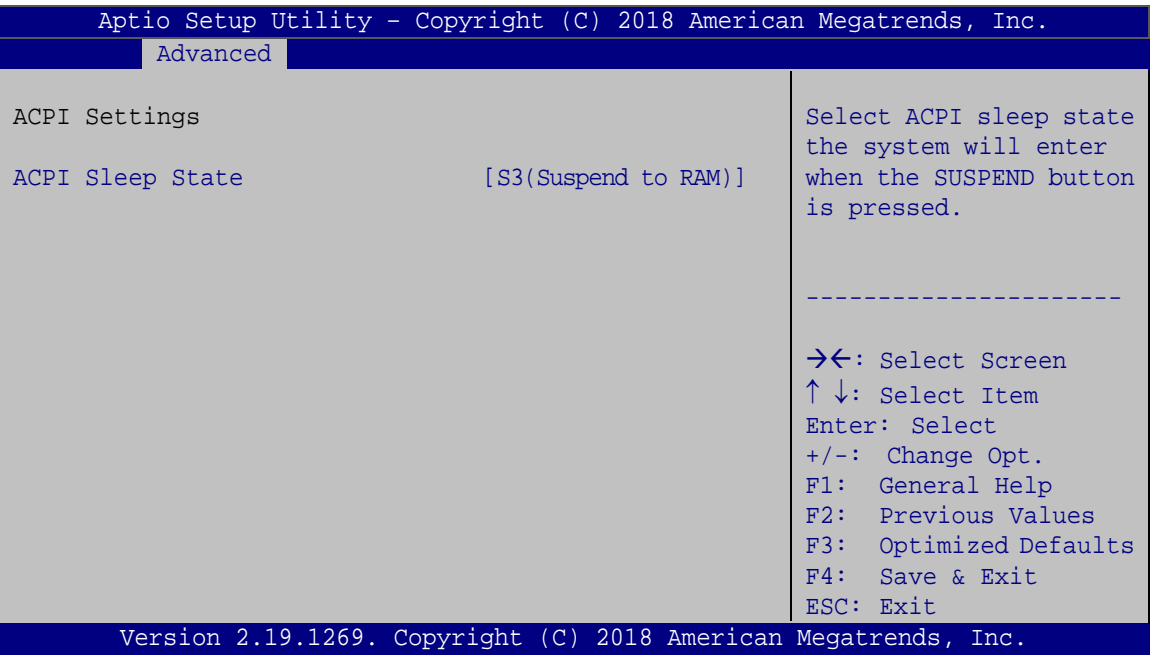

<span id="page-70-0"></span>**BIOS Menu 4: ACPI Settings**

#### **ACPI Sleep State [S3 (Suspend to RAM)]**

Use the **ACPI Sleep State** option to specify the sleep state the system enters when it is not being used.

 **S3 (Suspend to RAM) DEFAULT** The caches are flushed and the CPU is powered off. Power to the RAM is maintained. The computer returns slower to a working state, but more power is saved.

**Page 57**

# **5.3.3 F81216AD Super IO Configuration**

Use the **F81216AD Super IO Configuration** menu (**BIOS [Menu](#page-71-0) 5**) to set or change the configurations for the parallel ports and serial ports.

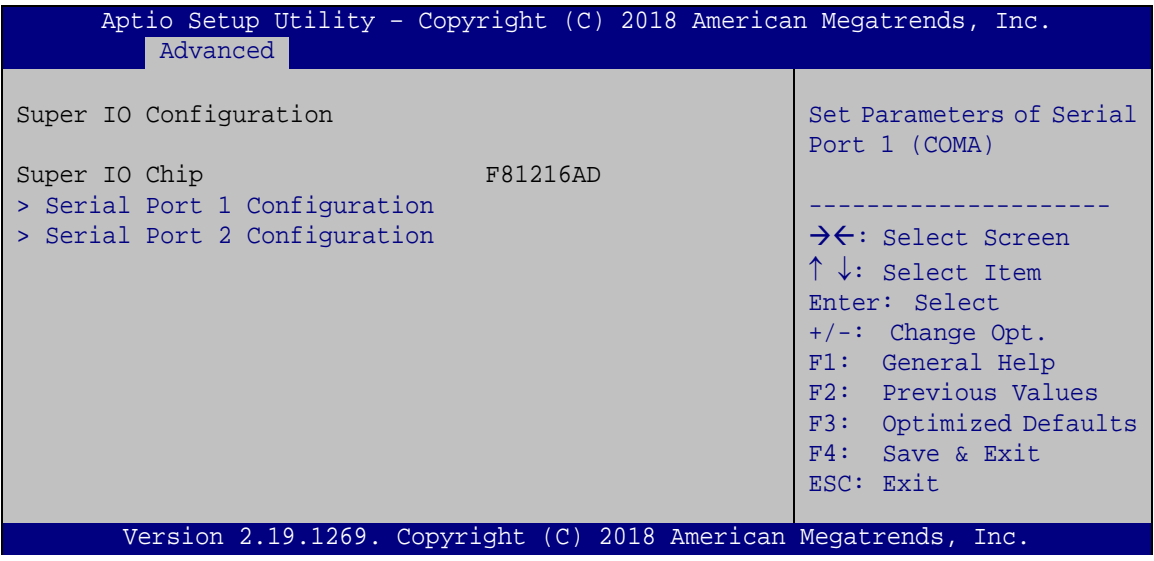

<span id="page-71-0"></span>**BIOS Menu 5: F81216AD Super IO Configuration**

#### **5.3.3.1 Serial Port 1 Configuration**

Use the **Serial Port 1 Configuration** menu (**BIOS [Menu](#page-71-1) 6**) to configure the serial port 1.

| Aptio Setup Utility - Copyright (C) 2018 American Megatrends, Inc.<br>Advanced |                  |                                                                             |
|--------------------------------------------------------------------------------|------------------|-----------------------------------------------------------------------------|
| Serial Port 1 Configuration<br>Serial Port                                     | [Enabled]        | Enable or Disable Serial<br>Port (COM)                                      |
| Device Settings                                                                | $IO=3F8h; IRO=4$ | $\rightarrow$ $\leftarrow$ : Select Screen                                  |
|                                                                                |                  | $\uparrow \downarrow$ : Select Item<br>Enter: Select<br>$+/-$ : Change Opt. |
|                                                                                |                  | F1: General Help<br>F2: Previous Values<br>F3: Optimized Defaults           |
| Version 2.19.1269. Copyright (C) 2018 American Megatrends, Inc.                |                  | F4: Save & Exit<br>ESC: Exit                                                |

<span id="page-71-1"></span>**BIOS Menu 6: Serial Port 1 Configuration Menu**

**Page 58**
## <span id="page-72-1"></span>**Serial Port [Enabled]**

Use the **Serial Port** option to enable or disable the serial port.

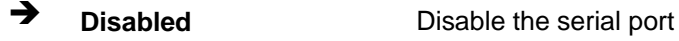

**Enabled DEFAULT** Enable the serial port

## **5.3.3.2 Serial Port 2 Configuration**

Use the **Serial Port 2 Configuration** menu (**BIOS [Menu](#page-72-0) 7**) to configure the serial port 2.

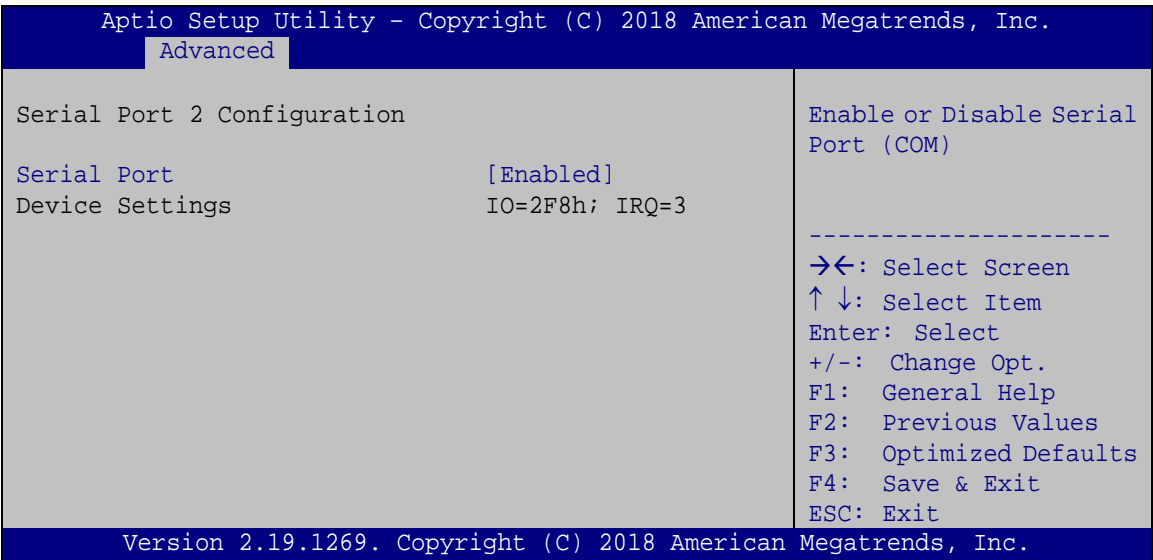

<span id="page-72-0"></span>**BIOS Menu 7: Serial Port 2 Configuration Menu**

## <span id="page-72-2"></span>**Serial Port [Enabled]**

Use the **Serial Port** option to enable or disable the serial port.

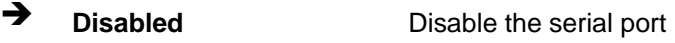

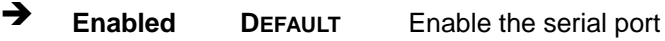

**Page 59**

## **5.3.4 iWDD H/W Monitor**

The **iWDD H/W Monitor** menu (**BIOS [Menu](#page-73-0) 8**) contains the fan configuration submenu, and displays the system temperature and CPU fan speed.

| Aptio Setup Utility - Copyright (C) 2018 American Megatrends, Inc.                                     |                                                                                                    |                                                                                                    |
|----------------------------------------------------------------------------------------------------|----------------------------------------------------------------------------------------------------|----------------------------------------------------------------------------------------------------|
| Advanced                                                                                               |                                                                                                    |                                                                                                    |
| PC Health Status                                                                                       |                                                                                                    | Smart Fan Mode Select                                                                                                    |
| CPU temperature                                                                                        | $: +38$ °C                                                                                                    |                                                                                                    |
| System temperature                                                                                     | $: +30 °C$                                                                                                    |                                                                                                    |
| System temperature2                                                                                    | $: +0$ °C                                                                                                    | $\rightarrow$ $\leftarrow$ : Select Screen                                                                                                |
| System temperature3                                                                                    | $: +0$ $^{\circ}$ C                                                                                                   | $\uparrow \downarrow$ : Select Item                                                                                                    |
| CPU FAN1 Speed<br>SYS_FAN1 Speed<br>SYS FAN2 Speed<br>$+5V$<br>$+12V$<br>$+3.3V$<br>+PVCCIN<br>+PVCCIO | :1475 RPM<br>$:1112$ RPM<br>:718 RPM<br>$: +5.070$ V<br>$: +12.173$ V<br>$: +3.281$ V<br>$: +1.794$ V<br>$: +1.002$ V | Enter: Select<br>$+/-$ : Change Opt.<br>F1: General Help<br>F2: Previous Values<br>F3: Optimized Defaults<br>F4: Save & Exit<br>ESC: Exit |
| > Smart Fan Mode Configuration                                                                         |                                                                                                    |                                                                                                    |
|                                                                                                    | Version 2.19.1269. Copyright (C) 2018 American Megatrends, Inc.                                                       |                                                                                                    |

<span id="page-73-0"></span>**BIOS Menu 8: iWDD H/W Monitor**

## <span id="page-73-1"></span>**PC Health Status**

The following system parameters and values are shown. The system parameters that are monitored are:

- System Temperatures:
	- o CPU Temperature
	- o System Temperature
- Fan Speeds:
	- o CPU Fan Speed
	- o System Fan Speed
- Voltages:
	- o +5V
	- o +12V

## **Page 60**

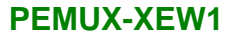

- o +3.3V
- o PVCCIN
- o PVCCIO

## **5.3.4.1 Smart Fan Mode Configuration**

Use the **Smart Fan Mode Configuration** submenu (**BIOS [Menu](#page-74-0) 9**) to configure the CPU/system fan temperature and speed settings.

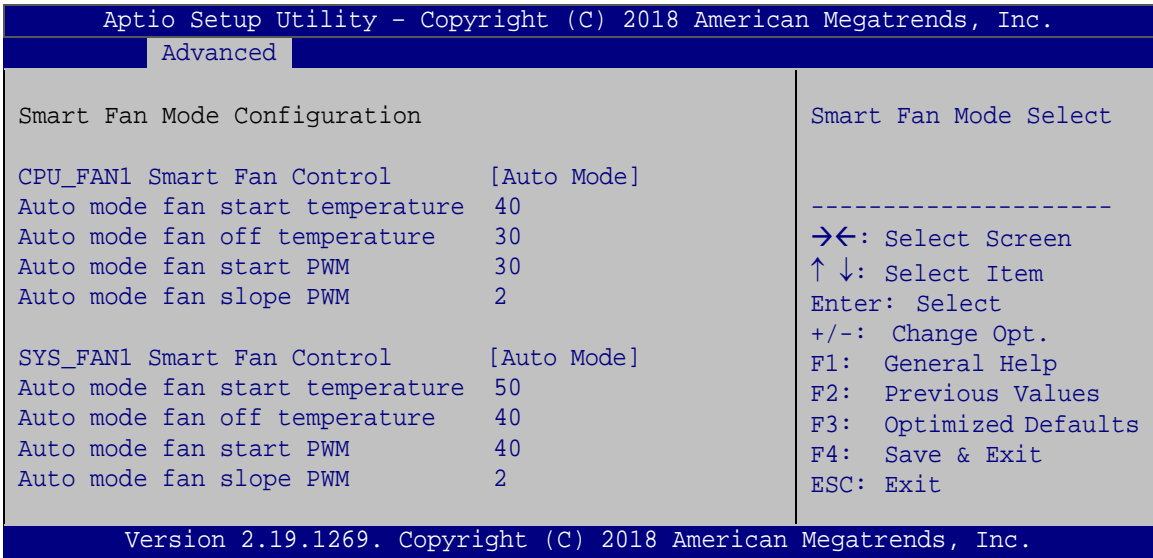

<span id="page-74-0"></span>**BIOS Menu 9: Smart Fan Mode Configuration**

<span id="page-74-1"></span>**CPU\_FAN1 Smart Fan Control/SYS\_FAN1 Smart Fan Control [Auto Mode]**

Use the **CPU\_FAN1 Smart Fan Control/SYS\_FAN1 Smart Fan Control** option to configure the CPU/System Smart Fan.

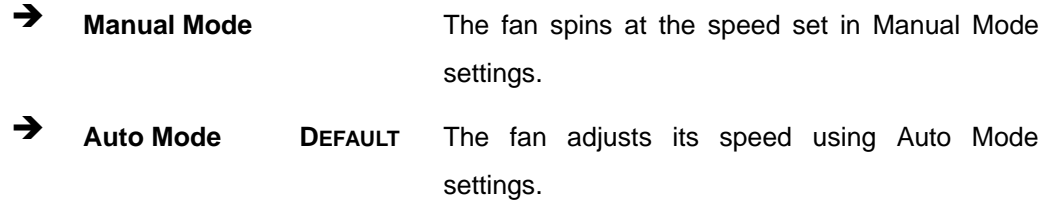

The following options can only be set if the CPU/SYS Smart Fan Control option is set to Auto Mode.

#### <span id="page-75-0"></span>**Auto mode fan start temperature**

If the CPU temperature is between **fan off** and **fan start**, the fan speed change to **fan start PWM**. To set a value, Use the  $+$  or  $-$  key to change the value or enter a decimal number between 1 and 100.

#### <span id="page-75-1"></span>**Auto mode fan off temperature**

If the CPU temperature is lower than the value set this option, the fan speed change to be lowest. To set a value, Use the  $+$  or  $-$  key to change the value or enter a decimal number between 1 and 100.

#### <span id="page-75-2"></span>**Auto mode fan start PWM**

Use the **Auto mode fan start PWM** option to set the PWM start value. Use the + or – key to change the value or enter a decimal number between 1 and 100.

#### <span id="page-75-3"></span>**Auto mode fan slope PWM**

Use the **Auto mode fan slope PWM** option to select the linear rate at which the PWM mode increases with respect to an increase in temperature. Use the  $+$  or  $-$  key to change the value or enter a decimal number between 1 and 8.

The **RTC Wake Settings** menu (**BIOS [Menu](#page-76-0) 10**) enables the system to wake at the specified time.

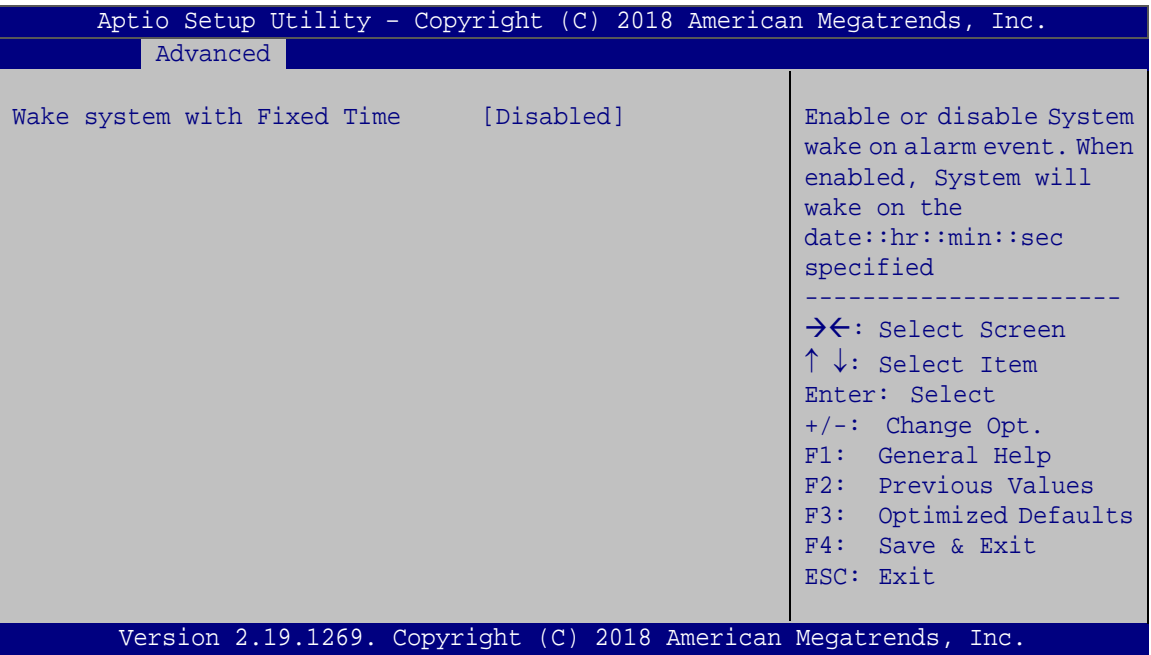

<span id="page-76-0"></span>**BIOS Menu 10: RTC Wake Settings**

## <span id="page-76-1"></span>**Wake system with Fixed Time [Disabled]**

Use the **Wake system with Fixed Time** option to enable or disable the system wake on alarm event.

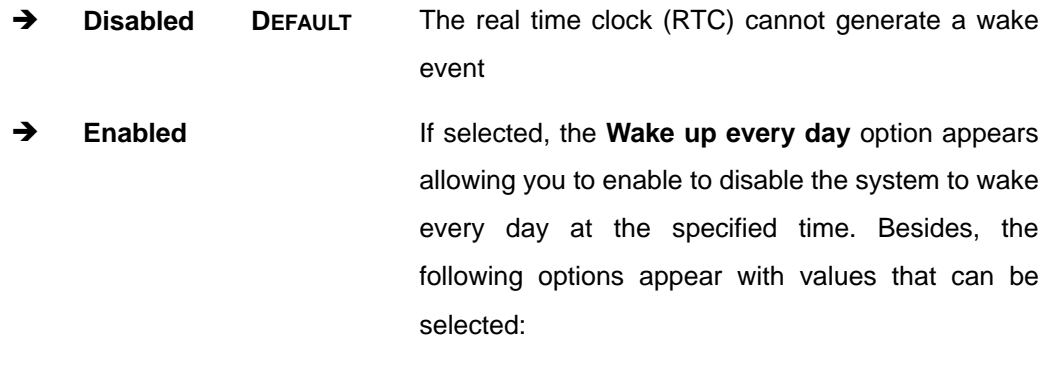

Wake up date Wake up hour

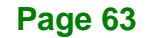

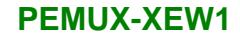

**Integration Corp.** 

Wake up minute

Wake up second

After setting the alarm, the computer turns itself on from a suspend state when the alarm goes off.

## **5.3.6 Serial Port Console Redirection**

The **Serial Port Console Redirection** menu (**BIOS [Menu](#page-77-0) 11**) allows the console redirection options to be configured. Console redirection allows users to maintain a system remotely by re-directing keyboard input and text output through the serial port.

| Aptio Setup Utility - Copyright (C) 2018 American Megatrends, Inc.<br>Advanced           |                                                      |
|------------------------------------------------------------------------------------------|------------------------------------------------------|
| COM1<br>Console Redirection<br>and <b>I</b> Disabled l<br>> Console Redirection Settings | Console Redirection<br>Enable or Disable             |
| COM <sub>2</sub><br>Console Redirection<br>[Disabled]<br>> Console Redirection Settings  |                                                      |
| Legacy Console Redirection<br>> Legacy Console Redirection Settings                      |                                                      |
|                                                                                          |                                                      |
|                                                                                          | $\rightarrow \leftarrow$ : Select Screen             |
|                                                                                          | $\uparrow \downarrow$ : Select Item<br>Enter: Select |
|                                                                                          | $+/-$ : Change Opt.                                  |
|                                                                                          | F1: General Help                                     |
|                                                                                          | F2: Previous Values<br>F3: Optimized Defaults        |
|                                                                                          | F4: Save & Exit                                      |
|                                                                                          | ESC: Exit                                            |
| Version 2.19.1269. Copyright (C) 2018 American Megatrends, Inc.                          |                                                      |

<span id="page-77-0"></span>**BIOS Menu 11: Serial Port Console Redirection**

#### <span id="page-78-0"></span>**Console Redirection [Disabled]**

Use **Console Redirection** option to enable or disable the console redirection function.

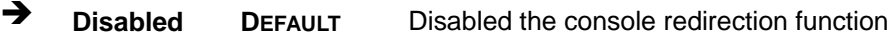

**Enabled** Enabled the console redirection function

The following options are available in the **Console Redirection Settings** submenu when the **Console Redirection** option is enabled.

#### <span id="page-78-1"></span>**Terminal Type [ANSI]**

Use the **Terminal Type** option to specify the remote terminal type.

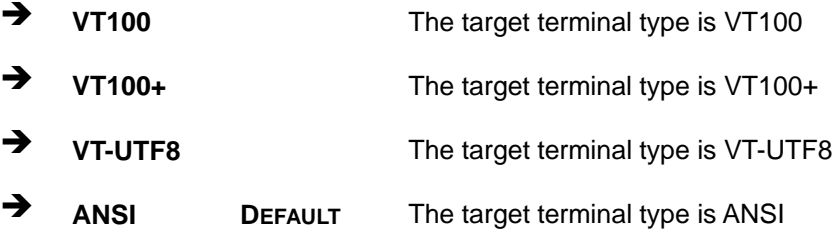

#### <span id="page-78-2"></span>**Bits per second [115200]**

Use the **Bits per second** option to specify the serial port transmission speed. The speed must match the other side. Long or noisy lines may require lower speeds.

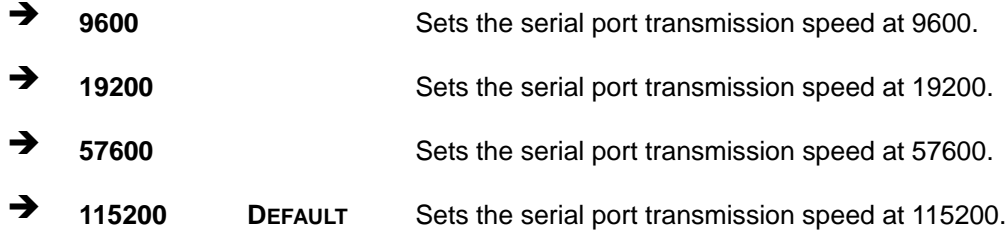

#### <span id="page-78-3"></span>**Data Bits [8]**

Use the **Data Bits** option to specify the number of data bits.

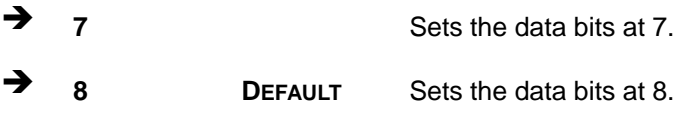

## <span id="page-79-0"></span>**Parity [None]**

Use the **Parity** option to specify the parity bit that can be sent with the data bits for detecting the transmission errors.

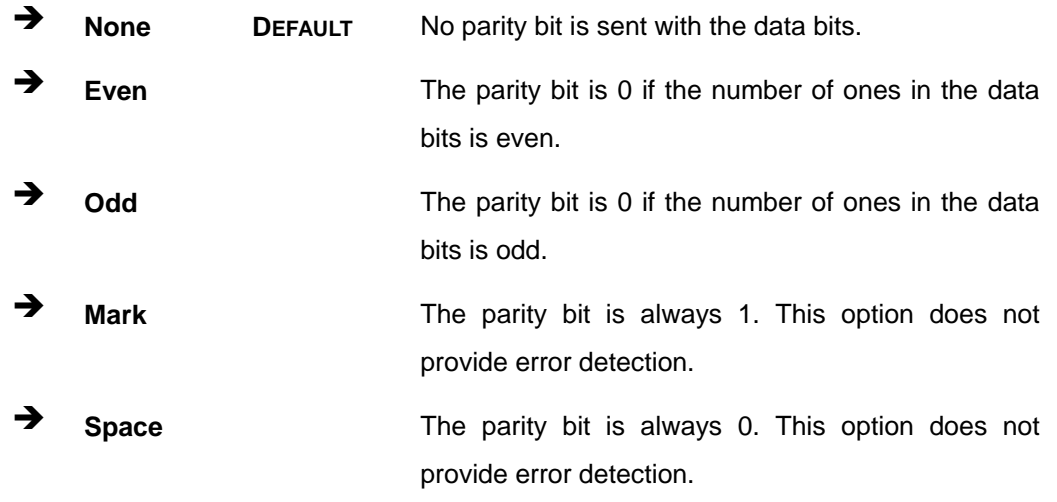

## <span id="page-79-1"></span>**Stop Bits [1]**

Use the **Stop Bits** option to specify the number of stop bits used to indicate the end of a serial data packet. Communication with slow devices may require more than 1 stop bit.

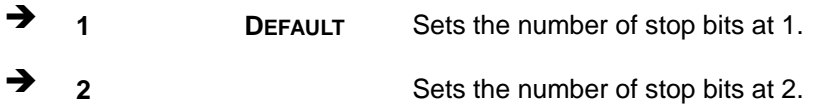

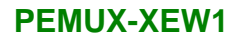

## **5.3.6.1 Legacy Console Redirection Settings**

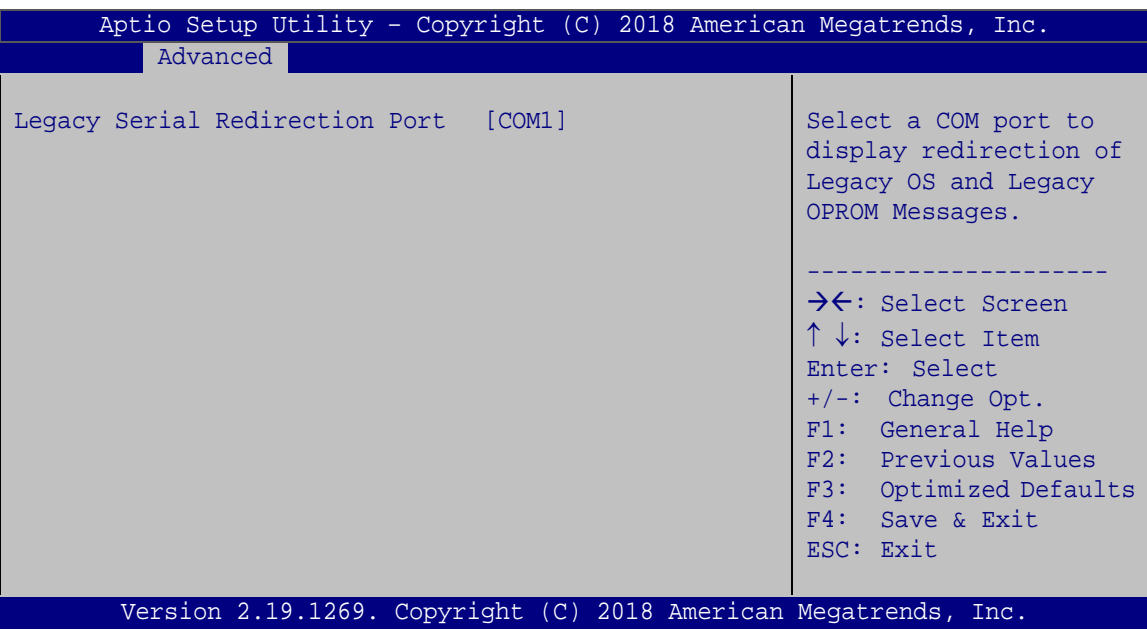

**BIOS Menu 12: Legacy Console Redirection Settings**

## <span id="page-80-0"></span>**Legacy Serial Redirection Port [COM1]**

Use the **Legacy Serial Redirection Port** option to select a COM port to display redirection of legacy OS and legacy OPROM messages. Configuration options are listed below.

- COM1 **Default**
- COM2

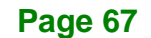

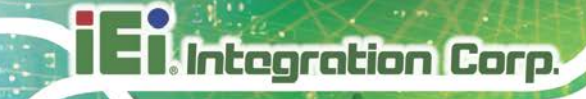

## **5.3.7 USB Configuration**

Use the **USB Configuration** menu (**BIOS [Menu](#page-81-0) 13**) to read USB configuration information and configure the USB settings.

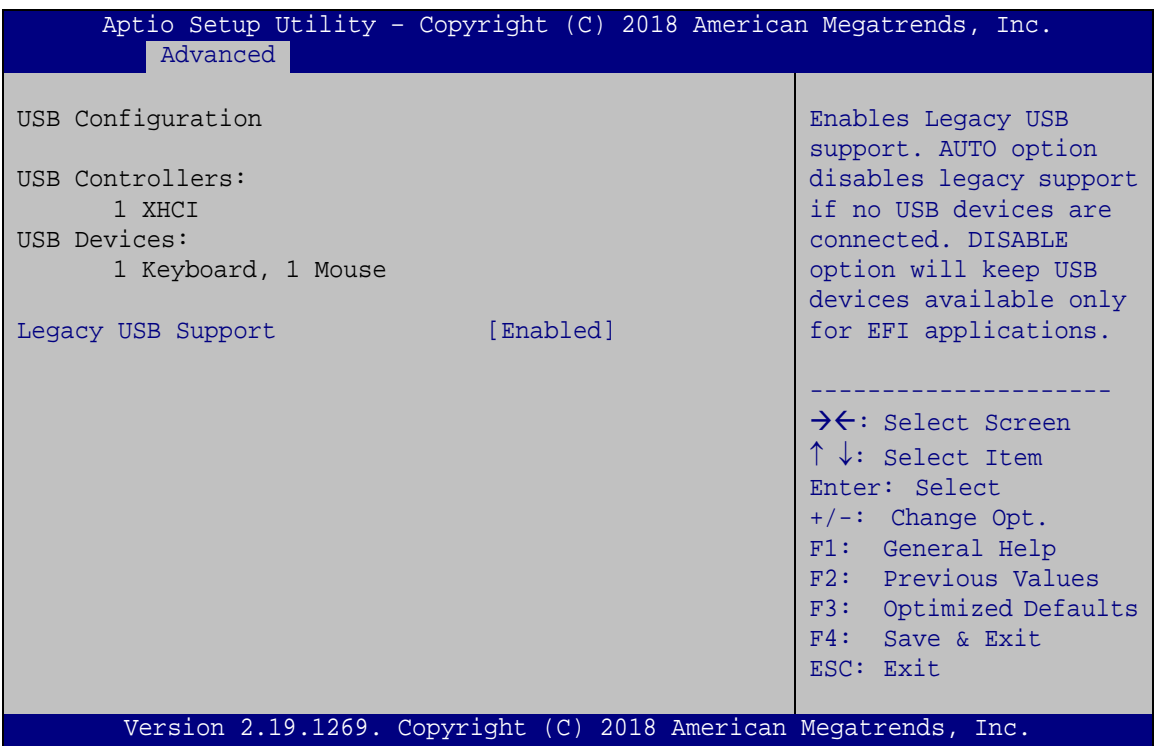

<span id="page-81-0"></span>**BIOS Menu 13: USB Configuration**

## <span id="page-81-1"></span>**Legacy USB Support [Enabled]**

**Page 68**

Use the **Legacy USB Support** BIOS option to enable USB mouse and USB keyboard support. Normally if this option is not enabled, any attached USB mouse or USB keyboard does not become available until a USB compatible operating system is fully booted with all USB drivers loaded. When this option is enabled, any attached USB mouse or USB keyboard can control the system even when there is no USB driver loaded onto the system.

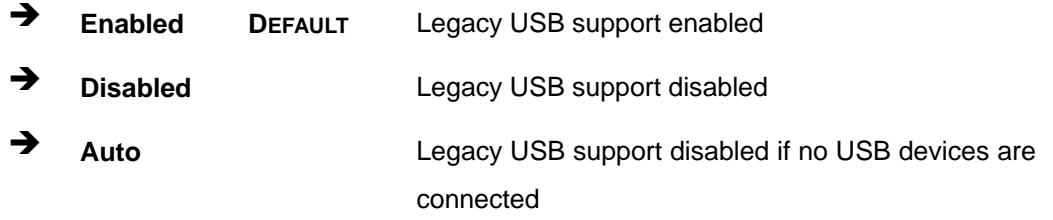

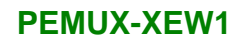

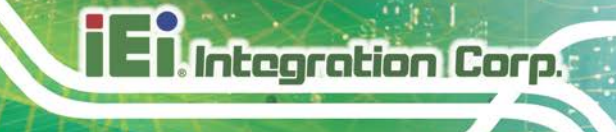

## **5.3.8 iEi Feature**

Use the **iEi Feature** menu (**BIOS [Menu](#page-82-0) 14**) to configure One Key Recovery function.

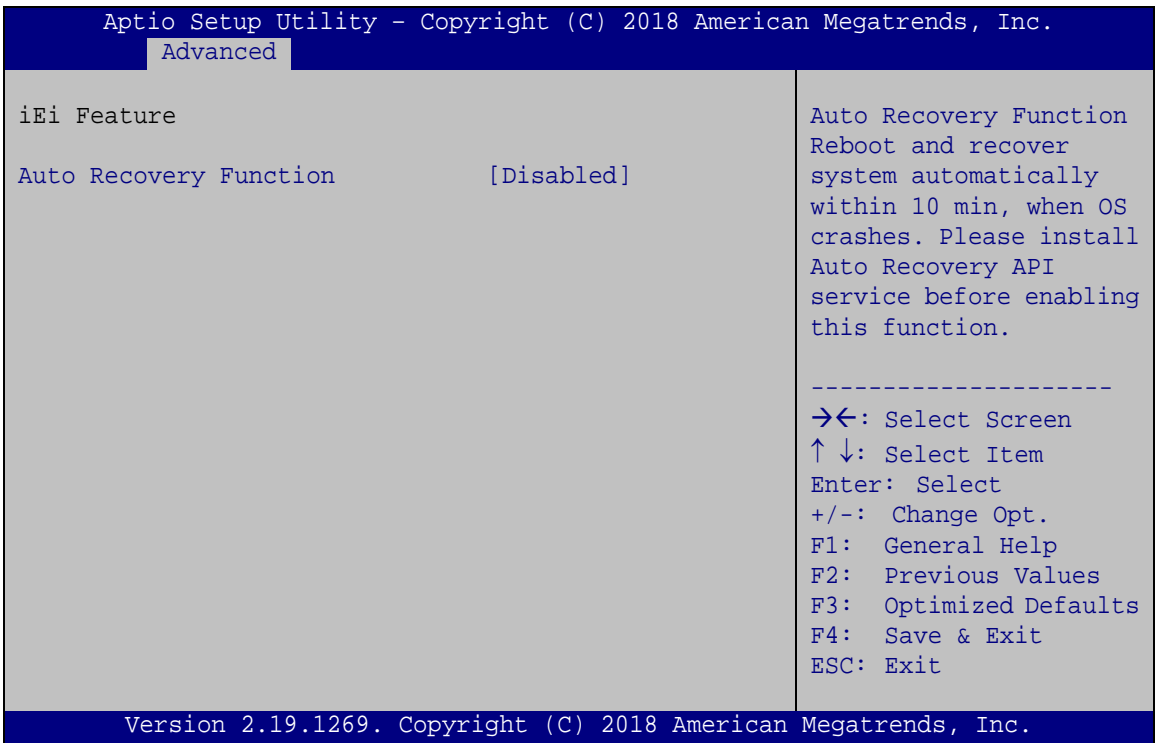

<span id="page-82-0"></span>**BIOS Menu 14: iEi Feature**

## <span id="page-82-1"></span>**Auto Recovery Function [Disabled]**

Use the **Auto Recovery Function** BIOS option to enable or disable the auto recovery function of the IEI One Key Recovery.

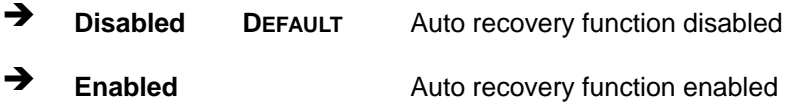

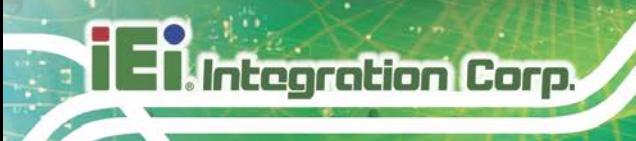

## **5.4 Chipset**

Use the **Chipset** menu (**BIOS [Menu](#page-83-0) 15**) to access the PCH IO and System Agent (SA) configuration menus.

## **WARNING!**

Setting the wrong values for the Chipset BIOS selections in the Chipset BIOS menu may cause the system to malfunction.

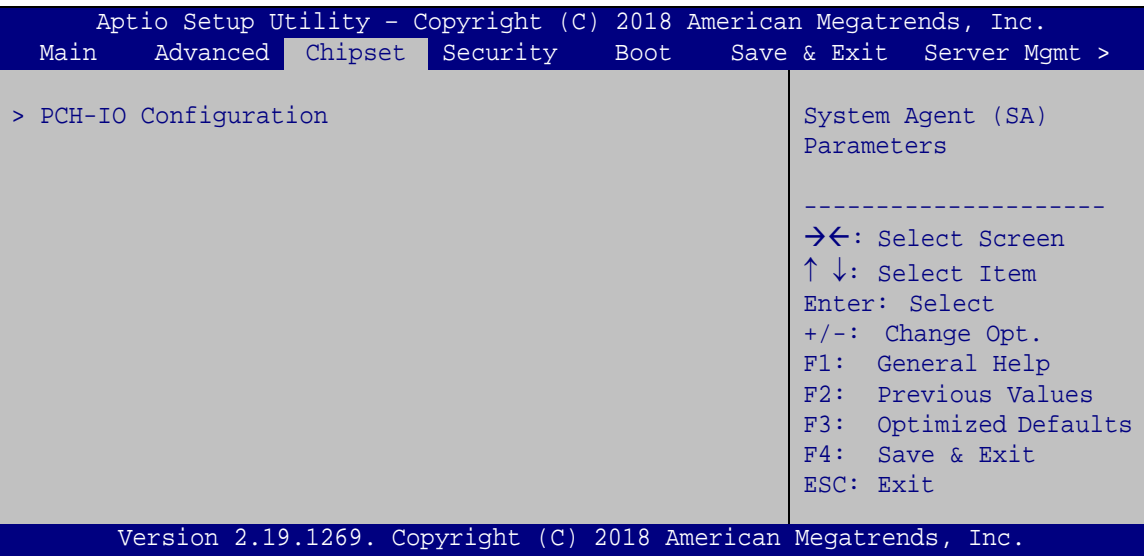

<span id="page-83-0"></span>**BIOS Menu 15: Chipset**

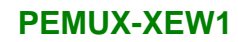

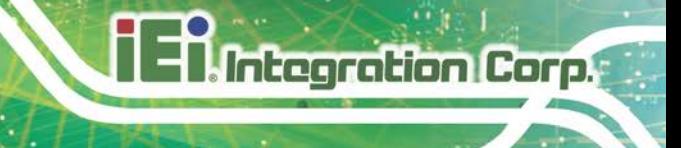

## **5.4.1 PCH-IO Configuration**

Use the **PCH-IO Configuration** menu (**BIOS [Menu](#page-84-0) 16**) to configure the PCH parameters.

| Aptio Setup Utility - Copyright (C) 2018 American Megatrends, Inc.<br>Chipset |                                                                                                    |
|-------------------------------------------------------------------------------|----------------------------------------------------------------------------------------------------|
| PCH-IO Configuration<br>> PCI Express Configuration                           | PCI Express<br>Configuration settings                                                                                                    |
| > SATA And RST Configuration<br>> HD Audio Configuration                      | $\rightarrow$ $\leftarrow$ : Select Screen<br>$\uparrow \downarrow$ : Select Item<br>Enter: Select<br>$+/-$ : Change Opt.<br>F1: General Help<br>F2: Previous Values<br>F3: Optimized Defaults<br>F4: Save & Exit<br>ESC: Exit |
| Version 2.19.1269. Copyright (C) 2018 American Megatrends, Inc.               |                                                                                                    |

<span id="page-84-0"></span>**BIOS Menu 16: PCH-IO Configuration**

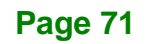

## **5.4.1.1 PCI Express Configuration**

Use the **PCI Express Configuration** menu (**BIOS [Menu](#page-85-0) 17**) to configure the PCI Express slots.

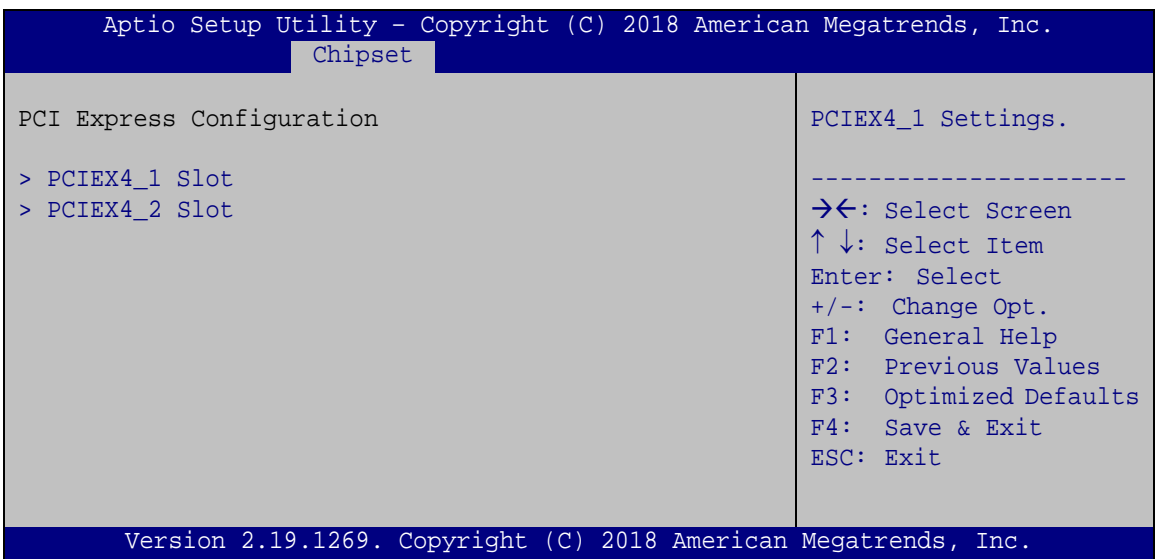

<span id="page-85-0"></span>**BIOS Menu 17: PCI Express Configuration** 

## **5.4.1.1.1 PCIEX4 Slot**

| Aptio Setup Utility - Copyright (C) 2018 American Megatrends, Inc.<br>Chipset |                                                                 |                                                                                                    |
|-------------------------------------------------------------------------------|-----------------------------------------------------------------|----------------------------------------------------------------------------------------------------|
| PCIe Speed<br>Detect Non-Compliance Device                                    | [Auto]<br>[Disabled]                                            | Select PCI Express port<br>speed.                                                                                                    |
|                                                                               |                                                                 | →←: Select Screen<br>$\uparrow \downarrow$ : Select Item<br>Enter: Select<br>$+/-$ : Change Opt.<br>F1: General Help<br>F2: Previous Values<br>F3: Optimized Defaults<br>$F4:$ Save & Exit<br>ESC: Exit |
|                                                                               | Version 2.19.1269. Copyright (C) 2018 American Megatrends, Inc. |                                                                                                    |

**BIOS Menu 18: PCIEX4 Slot**

## <span id="page-86-0"></span>**PCIe Speed [Auto]**

Use this option to select the support type of the PCI Express slots. The following options are available:

- Auto **Default**
- Gen1
- Gen2
- Gen3

## <span id="page-86-1"></span>**Detect Non-Compliance Device [Disabled]**

Use the **Detect Non-Compliance Device** option to enable or disable detecting if a non-compliance PCI Express device is connected to the PCI Express slot.

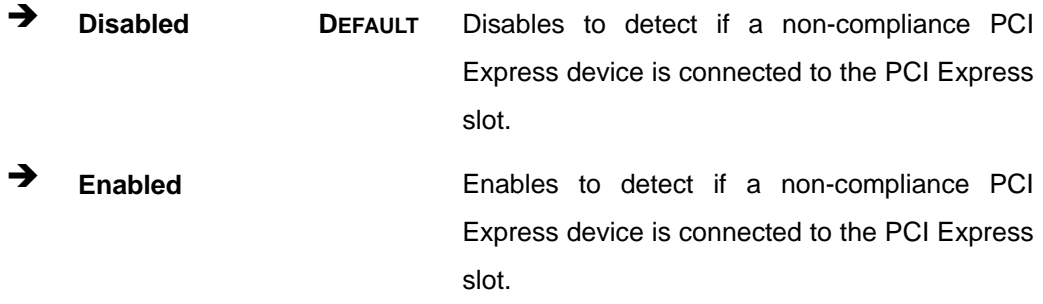

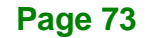

## **5.4.1.2 SATA And RST Configuration**

**Integration Corp.** 

Use the **SATA And RST Configuration** menu (**BIOS [Menu](#page-87-0) 19**) to change and/or set the configuration of the SATA devices installed in the system.

| Chipset                                                                                                    | Aptio Setup Utility - Copyright (C) 2018 American Megatrends, Inc.                                                                                                    |                                                                                                    |
|----------------------------------------------------------------------------------------------------|----------------------------------------------------------------------------------------------------|----------------------------------------------------------------------------------------------------|
| SATA And RST Configuration                                                                                                    |                                                                                                    | Enable/Disable SATA<br>Device.                                                                                                    |
| SATA Controller(s)                                                                                                    | [Enabled]                                                                                                    |                                                                                                    |
| SATA Mode Selection                                                                                                    | [AHCI]                                                                                                    |                                                                                                    |
| SATA PORT 0<br>Hot Plug<br>SATA PORT 1<br>Hot Plug<br>SATA PORT 2<br>Hot Plug<br>SATA PORT 3<br>Hot Plug<br>SATA PORT 4<br>Hot Plug<br>SATA PORT 5<br>Hot Plug<br>SATA PORT 6<br>Hot Plug<br>SATA PORT 7<br>Hot Plug | Empty<br>[Enabled]<br>Empty<br>[Enabled]<br>Empty<br>[Enabled]<br>Empty<br>[Enabled]<br>Empty<br>[Enabled]<br>Empty<br>[Enabled]<br>Empty<br>[Enabled]<br>Empty<br>[Enabled] | $\rightarrow$ $\leftarrow$ : Select Screen<br>$\uparrow \downarrow$ : Select Item<br>Enter: Select<br>$+/-$ : Change Opt.<br>F1: General Help<br>F2: Previous Values<br>F3: Optimized Defaults<br>Save & Exit<br>F4:<br>ESC: Exit |
|                                                                                                    | Version 2.19.1269. Copyright (C) 2018 American Megatrends, Inc.                                                                                                    |                                                                                                    |

<span id="page-87-0"></span>**BIOS Menu 19: SATA And RST Configuration**

## <span id="page-87-1"></span>**SATA Controller(s) [Enabled]**

Use the **SATA Controller(s)** option to configure the SATA controller(s).

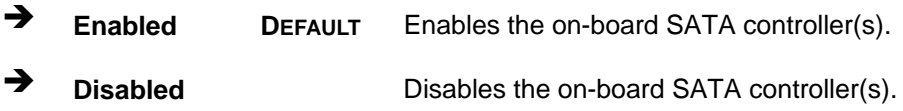

## <span id="page-88-0"></span>**SATA Mode Selection [AHCI]**

Use the **SATA Mode Selection** option to determine how the SATA devices operate.

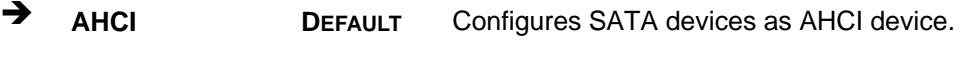

**→** RAID Configures SATA devices as RAID device.

## <span id="page-88-1"></span>**Hot Plug [Enabled]**

Use the **Hot Plug** option to enable or disable the hot plug function.

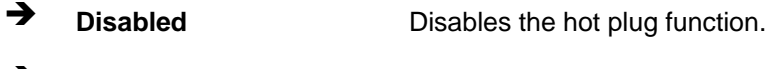

**Enabled DEFAULT** Enables the hot plug function.

## **5.4.1.3 HD Audio Configuration**

Use the **HD Audio Configuration** menu (**BIOS [Menu](#page-89-0) 20**) to configure the PCH Azalia settings.

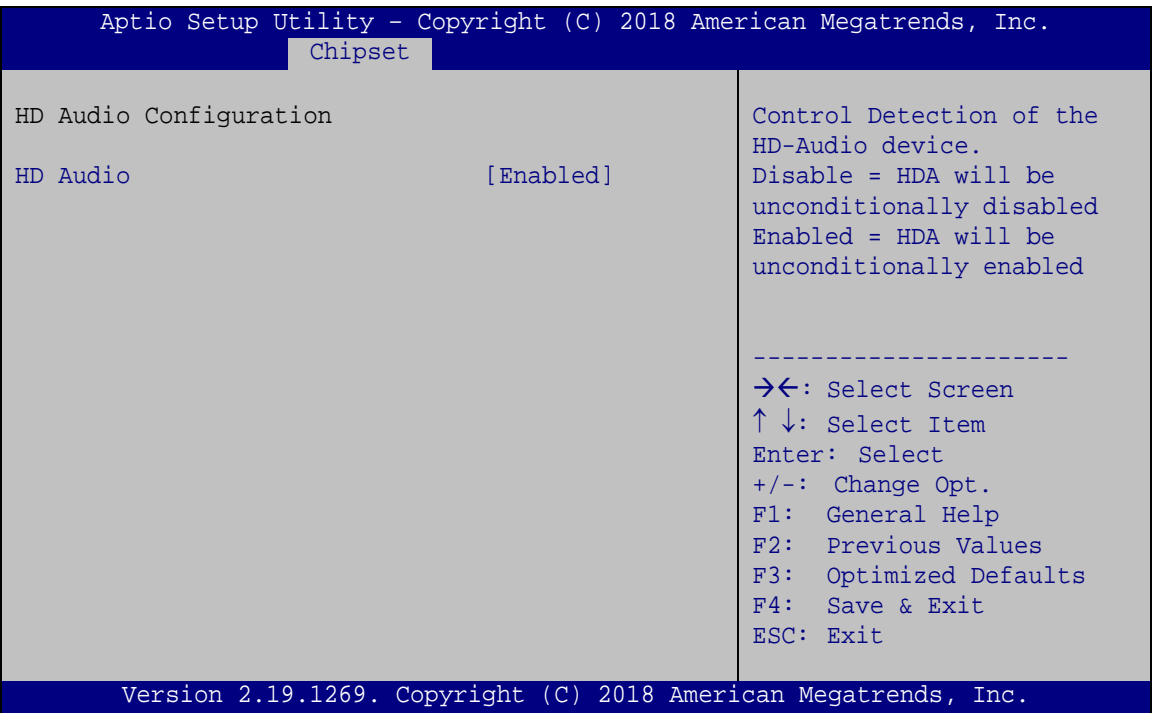

<span id="page-89-0"></span>**BIOS Menu 20: HD Audio Configuration**

## <span id="page-89-1"></span>**HD Audio [Enabled]**

Use the **HD Audio** option to enable or disable the High Definition Audio controller.

- **Disabled** The onboard High Definition Audio controller is disabled.
- **Enabled DEFAULT** The onboard High Definition Audio controller is enabled.

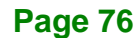

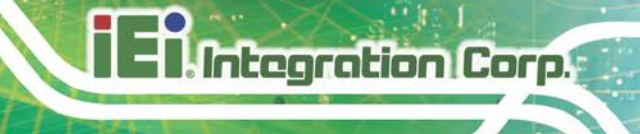

## **5.5 Security**

Use the **Security** menu (**BIOS [Menu](#page-90-0) 21**) to set system and user passwords.

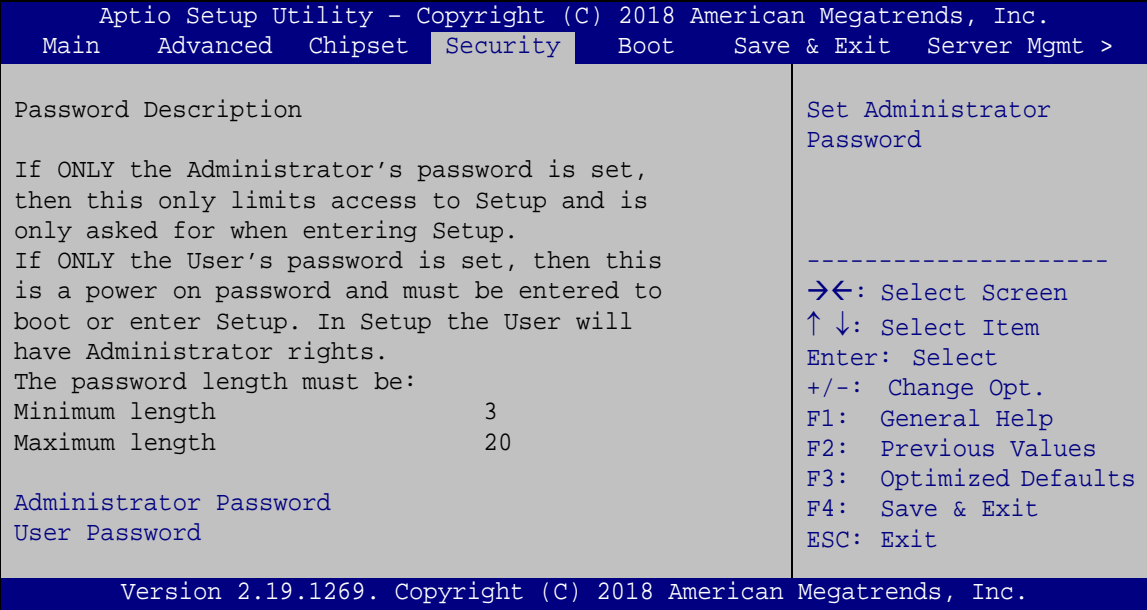

<span id="page-90-0"></span>**BIOS Menu 21: Security**

## <span id="page-90-1"></span>**Administrator Password**

Use the **Administrator Password** to set or change a administrator password.

#### <span id="page-90-2"></span>**User Password**

Use the **User Password** to set or change a user password.

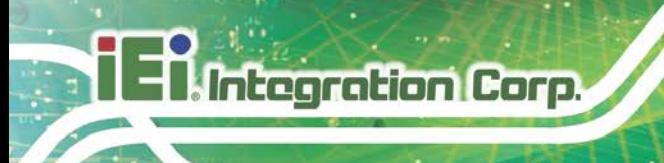

## **5.6 Boot**

Use the **Boot** menu (**BIOS [Menu](#page-91-0) 22**) to configure system boot options.

| Aptio Setup Utility - Copyright (C) 2018 American Megatrends, Inc.    |                                 |                                                                                                    |
|-----------------------------------------------------------------------|---------------------------------|----------------------------------------------------------------------------------------------------|
| Advanced Chipset Security<br>Main                                     | Boot                            | Save & Exit Server Mgmt >                                                                                                |
| Boot Configuration<br>Bootup NumLock State<br>Ouiet Boot<br>UEFI Boot | [On]<br>[Enabled]<br>[Disabled] | Select the keyboard<br>NumLock state                                                                                     |
| Launch PXE OpROM<br>Option ROM Messages                               | [Disabled]<br>[Force BIOS]      | $\rightarrow$ $\leftarrow$ : Select Screen<br>$\uparrow \downarrow$ : Select Item<br>Enter: Select                       |
| Boot Option Priorities                                                |                                 | $+/-$ : Change Opt.<br>F1: General Help<br>F2: Previous Values<br>F3: Optimized Defaults<br>F4: Save & Exit<br>ESC: Exit |
|                                                                       |                                 | Version 2.19.1269. Copyright (C) 2018 American Megatrends, Inc.                                                          |

<span id="page-91-0"></span>**BIOS Menu 22: Boot**

## <span id="page-91-1"></span>**Bootup NumLock State [On]**

Use the **Bootup NumLock State** BIOS option to specify if the number lock setting must be modified during boot up.

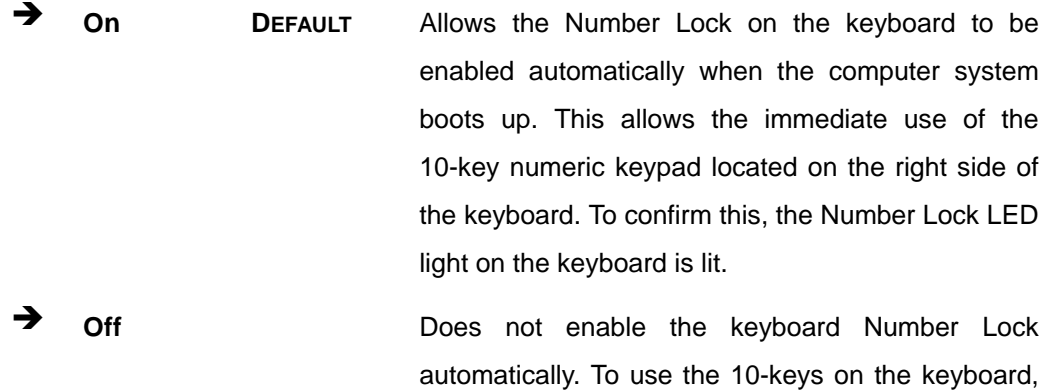

Number Lock is engaged.

press the Number Lock key located on the upper left-hand corner of the 10-key pad. The Number Lock LED on the keyboard lights up when the

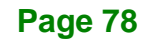

## **Quiet Boot [Enabled]**

Use the **Quiet Boot** BIOS option to select the screen display when the system boots.

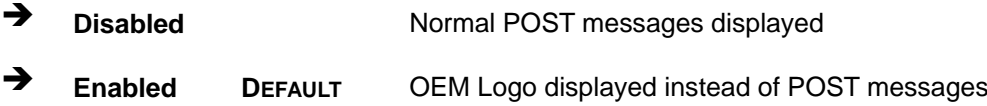

#### **UEFI Boot [Disabled]**

Use the **UEFI Boot** option to enable or disable to boot from the UEFI devices.

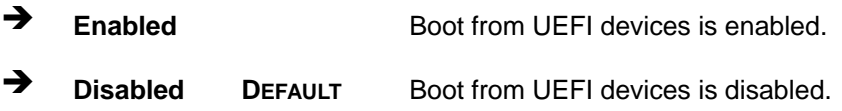

#### **Launch PXE OpROM [Disabled]**

Use the **Launch PXE OpROM** option to enable or disable boot option for legacy network devices.

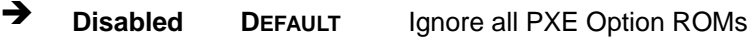

**Enabled** Load PXE Option ROMs.

**Option ROM Messages [Force BIOS]**

Use the **Option ROM Messages** option to set the Option ROM display mode.

 **Force BIOS DEFAULT** Sets display mode to force BIOS.

 $\rightarrow$  **Keep Current** Sets display mode to current.

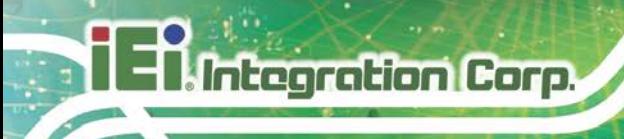

## **5.7 Save & Exit**

Use the **Safe & Exit** menu (**BIOS [Menu](#page-93-0) 23**) to load default BIOS values, optimal failsafe values and to save configuration changes.

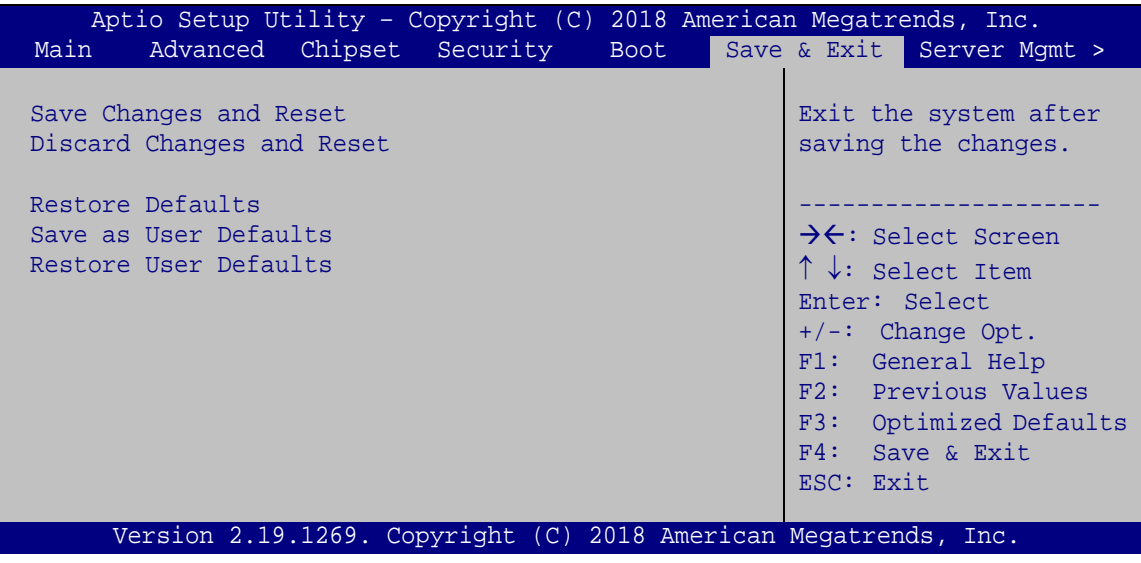

<span id="page-93-0"></span>**BIOS Menu 23: Save & Exit**

#### **→** Save Changes and Reset

Use the **Save Changes and Reset** option to save the changes made to the BIOS options and reset the system.

## **Discard Changes and Reset**

Use the **Discard Changes and Reset** option to exit the system without saving the changes made to the BIOS configuration setup program.

#### **→** Restore Defaults

Use the **Restore Defaults** option to load the optimal default values for each of the parameters on the Setup menus. **F3 key can be used for this operation.**

#### **Save as User Defaults**

Use the **Save as User Defaults** option to save the changes done so far as user defaults.

## **Restore User Defaults**

Use the **Restore User Defaults** option to restore the user defaults to all the setup options.

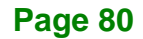

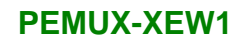

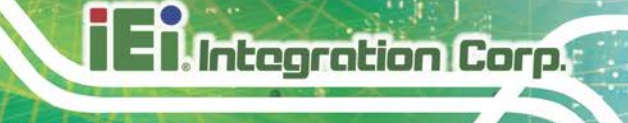

## **5.8 Server Management**

Use the **Server Management** menu (**BIOS [Menu](#page-94-0) 24**) to display the server management status and change the settings.

| Aptio Setup Utility - Copyright (C) 2018 American Megatrends, Inc.                                 |                   |                                                                                                    |
|----------------------------------------------------------------------------------------------------|-------------------|----------------------------------------------------------------------------------------------------|
| Advanced Chipset Security Boot<br>Main                                                             |                   | Save &<br>Server Mqmt                                                                                                    |
| BMC Self Test Status<br>BMC Firmware Revision<br>> System Event Log<br>> BMC network configuration | FAILED<br>Unknown | Press <enter> to change<br/>the SEL event log<br/>configuration.</enter>                                                                                                    |
|                                                                                                    |                   |                                                                                                    |
|                                                                                                    |                   | $\rightarrow$ $\leftarrow$ : Select Screen<br>$\uparrow \downarrow$ : Select Item<br>Enter: Select<br>$+/-$ : Change Opt.<br>F1: General Help<br>F2: Previous Values<br>F3: Optimized Defaults<br>F4: Save & Exit<br>ESC: Exit |
| Version 2.19.1269. Copyright (C) 2018 American Megatrends, Inc.                                    |                   |                                                                                                    |

<span id="page-94-0"></span>**BIOS Menu 24: Server Management**

## **5.8.1 System Event Log**

Use the **System Event Log** menu (**BIOS [Menu](#page-95-0) 25**) to configure the System Event Log (SEL) options.

**Page 81**

## **Integration Corp.**

## **PEMUX-XEW1**

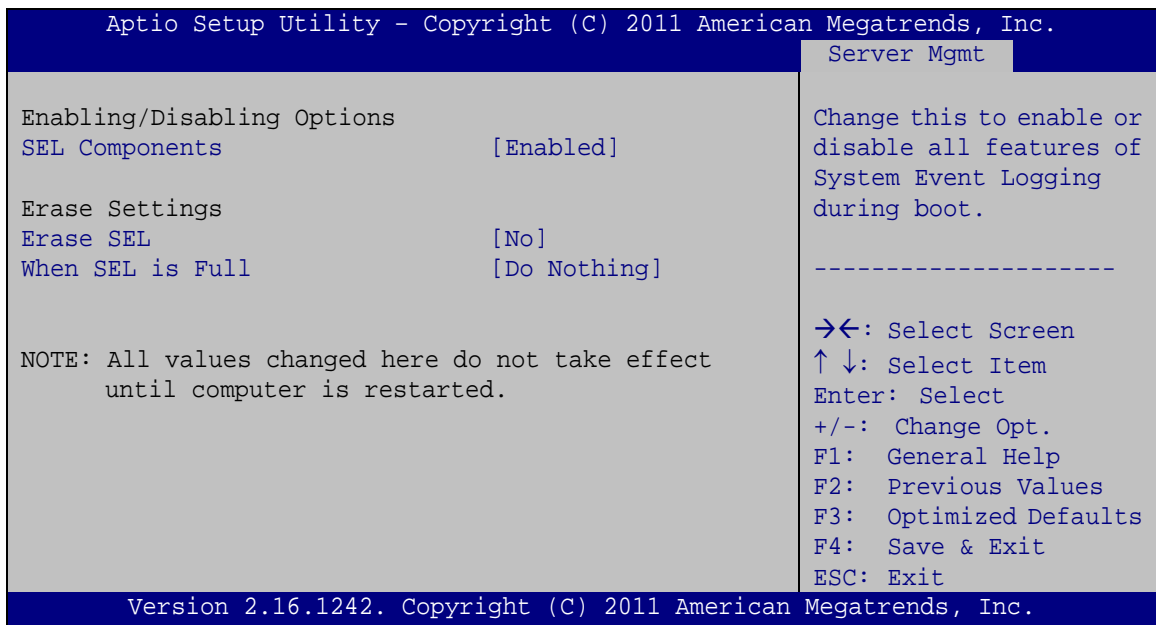

<span id="page-95-0"></span>**BIOS Menu 25: System Event Log**

## **SEL Components [Enabled]**

Use the **SEL Components** option to enable or disable all features of System Event Log.

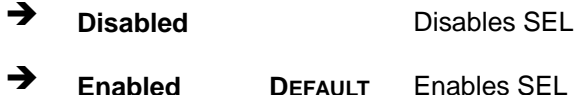

## **Erase SEL [No]**

Use the **Erase SEL** option to determine whether to erase SEL or not. The following options are available:

- No **Default**
- Yes, On next reset
- **Yes, On every reset**

#### **When SEL is full [Do Nothing]**

Use the **When SEL is Full** option to determine the action to be taken when SEL is full. The following options are available:

- Do Nothing **Default**
- Erase Immediately

**Page 82**

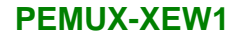

## **5.8.2 BMC Network Configuration**

Use the **BMC Network Configuration** menu (**BIOS [Menu](#page-96-0) 26**) to configure the BMC network parameters.

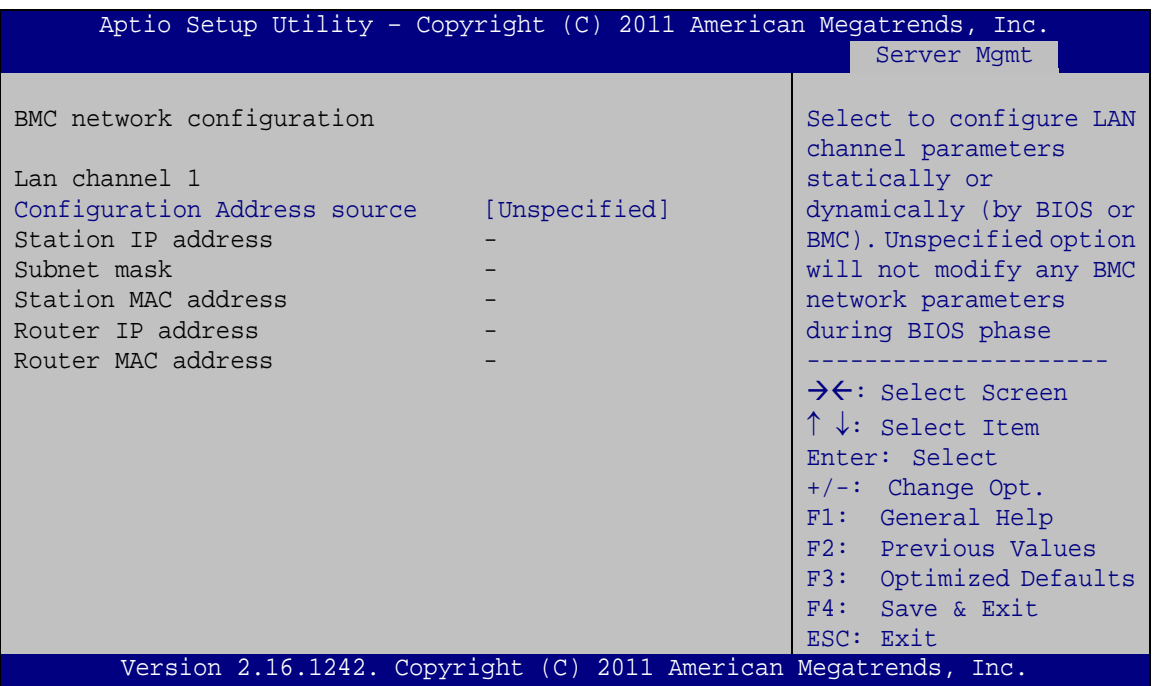

<span id="page-96-0"></span>**BIOS Menu 26: BMC Network Configuration**

#### **Configuration Address Source [Unspecified]**

Use the **Configuration Address Source** option to select the BMC network address source.

 **Unspecified DEFAULT** Does not modify any BMC network parameters during BIOS phase

## **Integration Corp.**

## **PEMUX-XEW1**

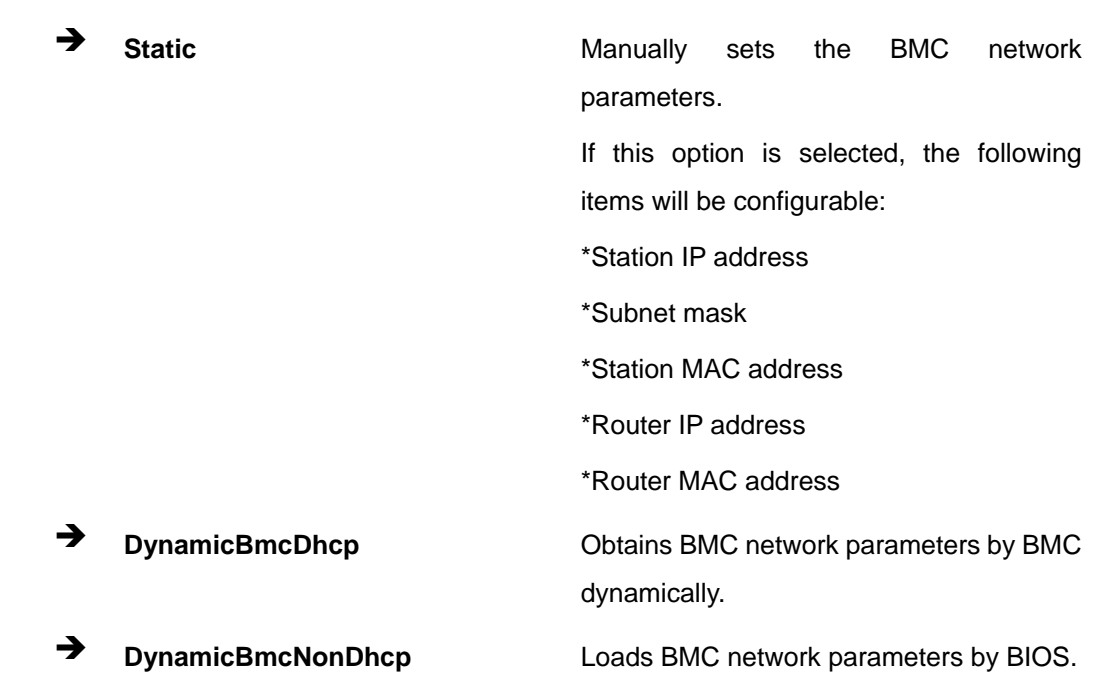

## **5.9 Socket Configuration**

The **PCH-FW Configuration** menu (**BIOS [Menu](#page-97-0) 27**) allows Intel® Active Management Technology (AMT) options to be configured.

<span id="page-97-0"></span>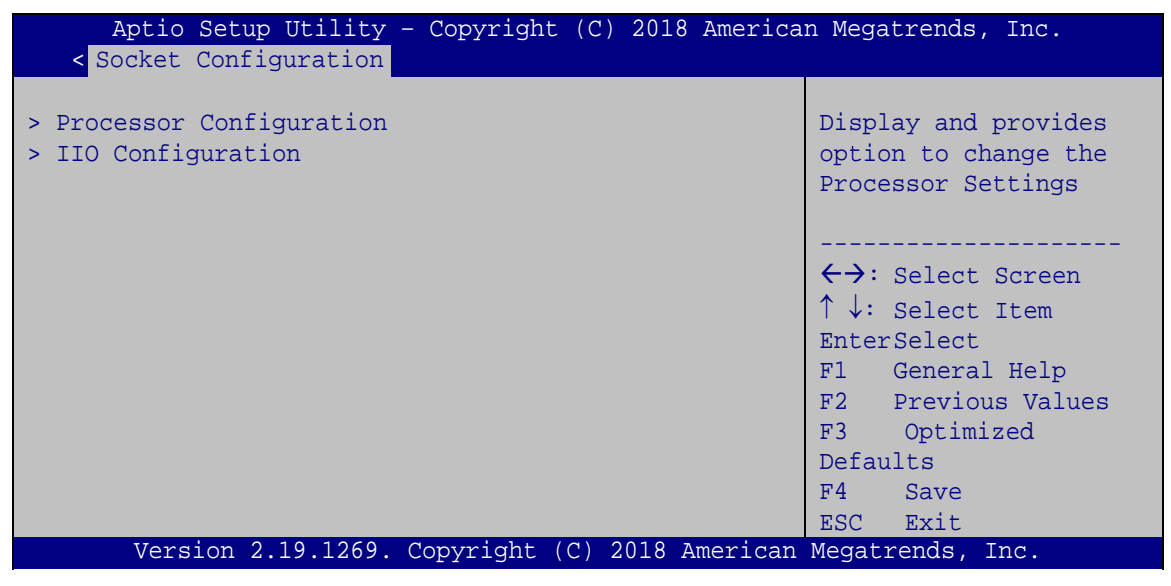

**BIOS Menu 27: Socket Configuration**

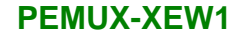

## **5.9.1 Processor Configuration**

Use the **Processor Configuration** menu (**BIOS [Menu](#page-98-0) 28**) to view detailed CPU specifications or enable the Intel Virtualization Technology.

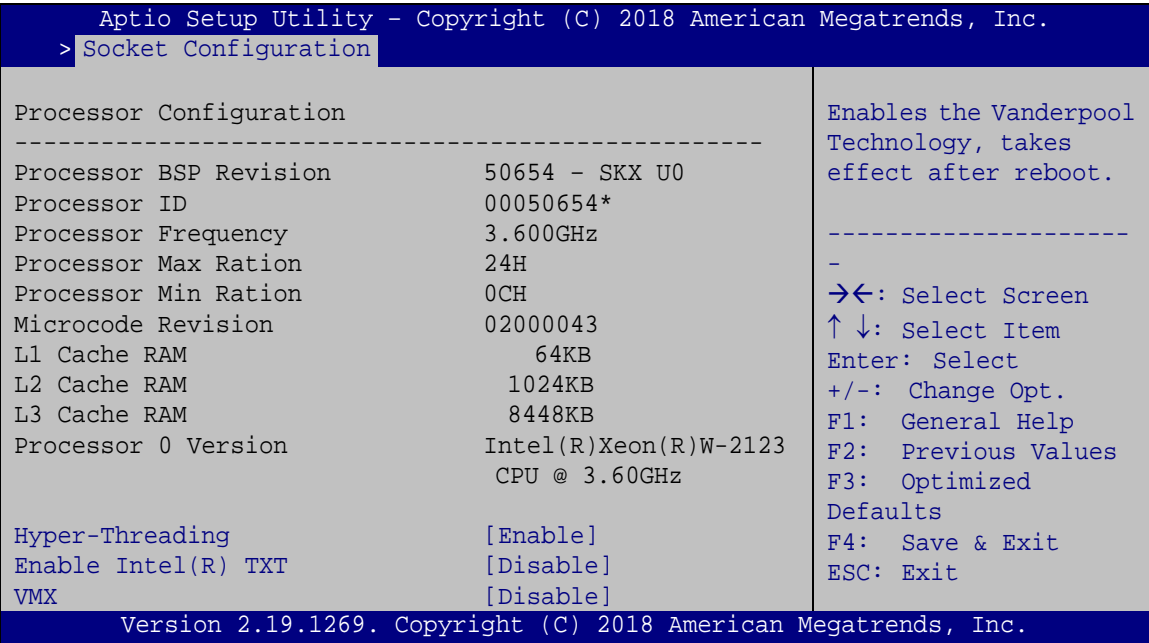

<span id="page-98-0"></span>**BIOS Menu 28: Processor Configuration**

#### **Hyper-threading [Enabled]**

Use the **Hyper-threading** BIOS option to enable or disable the Intel Hyper-Threading Technology.

- **Disable** Disables the Intel Hyper-Threading Technology.
- **Enable DEFAULT** Enables the Intel Hyper-Threading Technology.

## **Enable Intel(R) TXT [Disable]**

Use the **Enable Intel(R) TXT** option to enable or disable the Intel® Trusted Execution Technology.

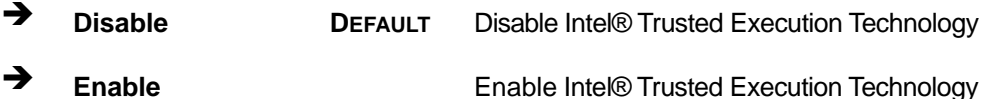

**Page 85**

## **VMX [Disable]**

Use the **VMX** option to enable or disable virtualization on the system. When combined with third party software, Intel® Virtualization technology allows several OSs to run on the same system at the same time.

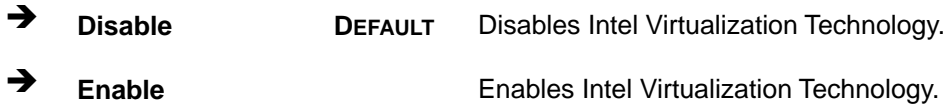

## **5.9.2 IIO Configuration**

The **IIO Configuration** menu (**BIOS [Menu](#page-99-0) 29**) configures Intel® Virtualization Technology functions.

| Aptio Setup Utility - Copyright (C) 2018 American Megatrends, Inc. |                                                                                                    |
|--------------------------------------------------------------------|----------------------------------------------------------------------------------------------------|
| >Socket Configuration                                              |                                                                                                    |
| IIO Configuration                                                  |                                                                                                    |
| > Socket0 Configuration<br>> Intel® VT for Directed I/O (VT-d)     | $\rightarrow$ $\leftarrow$ : Select Screen<br>$\uparrow \downarrow$ : Select Item<br>Enter: Select<br>+/-: Change Opt.<br>F1: General Help<br>F2: Previous Values<br>F3: Optimized Defaults<br>F4: Save & Exit<br>ESC: Exit |
| Version 2.19.1269. Copyright (C) 2018 American Megatrends, Inc.    |                                                                                                    |

<span id="page-99-0"></span>**BIOS Menu 29: IIO Configuration**

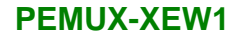

## **5.9.2.1 Socket0 Configuration**

Use the **Socket0 Configuration** menu (**BIOS [Menu](#page-100-0) 30**) to view the PCIe socket information.

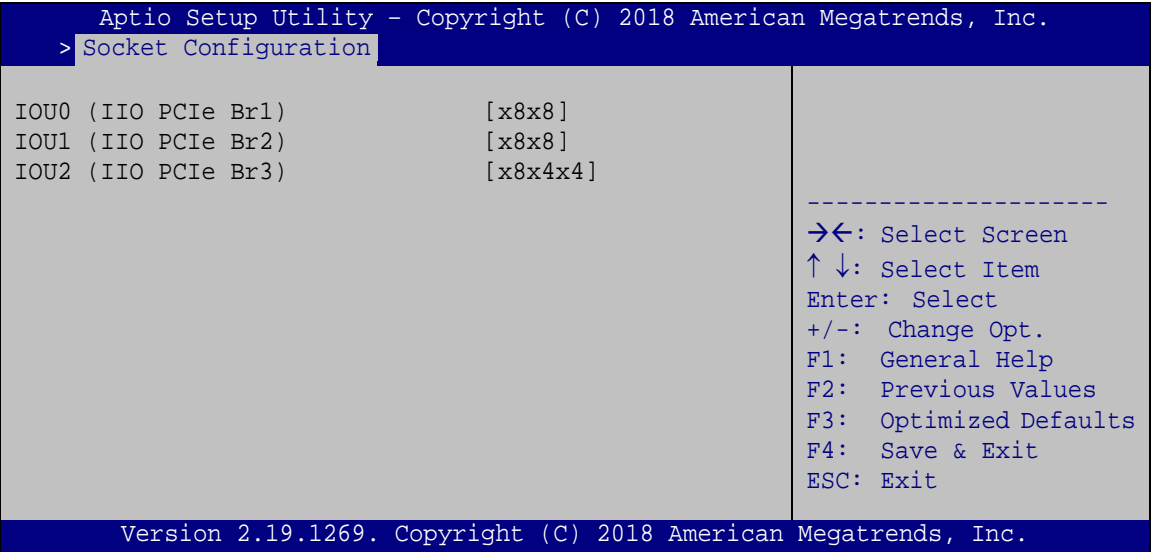

<span id="page-100-0"></span>**BIOS Menu 30: Socket0 Configuration**

## **5.9.2.1 Intel® VT for Directed I/O (VT-d)**

Use the **Intel® VT for Directed I/O (VT-d)** submenu (**BIOS [Menu](#page-100-1) 31**) to disable or enable Intel® Virtualization Technology for directed I/O (VT-d).

| Aptio Setup Utility - Copyright (C) 2018 American Megatrends, Inc.<br>> Socket Configuration |                                                                                                    |
|----------------------------------------------------------------------------------------------|----------------------------------------------------------------------------------------------------|
| Intel® VT for Directed I/O (VT-d)<br>Intel® VT for Directed I/O (VT-d) [Disable]             | $\rightarrow$ $\leftarrow$ : Select Screen<br>$\uparrow \downarrow$ : Select Item<br>Enter: Select<br>$+/-$ : Change Opt.<br>F1: General Help<br>F2: Previous Values<br>F3: Optimized Defaults<br>F4: Save & Exit<br>ESC: Exit |
| Version 2.19.1269. Copyright (C) 2018 American Megatrends, Inc.                              |                                                                                                    |

<span id="page-100-1"></span>**BIOS Menu 31: Intel® VT for Directed I/O (VT-d)**

**Page 87**

**Integration Corp.** 

## **PEMUX-XEW1**

## **Intel® VT for Directed I/O (VT-d) [Disable]**

Use the **Intel® VT for Directed I/O (VT-d)** option to enable or disable VT-d capability.

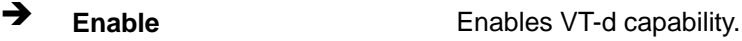

**Disable DEFAULT** Disables VT-d capability.

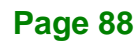

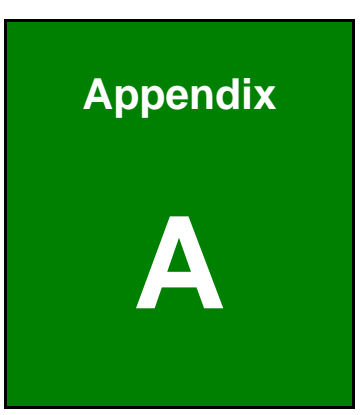

El. Integration Corp.

# **A Regulatory Compliance**

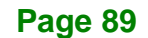

## **DECLARATION OF CONFORMITY**

This equipment has been tested and found to comply with specifications for CE marking. If the user modifies and/or installs other devices in the equipment, the CE conformity declaration may no longer apply.

## **FCC WARNING**

**Integration Corp.** 

This equipment complies with Part 15 of the FCC Rules. Operation is subject to the following two conditions:

- This device may not cause harmful interference, and
- This device must accept any interference received, including interference that may cause undesired operation.

This equipment has been tested and found to comply with the limits for a Class A digital device, pursuant to part 15 of the FCC Rules. These limits are designed to provide reasonable protection against harmful interference when the equipment is operated in a commercial environment. This equipment generates, uses, and can radiate radio frequency energy and, if not installed and used in accordance with the instruction manual, may cause harmful interference to radio communications. Operation of this equipment in a residential area is likely to cause harmful interference in which case the user will be required to correct the interference at his own expense.

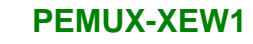

 $C \in$ 

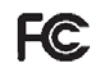

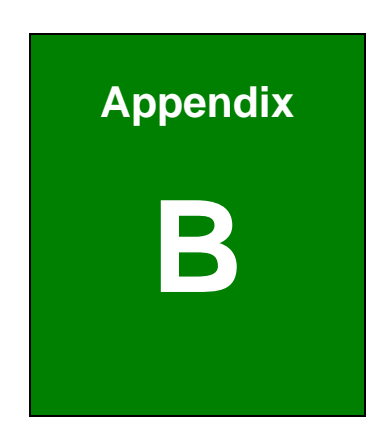

**Integration Corp.** 

F

# **B Product Disposal**

**Page 91**

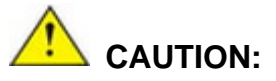

Risk of explosion if battery is replaced by an incorrect type. Only certified engineers should replace the on-board battery.

Dispose of used batteries according to instructions and local regulations.

- Outside the European Union–If you wish to dispose of used electrical and electronic products outside the European Union, please contact your local authority so as to comply with the correct disposal method.
- Within the European Union–The device that produces less waste and is easier to recycle is classified as electronic device in terms of the European Directive 2012/19/EU (WEEE), and must not be disposed of as domestic garbage.

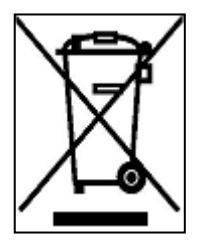

EU-wide legislation, as implemented in each Member State, requires that waste electrical and electronic products carrying the mark (left) must be disposed of separately from normal household waste. This includes monitors and electrical accessories, such as signal cables or power cords. When you need to dispose of your device, please follow the

guidance of your local authority, or ask the shop where you purchased the product. The mark on electrical and electronic products only applies to the current European Union Member States.

Please follow the national guidelines for electrical and electronic product disposal.

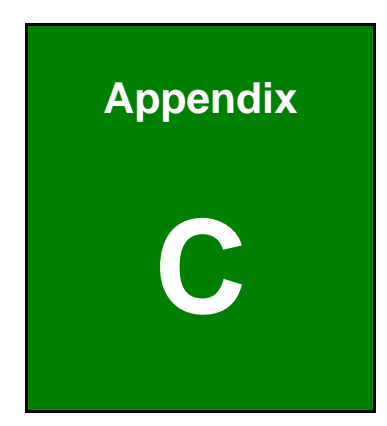

**1 - A** Integration Corp.

# **C BIOS Options**

**Page 93**

Below is a list of BIOS configuration options in the BIOS chapter.

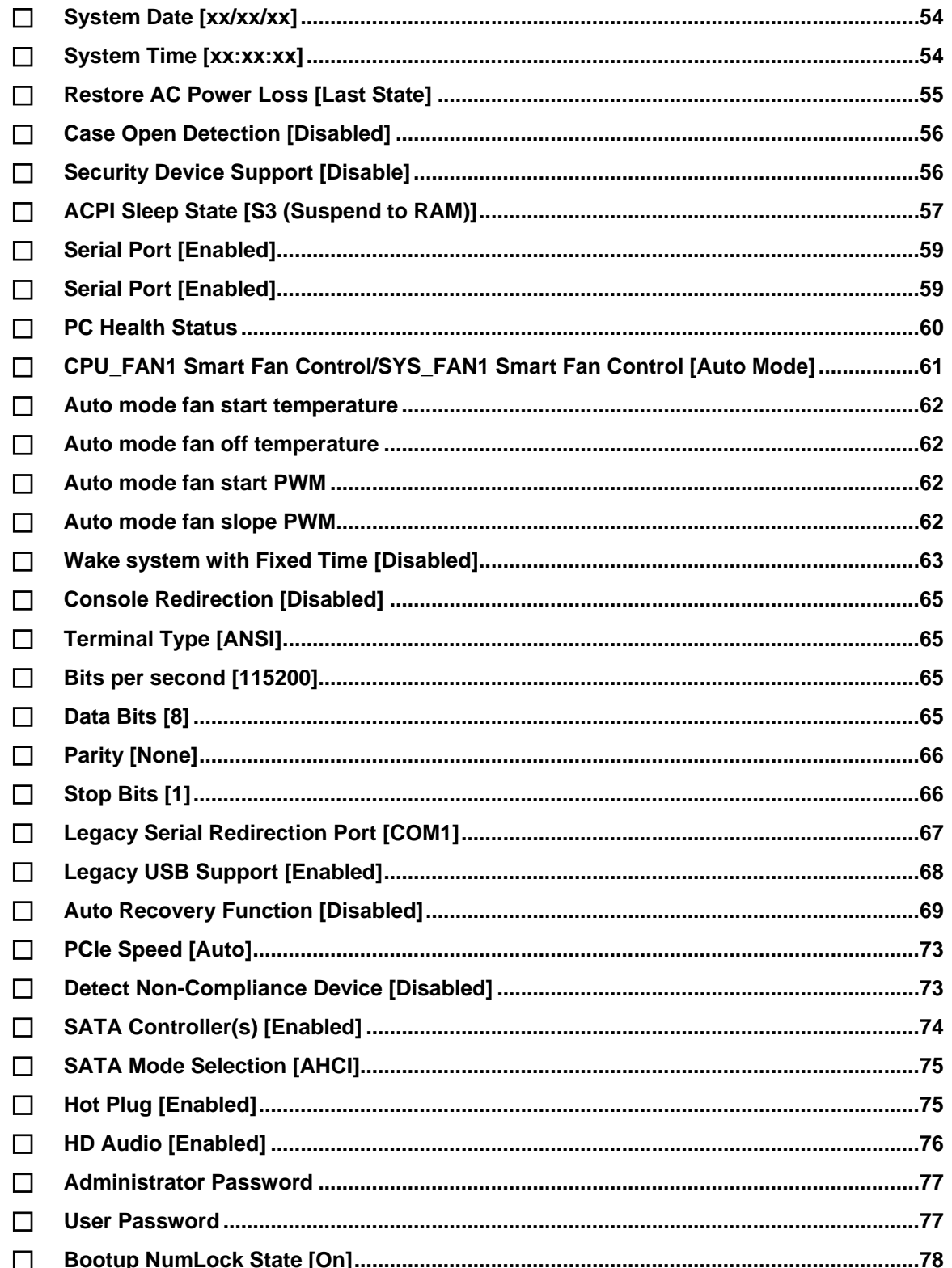
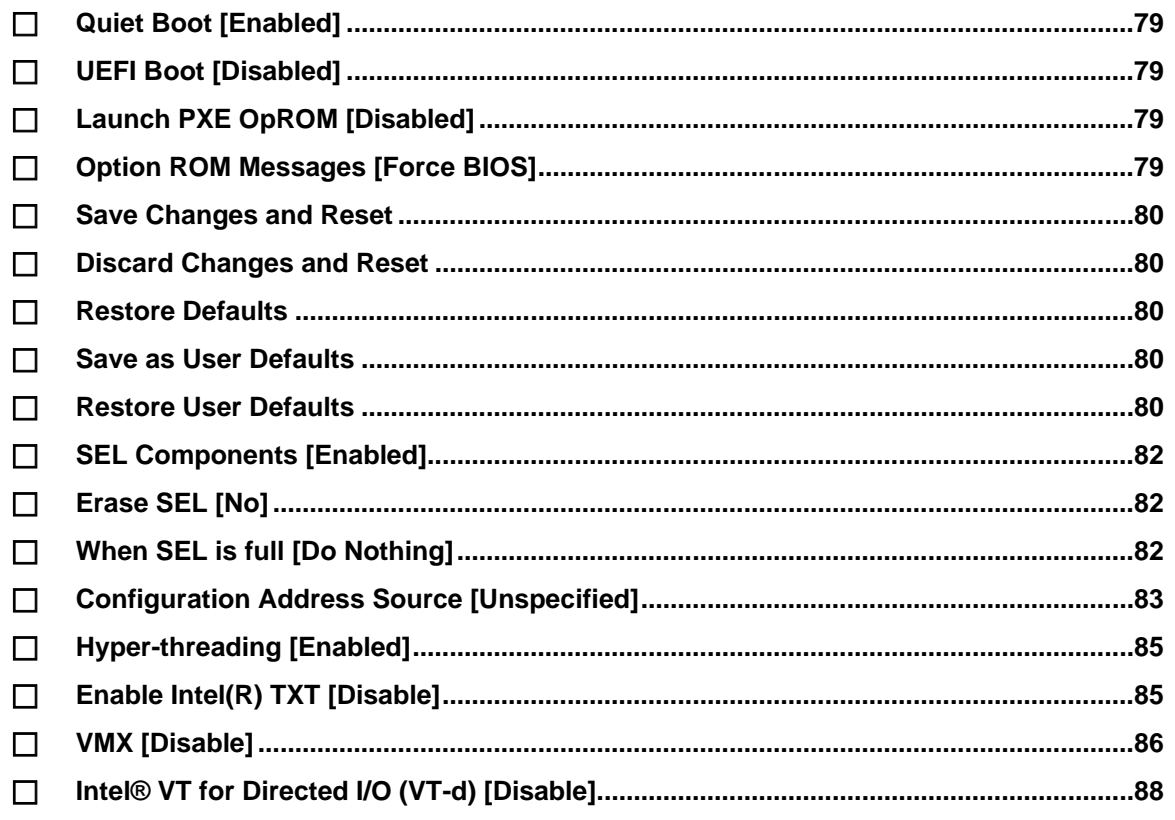

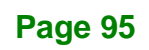

**FR** Integration Corp.

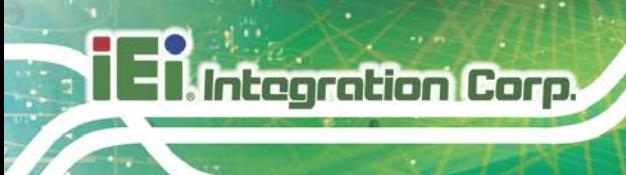

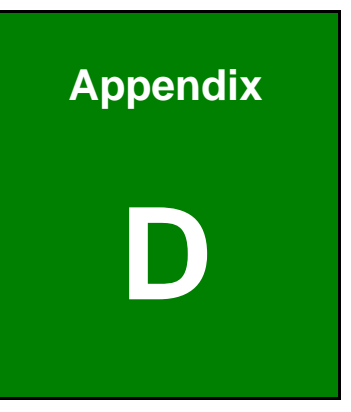

# **D Watchdog Timer**

**Page 96**

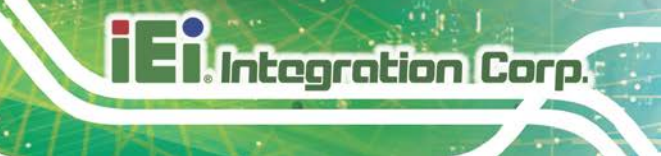

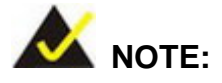

The following discussion applies to DOS environment. Contact IEI support or visit the IEI website for specific drivers for other operating systems.

The Watchdog Timer is provided to ensure that standalone systems can always recover from catastrophic conditions that cause the CPU to crash. This condition may have occurred by external EMIs or a software bug. When the CPU stops working correctly, Watchdog Timer either performs a hardware reset (cold boot) or a Non-Maskable Interrupt (NMI) to bring the system back to a known state.

A BIOS function call (INT 15H) is used to control the Watchdog Timer.

INT 15H:

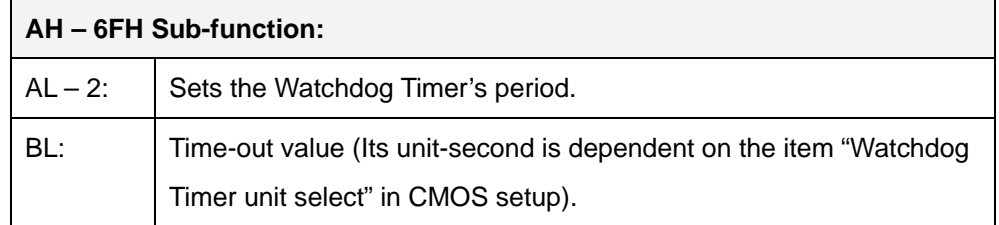

#### **Table D-1: AH-6FH Sub-function**

Call sub-function 2 to set the time-out period of Watchdog Timer first. If the time-out value is not zero, the Watchdog Timer starts counting down. When the timer value reaches zero, the system resets. To ensure that this reset condition does not occur, calling sub-function 2 must periodically refresh the Watchdog Timer. However, the watchdog timer is disabled if the time-out value is set to zero.

A tolerance of at least 10% must be maintained to avoid unknown routines within the operating system (DOS), such as disk I/O that can be very time-consuming.

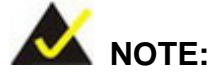

When exiting a program it is necessary to disable the Watchdog Timer, otherwise the system resets.

## **EXAMPLE PROGRAM:**

#### **; INITIAL TIMER PERIOD COUNTER**

**; W\_LOOP:**

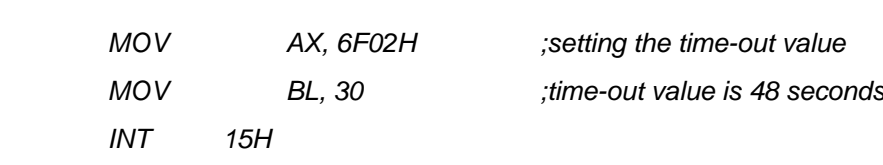

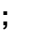

**;**

#### **; ADD THE APPLICATION PROGRAM HERE**

**;**

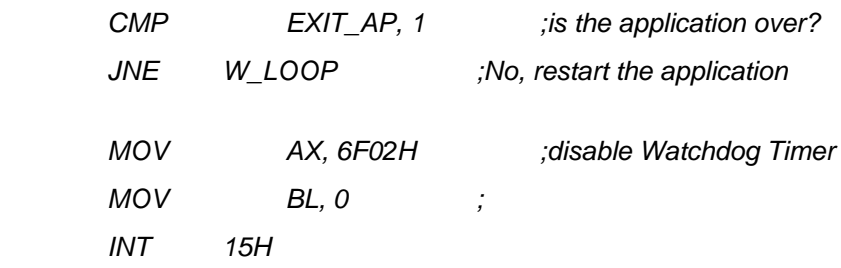

**;**

**; EXIT ;**

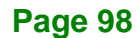

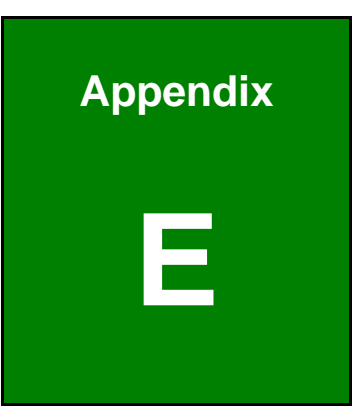

**Integration Corp.** 

# **E Hazardous Materials Disclosure**

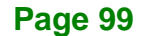

The details provided in this appendix are to ensure that the product is compliant with the Peoples Republic of China (China) RoHS standards. The table below acknowledges the presences of small quantities of certain materials in the product, and is applicable to China RoHS only.

A label will be placed on each product to indicate the estimated "Environmentally Friendly Use Period" (EFUP). This is an estimate of the number of years that these substances would "not leak out or undergo abrupt change." This product may contain replaceable sub-assemblies/components which have a shorter EFUP such as batteries and lamps. These components will be separately marked.

Please refer to below table.

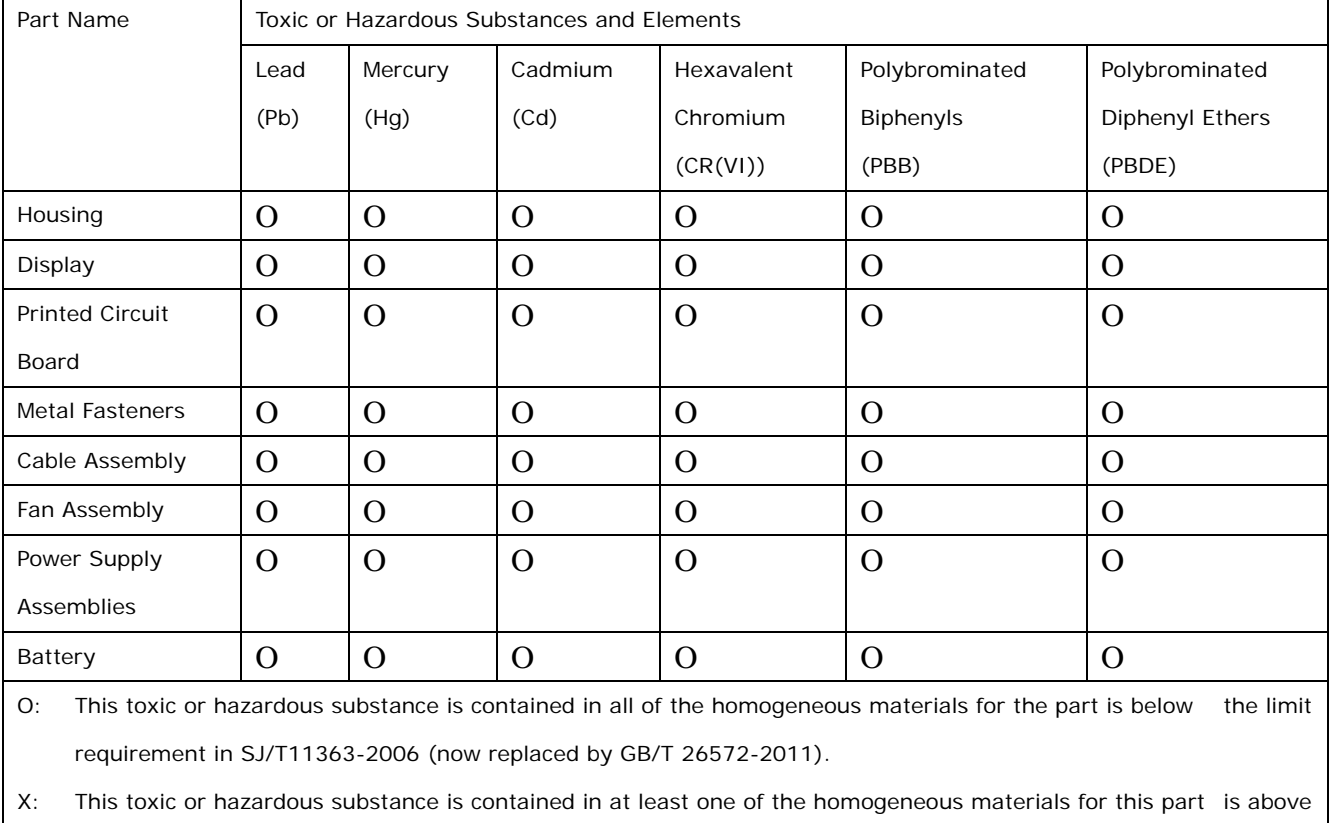

the limit requirement in SJ/T11363-2006 (now replaced by GB/T 26572-2011).

此附件旨在确保本产品符合中国 RoHS 标准。以下表格标示此产品中某有毒物质的含量符 合中国 RoHS 标准规定的限量要求。

本产品上会附有"环境友好使用期限"的标签,此期限是估算这些物质"不会有泄漏或突变"的 年限。本产品可能包含有较短的环境友好使用期限的可替换元件,像是电池或灯管,这些元 件将会单独标示出来。

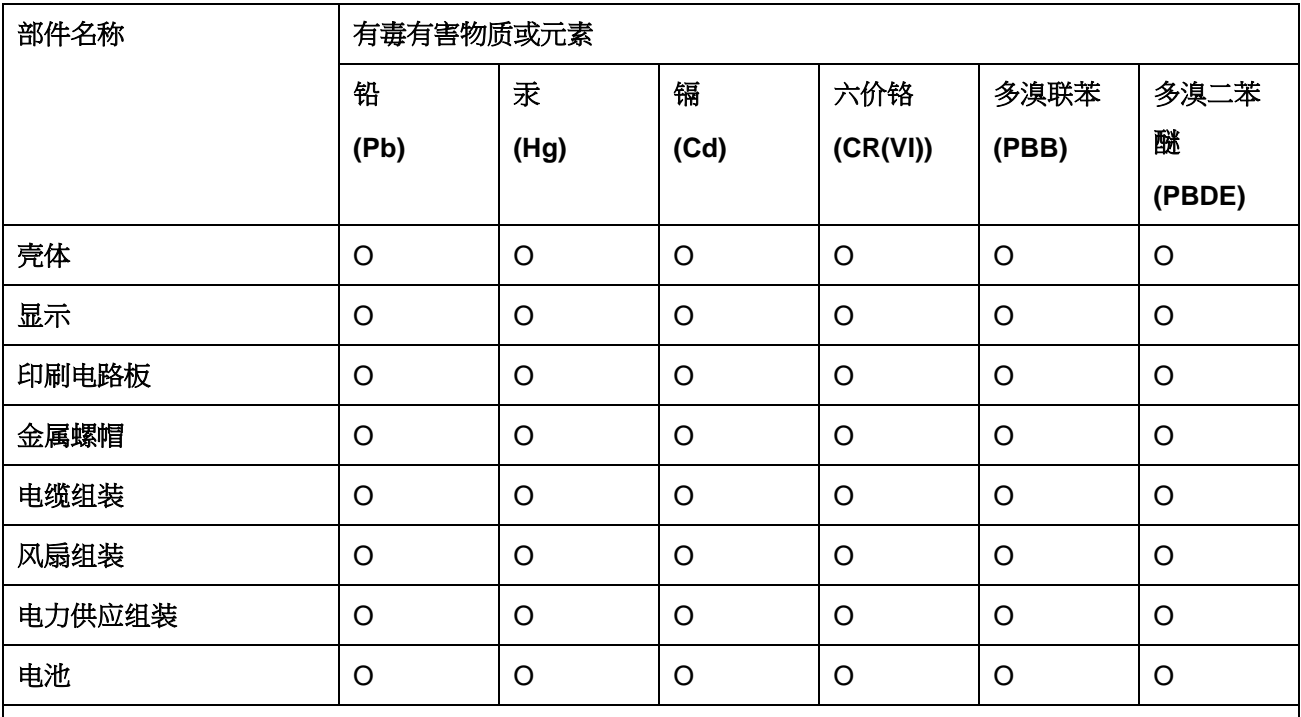

O: 表示该有毒有害物质在该部件所有物质材料中的含量均在 SJ/T 11363-2006 (现由 GB/T 26572-2011 取代) 标准规定的限量要求以下。

X: 表示该有毒有害物质至少在该部件的某一均质材料中的含量超出 SJ/T 11363-2006 (现由 GB/T 26572-2011 取代) 标准规定的限量要求。

**Page 101**

**Ell Integration Corp.**